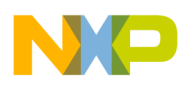

# **Gigabit TAP Probe User Guide**

Document Number: GTAPUG Rev. 10.x, 02/2014

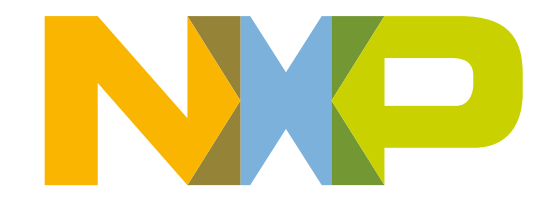

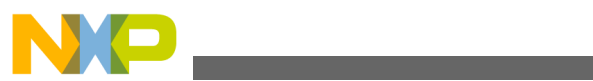

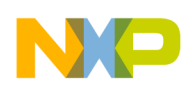

#### **Contents**

**Section number** 

**Title** 

Page

#### **Chapter 1 Introducing CodeWarrior Gigabit TAP probe**

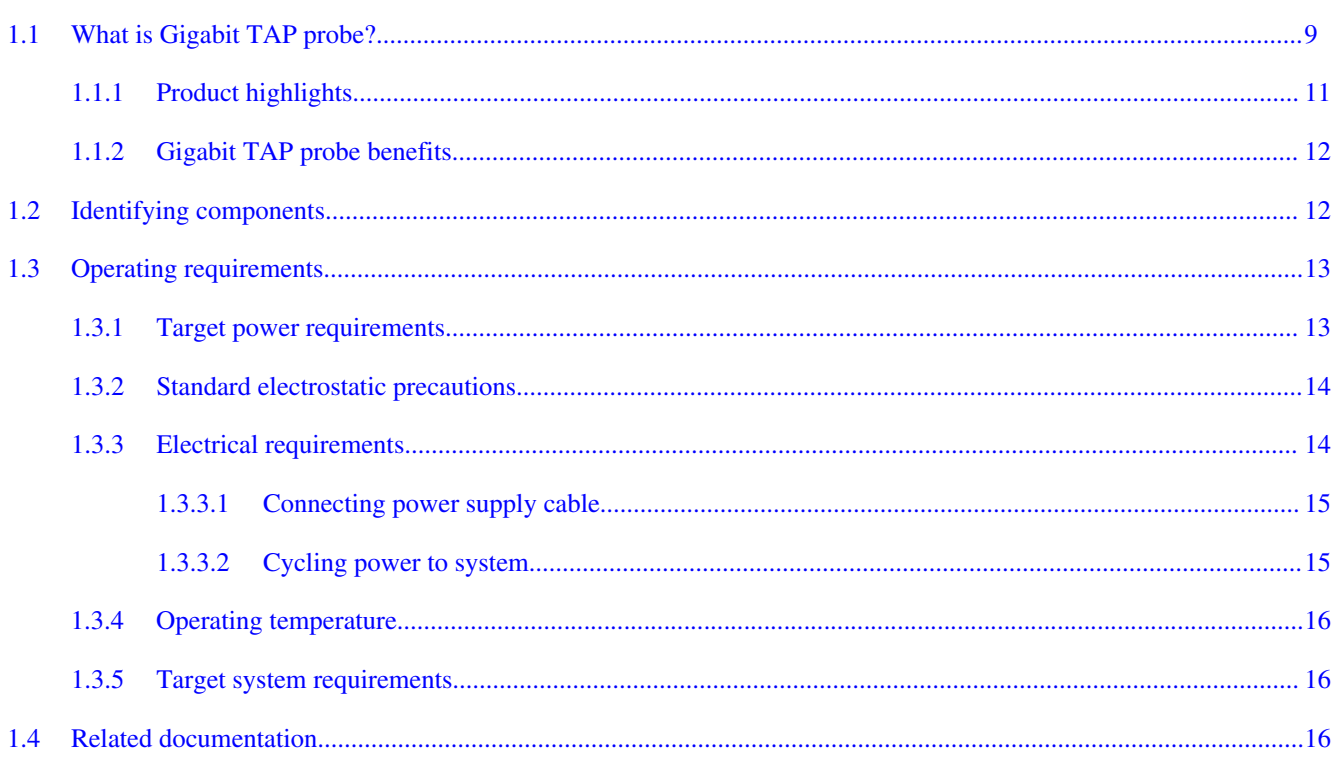

#### **Chapter 2 Connecting to network**

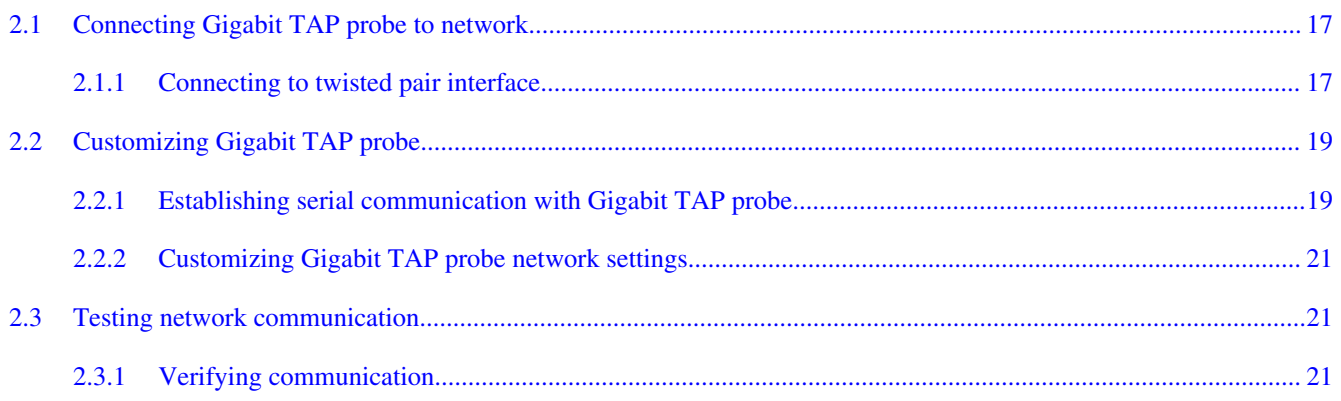

#### **Chapter 3 Connecting to target system**

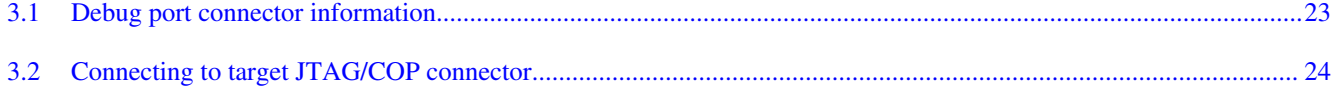

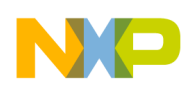

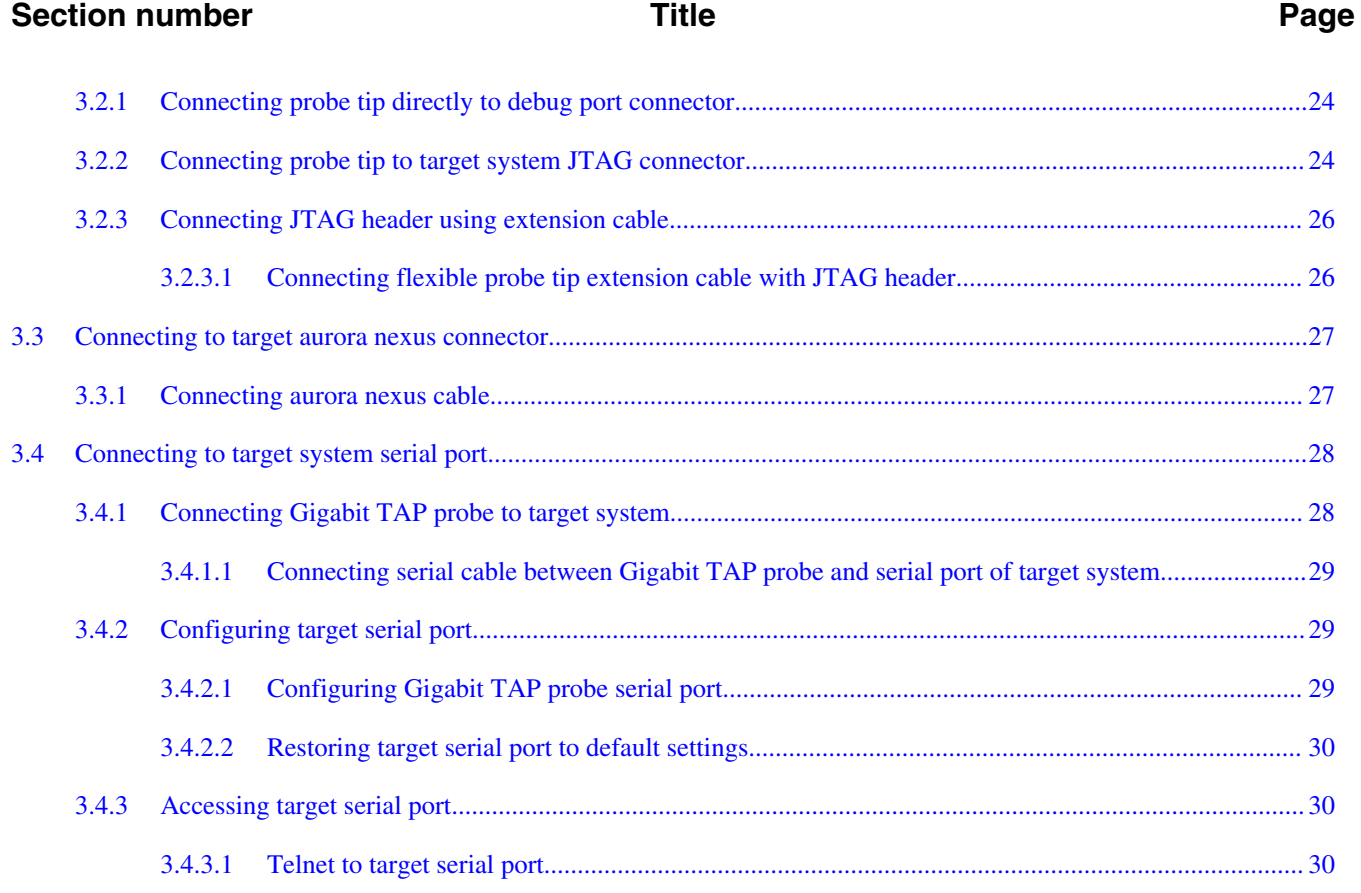

# **Chapter 4**<br>Using Gigabit TAP probe

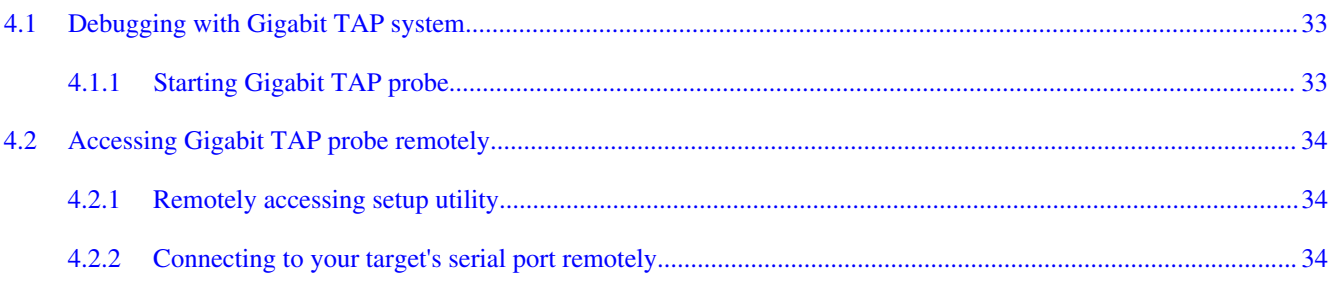

# **Chapter 5**<br>Hardware specifications

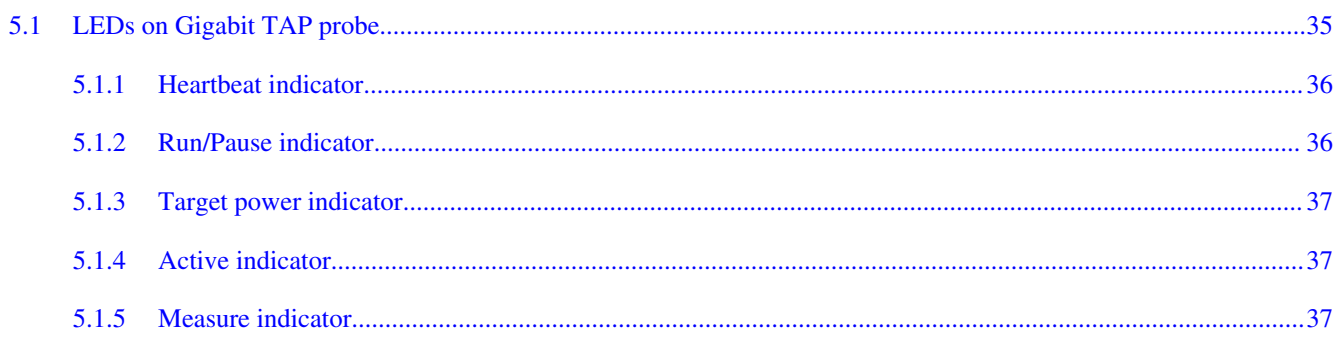

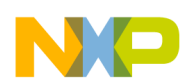

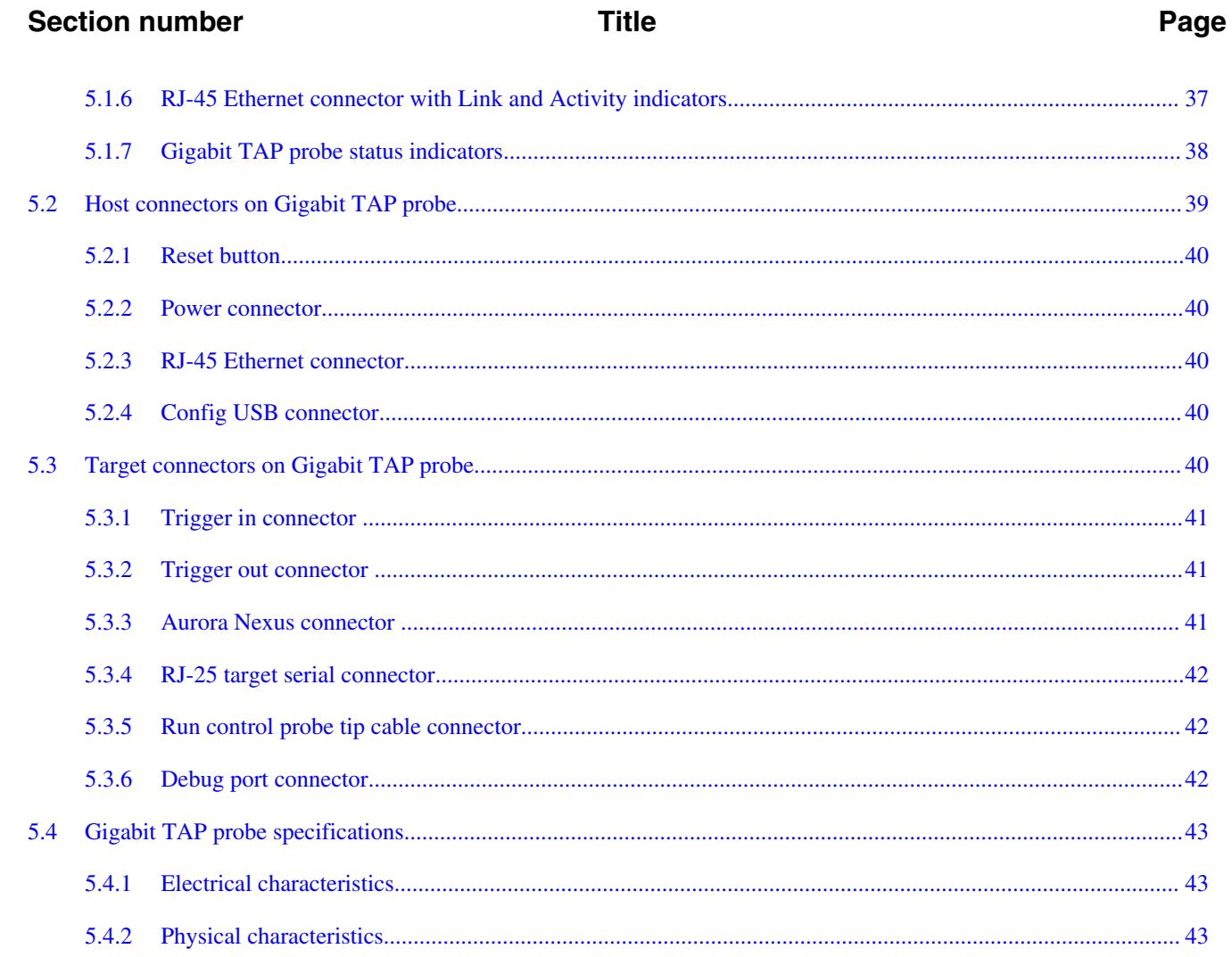

#### **Chapter 6** JTAG/COP connector information

#### **Chapter 7 OnCE** connector information

# Chapter 8<br>Aurora high speed trace daughtercard information

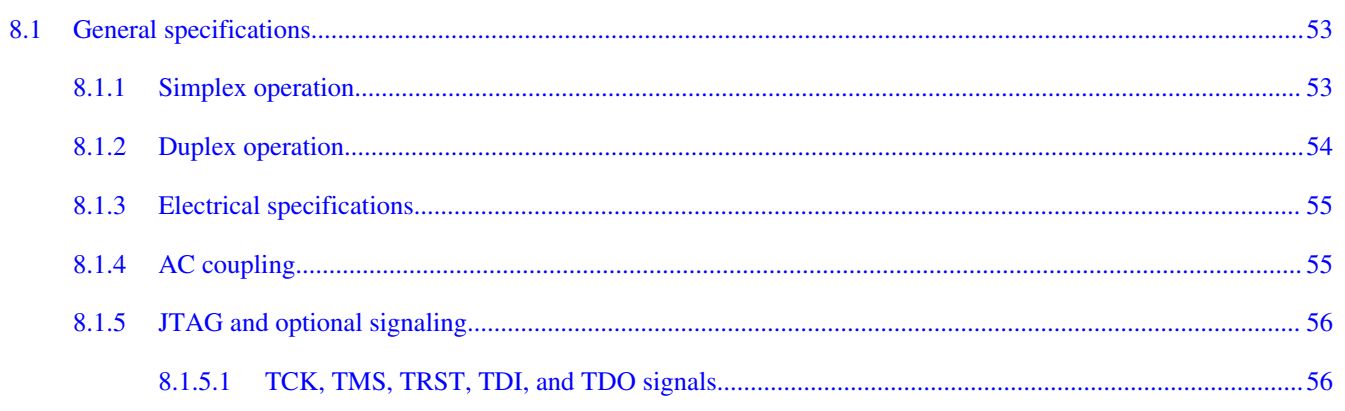

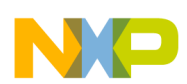

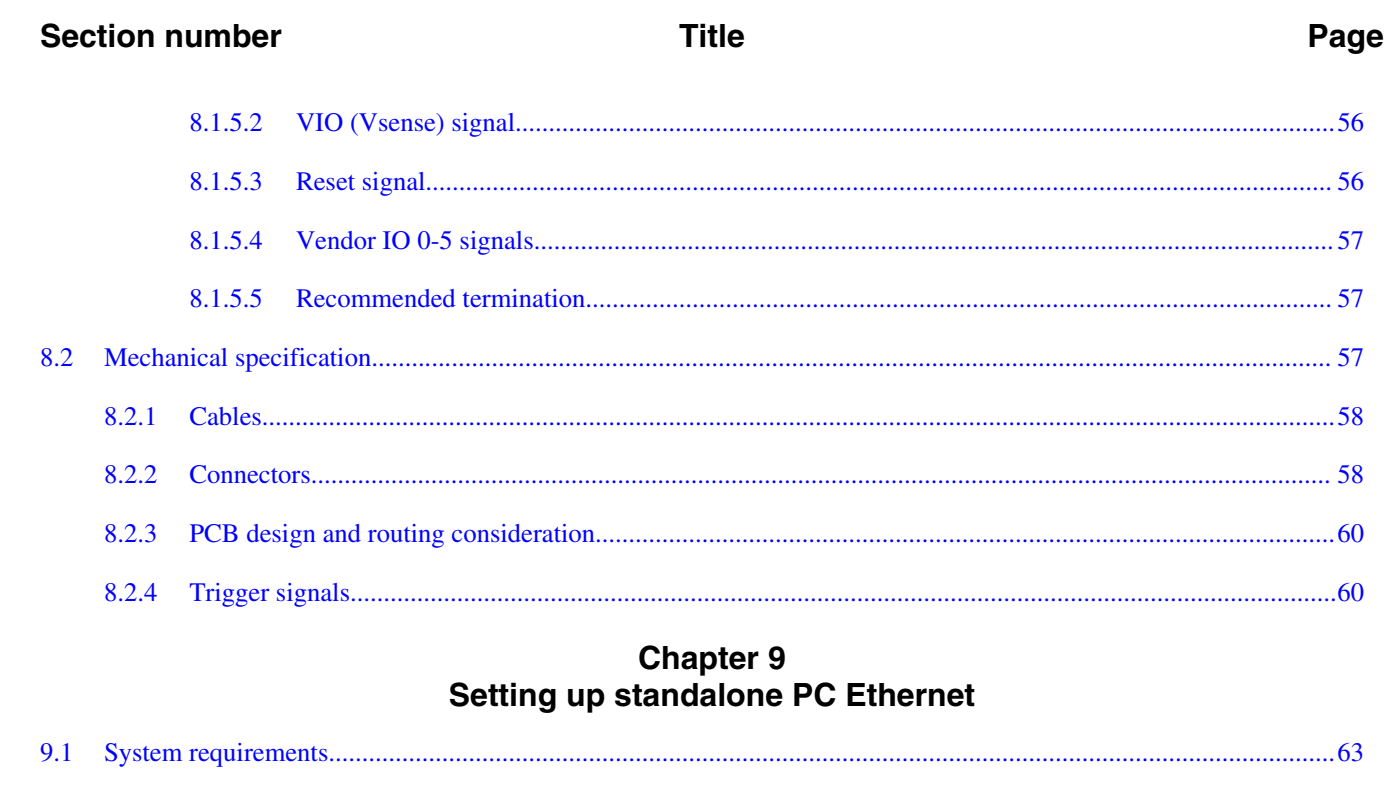

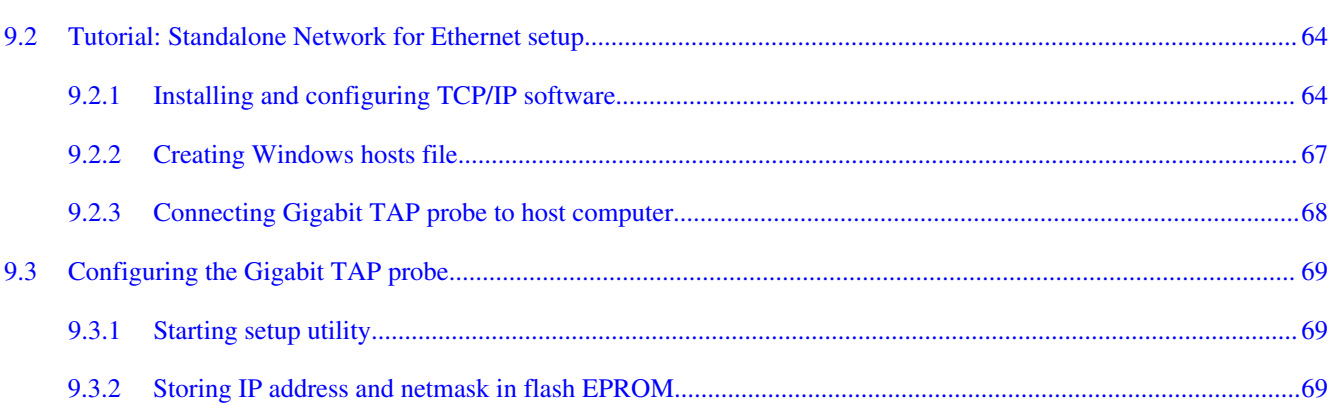

# Chapter 10<br>Gigabit TAP probe setup utility commands

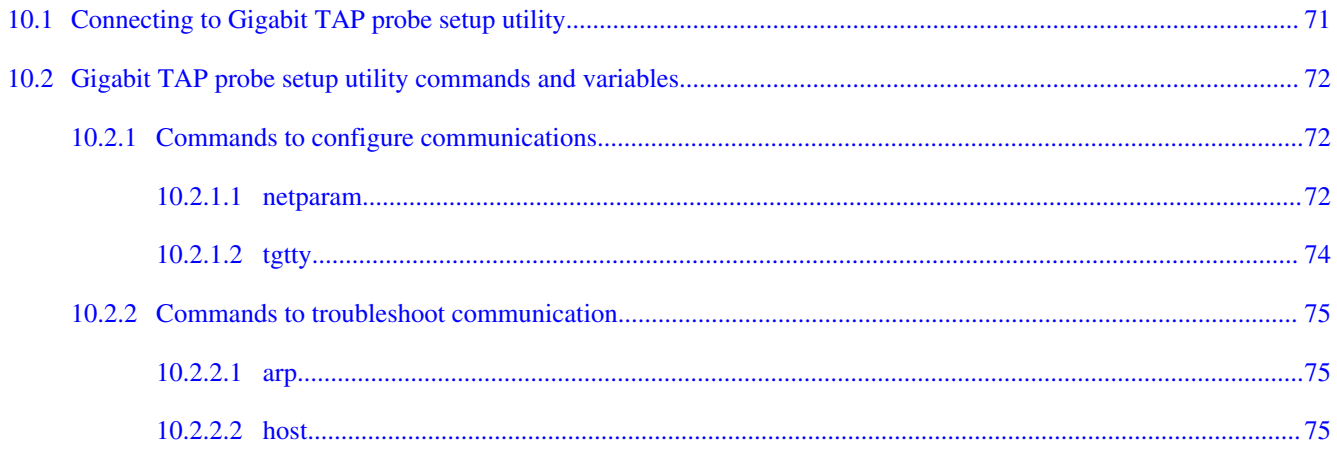

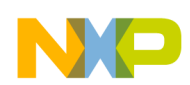

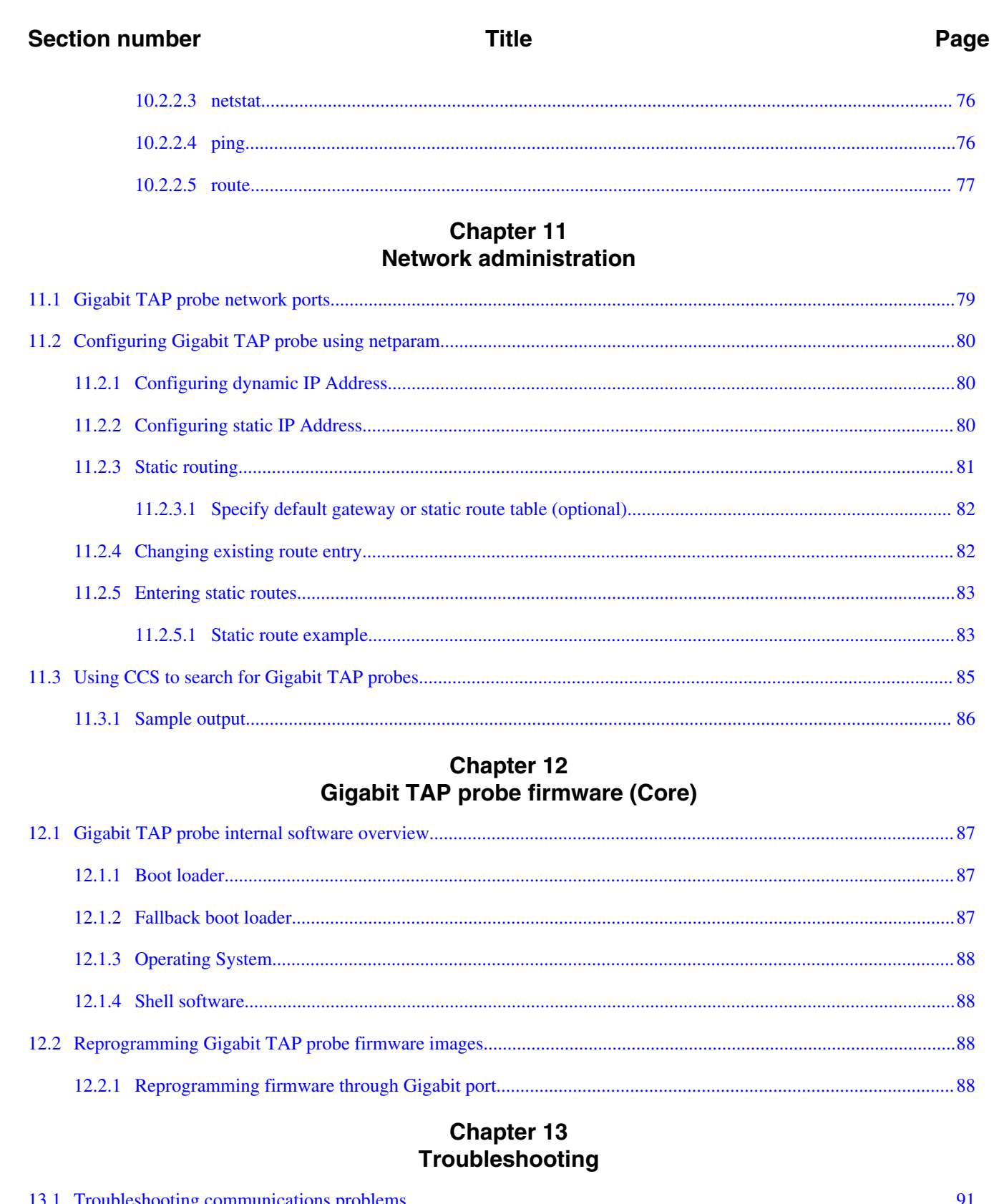

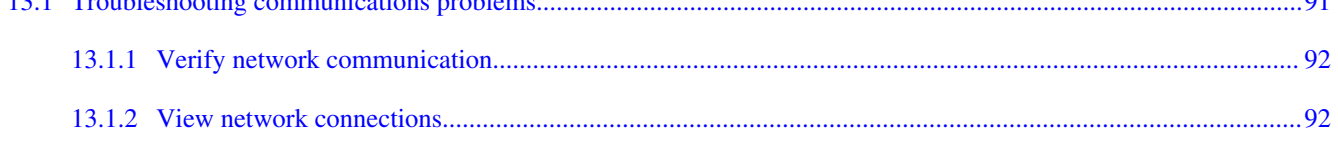

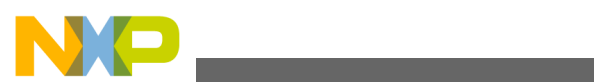

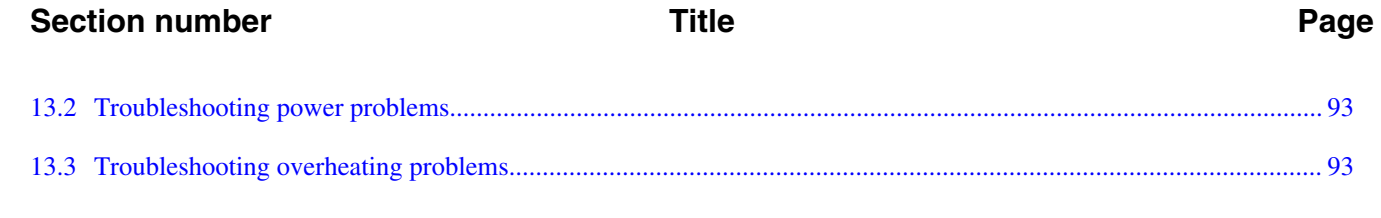

<span id="page-8-0"></span>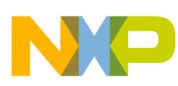

# **Chapter 1 Introducing CodeWarrior Gigabit TAP probe**

The CodeWarrior is a tool that helps you develop and debug software on Freescale PowerPC processors.

This chapter contains the following sections:

- What is Gigabit TAP probe?
- [Identifying components](#page-11-0)
- [Operating requirements](#page-12-0)
- [Related documentation](#page-15-0)

## **CAUTION**

The Gigabit TAP probe contains components that are subject to damage from electrostatic discharge. Whenever you are using, handling, or transporting the Gigabit TAP probe, or connecting to or disconnecting from a target system, always use proper anti-static protection measures, including static-free bench pads and grounded wrist straps.

# **1.1 What is Gigabit TAP probe?**

The Gigabit TAP probe uses advanced emulation technology to provide control of and visibility into your target system. Combined with a host debugger, the Gigabit TAP probe speeds the debugging process by letting you interactively control and examine the state of your target system. The Gigabit TAP is available in two configurations: the basic Gigabit TAP, and the.

The basic Gigabit TAP probe system is composed of two parts:

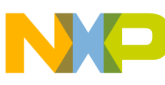

#### **What is Gigabit TAP probe?**

- The Gigabit TAP probe as shown in figure Figure 1-1, which provides visibility into and control of your target system using a and connects to your host computer through a , or .
- A target system JTAG/COP probe tip, which is designed to provide a physical and electrical interface to the target system processor that you want to gain visibility into.

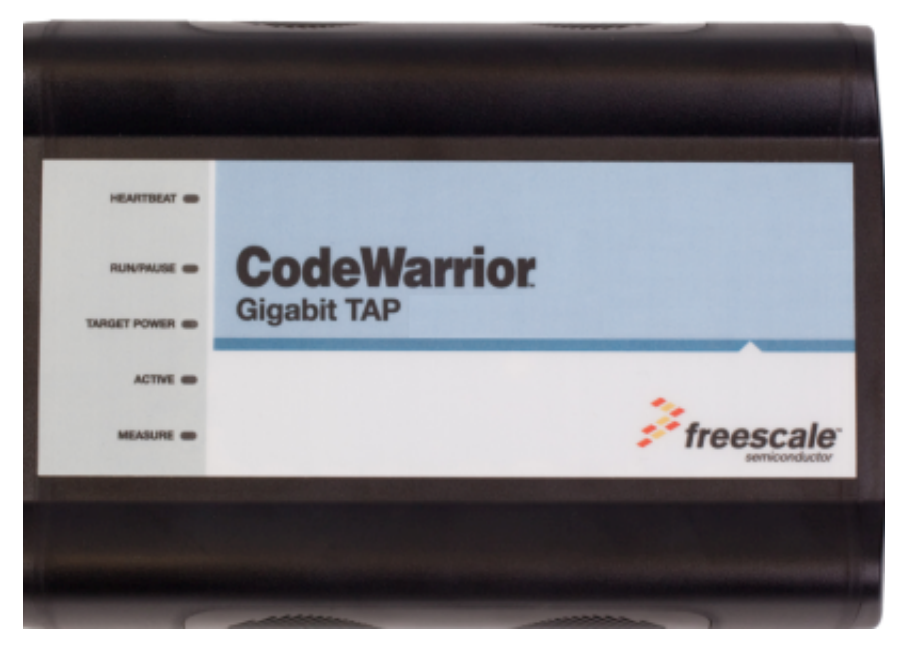

**Figure 1-1. Gigabit TAP probe**

The Gigabit TAP + Trace probe includes two additional components to enable high speed trace collection and downloads as shown in figure Figure 1-2 :

- An (internal) provides logic, buffers, and connectors for high speed trace collection and downloads.
- A target system Aurora Nexus cable, which is used to connect the probe to the high speed Aurora Nexus port of the target.

<span id="page-10-0"></span>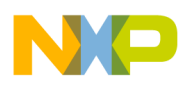

**Chapter 1 Introducing CodeWarrior Gigabit TAP probe**

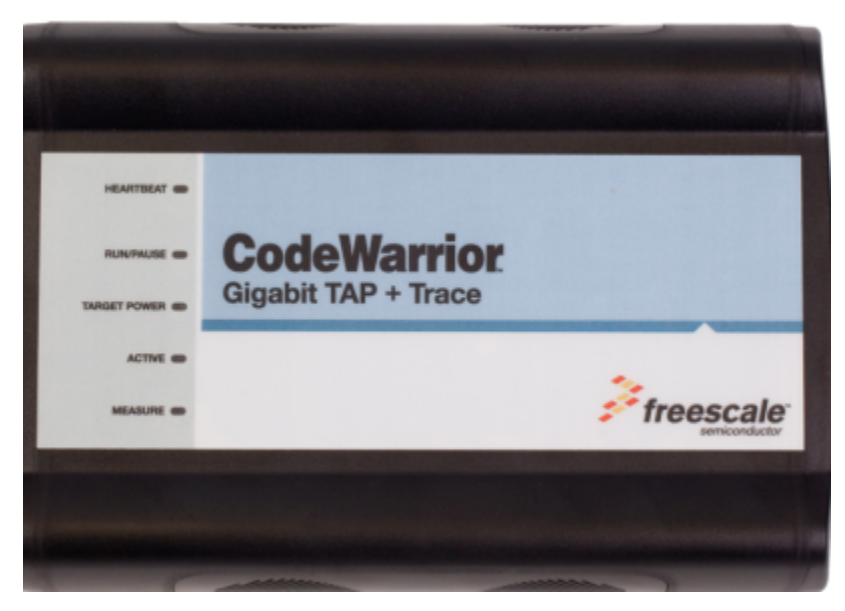

**Figure 1-2. Gigabit TAP + Trace**

# **1.1.1 Product highlights**

The Gigabit TAP probe has these features:

- Supports PowerPC<sup>TM</sup> processors
- Supports all CPU core speeds
- Lets you control and debug software running in-target, with minimal intrusion into target system operation
- Lets you debug code in cache, ROM, RAM, and flash memory
- Provides high performance:
	- Split-second single-step execution
	- Gigabit TAP probe is capable of JTAG download speeds greater than 1 MB per second from host to the target system
	- Gigabit TAP probe + Trace is capable of Aurora download speeds of 6 MB per second

#### **NOTE**

The actual download speed depends on the target system processor, the debug port's clock frequency, the network speed, and the debugger.

- Supports 10/100/1000BaseT Ethernet network connection
- Supports telnet access to your target system's serial port, allowing you to interact with your target system's serial port over the network
- Supports both big and little endian byte-order

<span id="page-11-0"></span>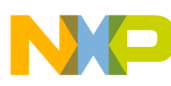

#### **Identifying components**

- Automatically supports target system signal levels from 1.2V to 3.3V
- Software debug capabilities including:
	- Control instruction execution
	- Display and modify target system memory
	- Examine and modify any processor registers
	- Run to breakpoints in ROM, RAM, or flash memory
	- Single-step through source and assembly language code views
	- Step into, over, or out of functions
	- Collect and analyze real-time data and execution trace

# **1.1.2 Gigabit TAP probe benefits**

The Gigabit TAP probe provides these key benefits:

- *Visibility*: The Gigabit TAP probe makes it possible for you to observe registers and the current state of target system memory. You can halt program execution at predefined states and examine the data for a particular program state.
- *Control*: You can conveniently control the state of the target system by downloading code, manually modifying processor registers and memory, single-stepping through the code, or setting breakpoints.
- Trace: Gigabit TAP probes equipped with a trace module (Gigabit TAP + Trace) enable collection of 4 GB of real-time target execution and data trace.

# **1.2 Identifying components**

Before you begin, check that these components are present:

- External power supply with four interchangeable plugs
- The Gigabit TAP probe should include the following and :
	- One standard debug port (JTAG/COP) probe tip cable assembly
	- One flexible probe tip extension cable
	- One RJ-45 cable
	- One RJ-25 cables
	- One 9-pin and one 25-pin cable adapters
	- One type A/B USB cable
- The Gigabit TAP + Trace probe should also include:
	- Aurora Nexus connector on the probe
	- Trigger OUT/IN connectors on the probe
	- One 70-pin Aurora Nexus cable
- Gigabit TAP Probe User Guide (this manual)

<span id="page-12-0"></span>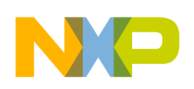

# **1.3 Operating requirements**

Before setting up the system, you should make sure that the operating environment is prepared.

# **1.3.1 Target power requirements**

Several configurations are possible for providing power to the system. The preferred configuration is for all target DC power supplies to use a 3-wire AC input with an earth (safety) ground and with the earth ground isolated from the DC return. Table 1-1 shows various and the results of using each.

|                          | <b>AC Input</b>                              | <b>Isolation</b>                                                                                | <b>Result</b>                                                                                                    |
|--------------------------|----------------------------------------------|-------------------------------------------------------------------------------------------------|----------------------------------------------------------------------------------------------------|
| Preferred configuration  | 3-wire system with earth<br>(safety) wire    | AC earth is isolated from DC<br>return. Target system DC is<br>fully isolated and is floating.  | Normal operation                                                                                                    |
| Acceptable configuration | 2-wire system with no earth<br>(safety) wire | AC return is isolated from DC<br>return. Target system DC is<br>fully isolated and is floating. | Normal operation                                                                                                    |
| Acceptable configuration | 3-wire system with earth<br>(safety) wire    | AC earth is tied to DC return.<br>Target system DC is not<br>isolated and is floating.          | Configuration may result in<br>unstable operation of DC<br>signals.                                                                                                    |
| Prohibited configuration | 2-wire system with no earth<br>(safety) wire | AC return is tied to DC return.<br>Target system DC is not<br>isolated and is not floating.     | Configuration may result in<br>unstable operation of DC<br>signals and AC hum.A safety<br>hazard may result from power<br>supply or target system failure<br>where DC voltage is<br>connected to AC return. |

**Table 1-1. Target system device power supply configurations**

## **CAUTION**

Do not use 2-wire AC input with the AC neutral tied to the DC return (Figure 1-3) on any power supply in the system. A failure in a power supply or target system where DC voltage becomes connected to AC neutral may result in personal injury and damage to the equipment.

<span id="page-13-0"></span>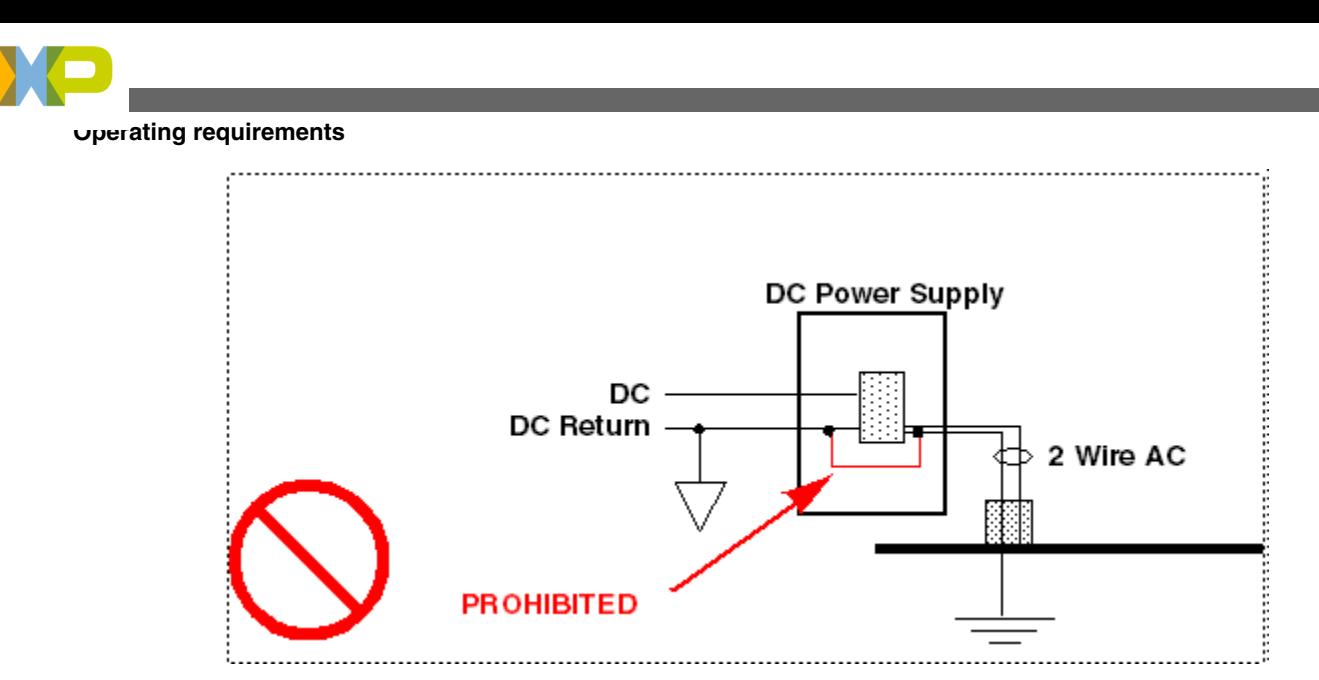

**Figure 1-3. Prohibited target power supply connection**

# **CAUTION**

Good grounding practices should be observed when connecting digital grounds to earth ground, since ground loops may induce sufficient currents to cause irregular operation of the combined system. Under no circumstances, the third wire prong on any power cord be removed or disconnected.

# **1.3.2 Standard electrostatic precautions**

This instrument contains static-sensitive components that are subject to damage from . Use standard ESD precautions when transporting, handling, or using the Gigabit TAP probe and the target system, when connecting/disconnecting the probe and the target system, and when removing the cover of the instrument.

We recommend the use of the following precautions:

- Use wrist straps or heel bands with a 1 Mohm resistor connected to ground.
- On the work surface and floor, use static conductive mats with a 1 Mohm resistor connected to ground.
- Keep high static-producing items, such as non-ESD-approved plastics, tape and packaging foam away from the probe and the target system.

The above precautions should be considered as minimum requirements for a staticcontrolled environment.

<span id="page-14-0"></span>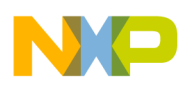

## **1.3.3 Electrical requirements**

The Gigabit TAP probe is powered from the external power supply provided with your unit. It can use line voltages of 100-240 VAC (50/60 Hz). The Gigabit TAP probe tip draws less than 50 mA from the target system.

We recommend that you use a surge protector between the power supply and AC power.

## **1.3.3.1 Connecting power supply cable**

Connect the power supply connector to the POWER connector on the Gigabit TAP probe as shown in figure below.

#### **CAUTION**

Connect only the provided power supply to the Gigabit TAP probe. Other power supplies may look similar, but can damage the probe if the supply specifications differ from the required specifications.

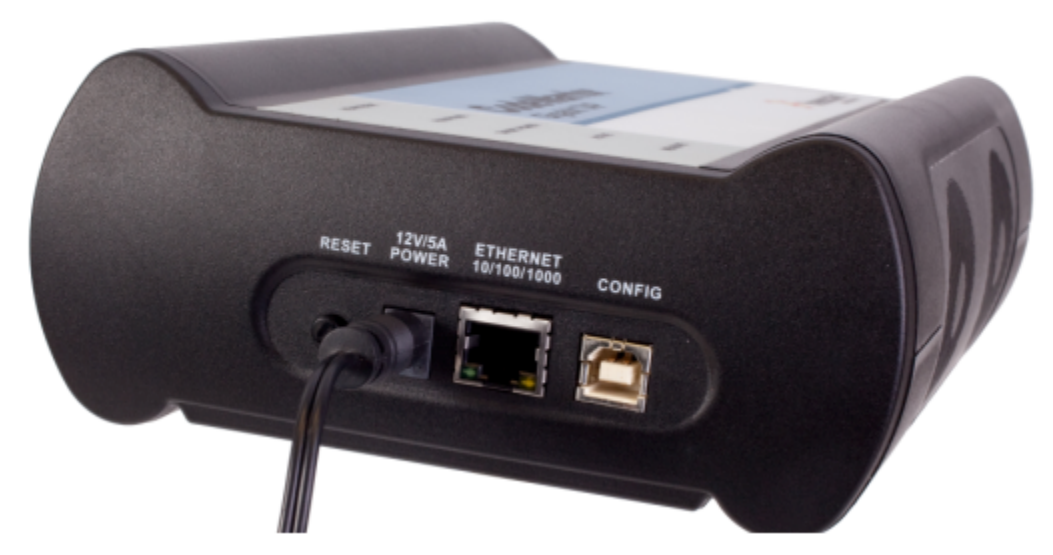

**Figure 1-4. Gigabit TAP probe with power cable attached**

<span id="page-15-0"></span>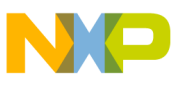

**Related documentation**

## **1.3.3.2 Cycling power to system**

When you need to apply or cycle power to the Gigabit TAP probe, connect or disconnect the power cable from the power source or from the probe. After you have connected the probe to your target system, use the following sequence for applying or removing the power:

## **1.3.4 Operating temperature**

The Gigabit TAP probe can operate in a temperature range of 0 to 40  $^{\circ}$ C (32 to 104  $^{\circ}$ F).

#### **NOTE**

C is for celsius and F is for Fahrenheit

## **1.3.5 Target system requirements**

The Gigabit TAP probe automatically supports target system signal levels from 1.2V to 3.3V.

#### **NOTE**

In the case of PowerPC targets with a  $\overline{Qack}$  signal, for the Gigabit TAP probe to properly stop and restart the target, theQack signal must be pulled low. The Gigabit TAP probe pulls this signal low through the probe tip.

# **1.4 Related documentation**

This manual describes the procedures for unpacking the Gigabit TAP probe, connecting the external power supply, setting up Ethernet communication, and connecting the Gigabit TAP probe to your target system.

The CodeWarrior documentation explains how to install and configure the CodeWarrior IDE and debugger.

<span id="page-16-0"></span>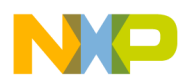

# **Chapter 2 Connecting to network**

This chapter explains how to connect the Gigabit TAP probe to an existing .

The Gigabit TAP probe is an Ethernet host device that may be configured for TCP/IP using to acquire its IP configuration (the default method) or through a static IP configuration.

This chapter contains the following sections:

- Connecting Gigabit TAP probe to network
- [Customizing Gigabit TAP probe](#page-18-0)
- [Testing network communication](#page-20-0)

#### **CAUTION**

The probe contains electronic components that are sensitive to electrostatic discharge. Always use anti-static procedures while handling the probe components.

# **2.1 Connecting Gigabit TAP probe to network**

The Gigabit TAP probe's default operation is to acquire its network configuration automatically using DHCP, and optionally, attempt to register its hostname with a name server.

The factory assigned host name is FSLXXYYZZ where XXYYZZ is the last three octets of the MAC address, provided on a label on the bottom side of the probe. For example, if the probe's MAC address is 00:04:9f:00:77:31, the host name will be FSL007731. The Gigabit TAP probe can connect directly to a network using twisted pair cables.

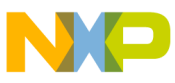

**Connecting Gigabit TAP probe to network**

## **2.1.1 Connecting to twisted pair interface**

- 1. Plug one end of the supplied (p/n 600-75499) into the RJ-45 connector of the Gigabit TAP probe as shown in Figure 2-1.
- 2. Connect the other end of the RJ-45 cable into the RJ-45 connector of your twisted pair network or host computer.

### **NOTE**

To connect to a thinwire or thickwire network, use a converter hub that accepts the twisted pair (10/100/1000BaseT) cable from the Gigabit TAP probe and converts to the thinwire (10Base2) or thickwire (10Base5) cable from your network.

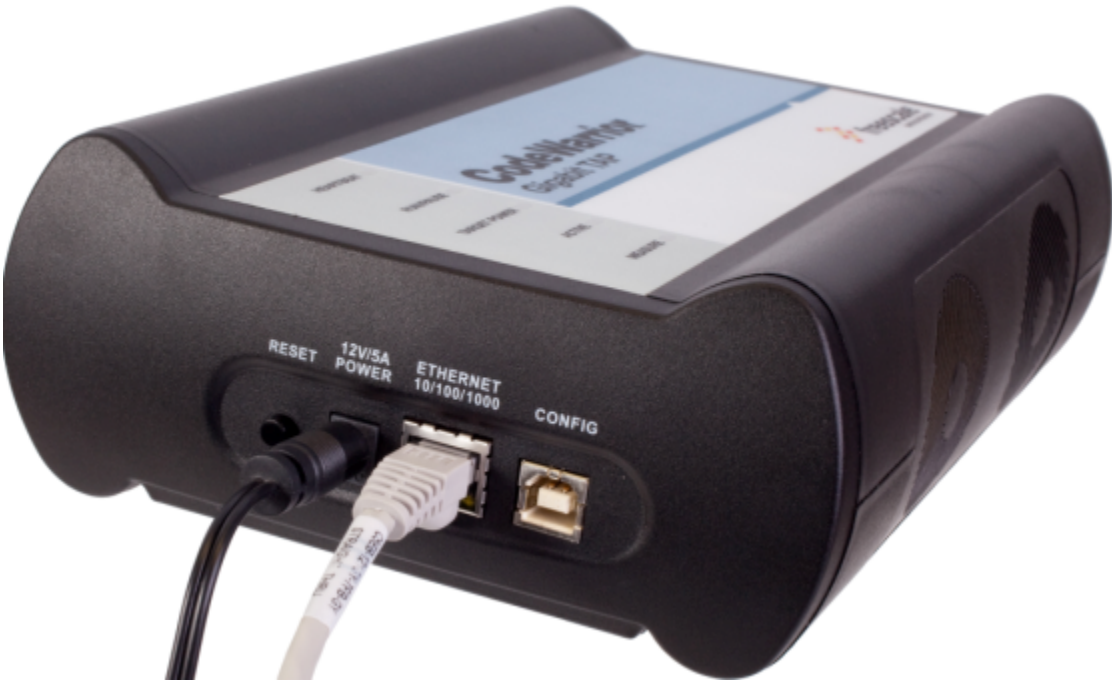

**Figure 2-1. Gigabit TAP probe with an RJ-45 cable attached**

## **NOTE**

When you configure the debugger for the hardware connection, you will need to specify the Gigabit TAP probe IP address or hostname. The CCS findcc utility is used to search any probe on the local subnet. See [Using CCS to](#page-84-0) [search for Gigabit TAP probes](#page-84-0) section for more information.

## **NOTE**

Depending on the type and complexity of your network, your network administrator may need to update network

<span id="page-18-0"></span>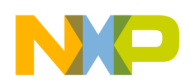

server tables so that the network accesses the Gigabit TAP probe correctly. Updating network server tables requires both a detailed knowledge of Ethernet address resolution and network routing with write access permission to the server tables. See [Network administration](#page-78-0) section for more information on network administration.

# **2.2 Customizing Gigabit TAP probe**

If you cannot use DHCP, you must configure the probe for your network using static IP address resolution.

As shipped, the Gigabit TAP probe acquires its network configuration automatically using DHCP. To manually configure the network settings of the Gigabit TAP probe for your network, connect a terminal to the probe configuration port and use the probe onboard setup utility netparam to change the probe network settings. The probe netparam utility lets you select and modify network parameters that are saved in probe memory. Use net param to configure the probe to match your and.

If the probe is able to communicate with hosts on other subnets, you will need to configure the probe for one of the following routing options:

- Default gateways
- tables

## **2.2.1 Establishing serial communication with Gigabit TAP probe**

- 1. Connect one end of the USB cable (P/N 600-76787) to a on your host computer.
- 2. Connect the other end of the USB cable to the USB connector of the Gigabit TAP probe, labeled as shown in figure Figure 2-2.

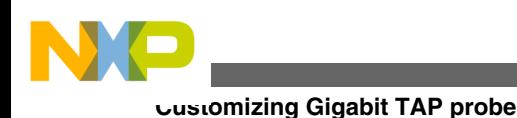

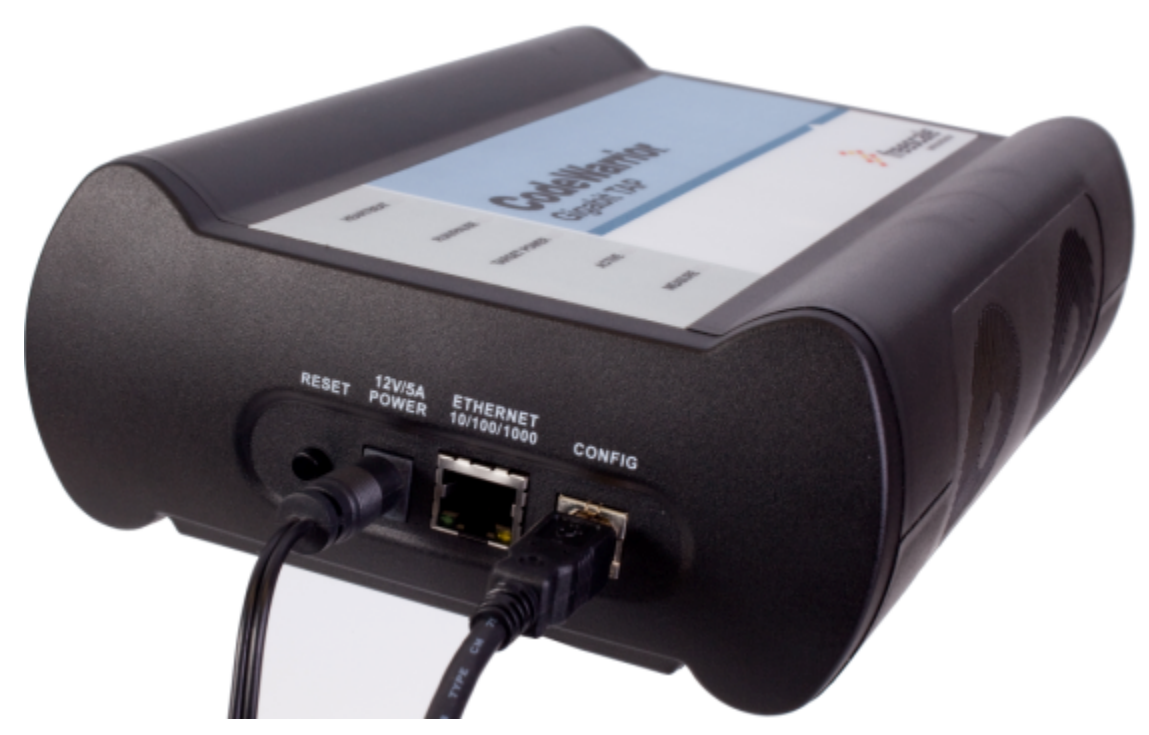

**Figure 2-2. Gigabit TAP Probe with USB Cable Attached**

3. Identify the serial port device assigned to the Gigabit TAP. On Windows, click **Start > Control Panel >Adminstrative Tools > Computer Management > Device Manager > Ports** and then select **USB serial port** from the ports list. On Linux, the device file is located at:  $/$ dev/ttyUSB0.

#### **NOTE**

On Windows, you may need a driver before you can access the CONFIG port. The CodeWarrior installer will install this driver.

- 4. Set your terminal or terminal communication software (for example, Windows HyperTerminal) as follows:
	- 115200 baud
	- 8 data bits
	- 1 stop bit
	- no parity
	- hardware handshaking disabled
	- disabled
	- Turn on power to the Gigabit TAP probe. If the power is already on, then cycle power to the probe.
	- When prompted, press **Enter** . The login banner should be displayed and the core> command-line prompt appears.

<span id="page-20-0"></span>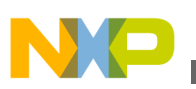

# **2.2.2 Customizing Gigabit TAP probe network settings**

You need to have write permissions to the network database or the assistance of your network system administrator.

- 1. Change the Gigabit TAP probe network settings.
	- a. At the core> prompt, enter the netparam command to view the current settings.
	- b. For network setup, see [netparam](#page-71-0) section for syntax and options. For more information on installing the Gigabit TAP probe on a network, see [Network](#page-78-0) [Administration](#page-78-0) section.
	- c. At the core> prompt, enter the netparam commands and required parameters.
- 2. At the core> prompt, enter reset to reboot the Gigabit TAP probe to activate the new network settings.

## **Example: Assign a Static IP Address and Hostname to the Gigabit TAP Probe**

If the Gigabit TAP probe has a static IP address of 195.121.1.2 and a hostname of lab01, enter the following commands:

```
core> netparam bootconfig static:lab01
core> netparam static_ip_address 195.121.1.2
core> reset
```
The netparam utility copies its settings into non-volatile memory on the probe. Follow these rules while using netparam utility:

- Each time you enter a netparam command, wait for the cores prompt to re-appear before entering the next command. The prompt indicates that the parameter change has been logged.
- When you have finished entering all settings, type reset at the cores prompt. When the probe restarts, it will use the new netparam parameters.

# **2.3 Testing network communication**

You can use the <sub>ping</sub> command to ensure that the Gigabit TAP probe can communicate with the host.

# **2.3.1 Verifying communication**

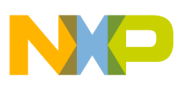

#### **Testing network communication**

At a host command prompt, type the following:

ping hostname | ip\_address

where hostname is the name and ip\_address is the IP address assigned to the Gigabit TAP probe.

If no output is displayed on the screen, check the following:

- The physical connections are tight.
- The Gigabit TAP probe address and netmask in the hosts file match those in Gigabit TAP probe flash.
- The netmask used for the Gigabit TAP probe and for the are appropriate to the class of the IP address.

<span id="page-22-0"></span>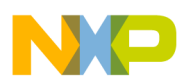

# **Chapter 3 Connecting to target system**

To run your software using the Gigabit TAP probe, you must have working target system hardware, prototype hardware, or an evaluation board.

This chapter explains how to connect a Gigabit TAP probe to the target system.

This chapter contains the following sections:

- Debug port connector information
- [Connecting to target JTAG/COP connector](#page-23-0)
- [Connecting to target aurora nexus connector](#page-26-0)
- [Connecting to target system serial port](#page-27-0)

#### **CAUTION**

The Gigabit TAP probe contains components that are subject to damage from electrostatic discharge. Whenever you are using, handling, or transporting the Gigabit TAP probe, or connecting to or disconnecting from a target system, always use proper anti-static protection measures, including static-free bench pads and grounded wrist straps.

# **3.1 Debug port connector information**

The Gigabit TAP probe offers debugging capabilities without modifying any target system code or any special I/O port in the target system for communication with a monitor.

Target system connections can be made using any one of the debug ports (JTAG/COP or ). The basic Gigabit TAP probe connects to the target system in any of the following ways:

• Connect to the JTAG header on the target system directly with the probe tip.

<span id="page-23-0"></span>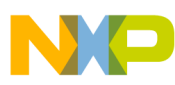

#### **Connecting to target JTAG/COP connector**

- Connect to the JTAG header on the target system using a flexible extension cable. Use it when more clearance is required.
- Connect to the Aurora Nexus socket on the target system directly with the Aurora Nexus cable.

The extension cable is provided with your Gigabit TAP probe. A 70-pin Aurora Nexus cable is provided with the Gigabit TAP + Trace probe. A 22-pin Aurora Nexus cable is also available and can be ordered separately.

[JTAG/COP connector information](#page-44-0) chapter describes the debug port connector specifications.

# **3.2 Connecting to target JTAG/COP connector**

You can connect the Gigabit TAP probe to the target system in one of three ways. The three methods are explained in the following sections:

- Connecting probe tip directly to debug port connector
- Connecting probe tip to target system JTAG connector
- [Connecting JTAG header using extension cable](#page-25-0)

### **CAUTION**

Failure to connect the Gigabit TAP probe tip connector to the target system may damage the Gigabit TAP probe or target system. Verify all connections before applying power.

# **3.2.1 Connecting probe tip directly to debug port connector**

If your target system has debug port connectors, you can directly connect the probe tip and/or trace cables on the Gigabit TAP probe to one of the target system debug port connectors.

## **3.2.2 Connecting probe tip to target system JTAG connector**

- 1. Turn off the power to the target system and the Gigabit TAP probe.
- 2. Make sure all the pins of the probe tip or trace cable are properly aligned with the debug port connector on the target system. Use mechanical keying and the label on the probe tip as a guide. The Gigabit TAP probe JTAG/COP connector is shown in figure Figure 3-1.

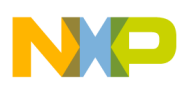

**Chapter 3 Connecting to target system**

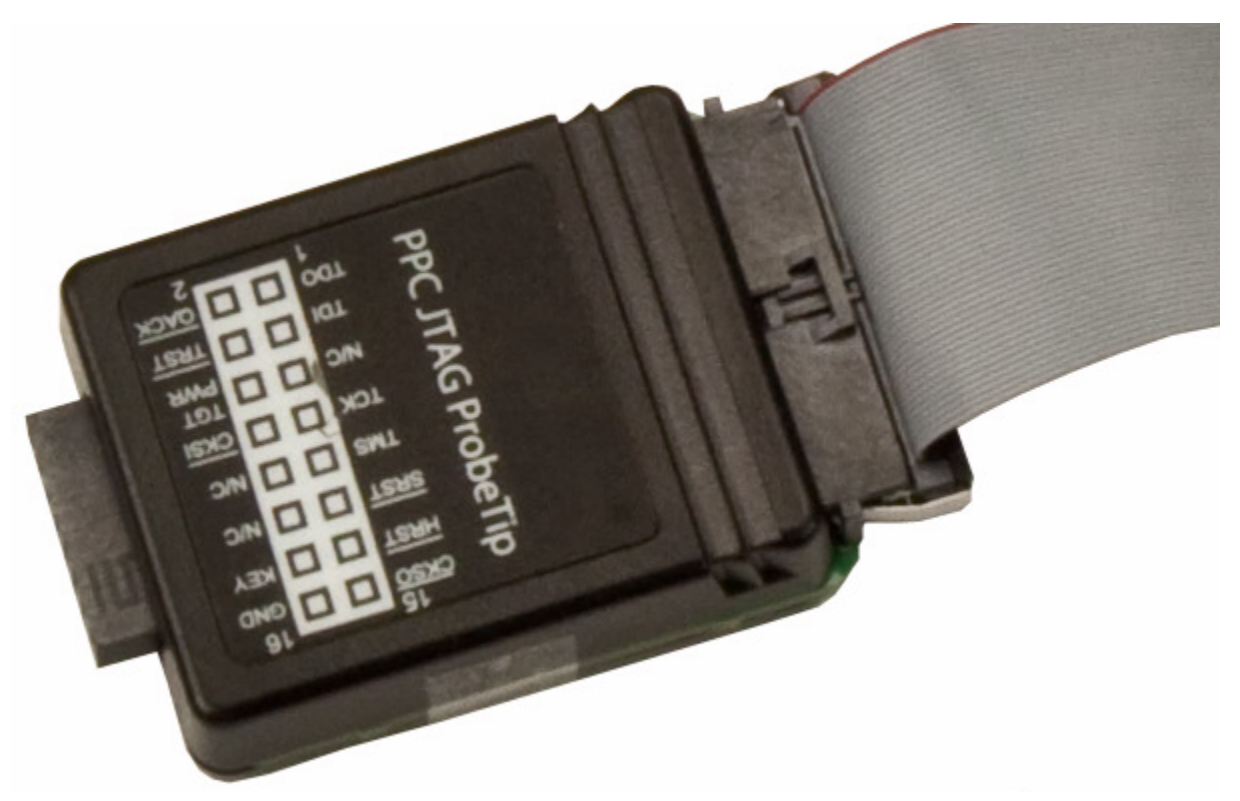

#### **Figure 3-1. Gigabit TAP probe PPC JTAG/COP probe tip**

- 3. Connect the probe tip 50-pin ribbon cable to the RUN CONTROL connector on the Gigabit TAP probe as shown in the figure Figure 3-2.
- 4. Gently (but firmly) press the probe tip onto the target system debug port header. Make sure that you properly align the Gigabit TAP multi-pin socket connector with the multi-pin header on your target system.

#### **NOTE**

Ensure that pin 1 of the probe tip is connected to the pin 1 of the header.

<span id="page-25-0"></span>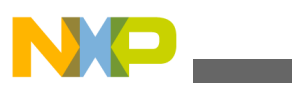

#### **Connecting to target JTAG/COP connector**

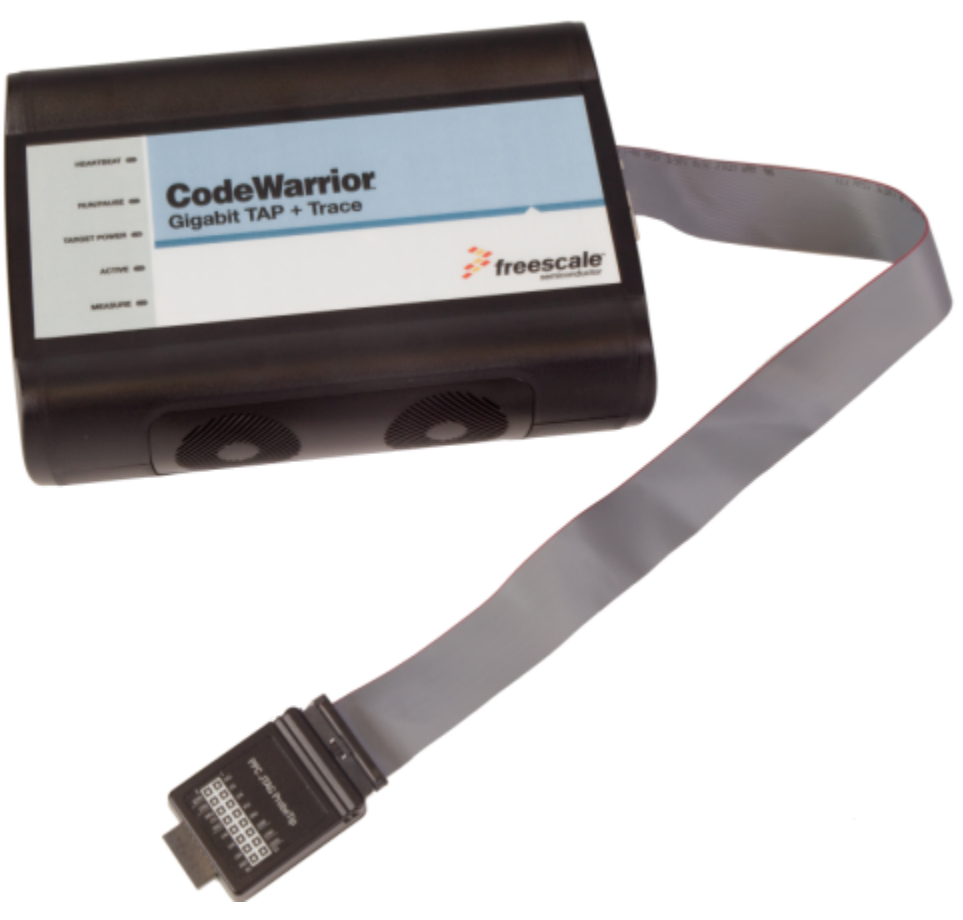

**Figure 3-2. Gigabit TAP probe with PPC-JTAG probe tip**

## **3.2.3 Connecting JTAG header using extension cable**

Use the supplied cable to connect the Gigabit TAP probe to your target system if there is not enough clearance for the standard probe tip to fit onto the target system .

## **3.2.3.1 Connecting flexible probe tip extension cable with JTAG header**

- 1. Turn off the power to the target system and the Gigabit TAP probe.
- 2. Attach the multi-pin header end of the flexible probe tip extension cable to the JTAG socket of the Gigabit TAP probe tip as shown in Figure 3-3.

<span id="page-26-0"></span>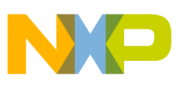

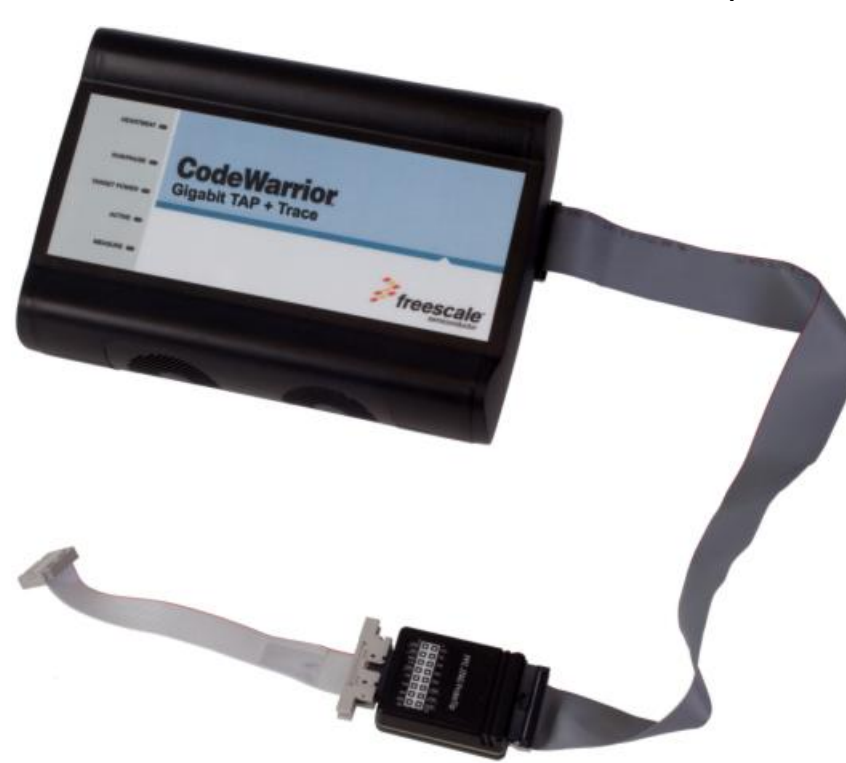

**Figure 3-3. Flexible probe tip extension cable attached to JTAG/COP header**

The red stripe on the cable identifies pin 1. The pin assignment of the cable is identical to that of the probe tip socket.

3. Connect the other end of the flexible probe tip extension cable to the debug port header on your target system.

# **3.3 Connecting to target aurora nexus connector**

You can connect the Gigabit TAP + Trace probe to the target system with the Aurora Nexus cable.

# **3.3.1 Connecting aurora nexus cable**

- 1. Turn off the power to the target system and the Gigabit TAP + Trace probe.
- 2. Connect the Aurora Nexus cable to the AURORA NEXUS connector on the Gigabit TAP + Trace probe as shown in figure Figure 3-4.

<span id="page-27-0"></span>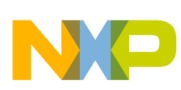

**Connecting to target system serial port**

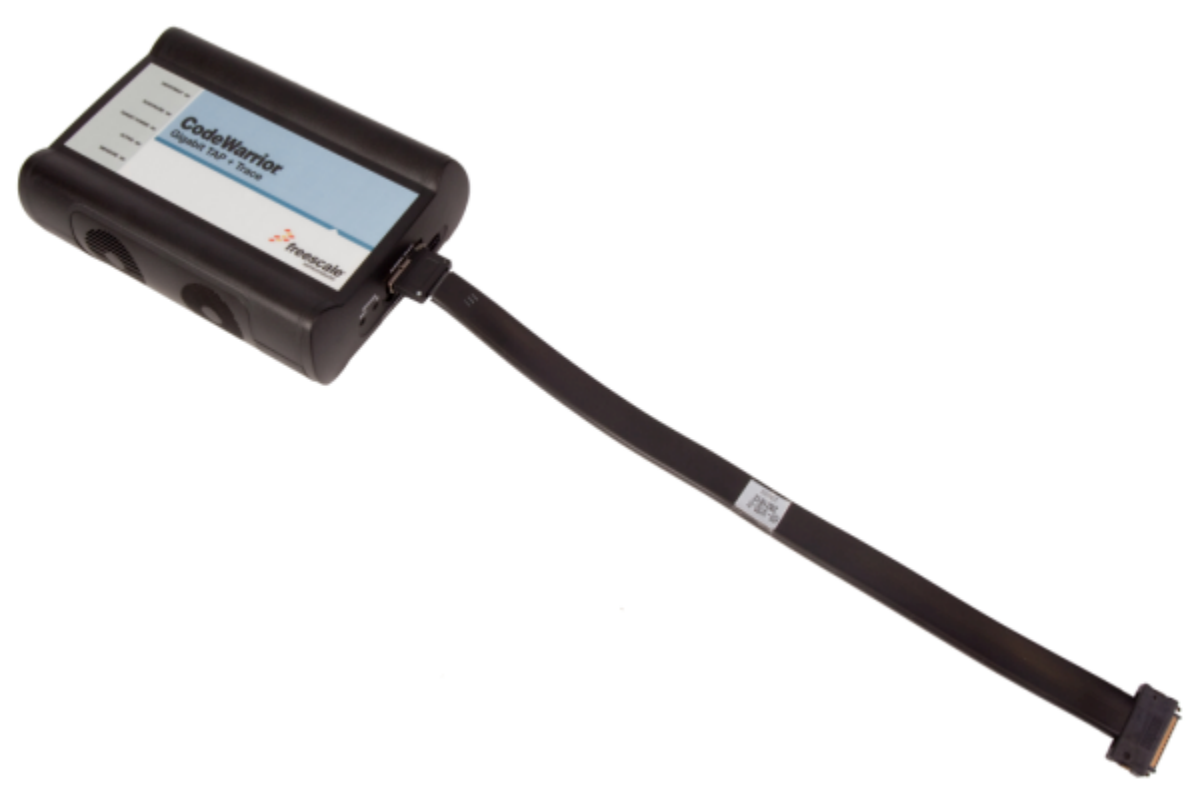

**Figure 3-4. Gigabit TAP + Trace probe with aurora nexus cable**

# **3.4 Connecting to target system serial port**

Many target system boards have a built-in serial port. A console interface connection to the serial port of the target system lets you query and configure the state of your target system.

The Gigabit TAP probe provides a serial port which can be configured to access the serial port of the target system. This is useful if you need to access the serial port of a remotely located target system over Ethernet from the host system.

The following sections explain how to access the serial port of the target system:

- Connecting Gigabit TAP probe to target system
- [Configuring target serial port](#page-28-0)
- [Accessing target serial port](#page-29-0)

# **3.4.1 Connecting Gigabit TAP probe to target system**

An RJ-25 cable (P/N 600-76822) is provided with the Gigabit TAP probe to connect to the serial port of your target system.

<span id="page-28-0"></span>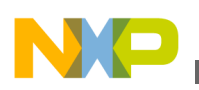

## **3.4.1.1 Connecting serial cable between Gigabit TAP probe and serial port of target system**

- 1. Connect one end of the RJ-25 cable, and the appropriate adapter, to the serial port on your target system board.
- 2. Connect the other end of the RJ-25 cable to the Gigabit TAP probe RJ-25 serial connector, labeled TARGET SERIAL.

# **3.4.2 Configuring target serial port**

Table 3-1 table shows the default settings of the Gigabit TAP Target Serial port.

| For this option       | Select   |
|-----------------------|----------|
| Baud rate             | 9600     |
| Data bits             | data8    |
| Stop bits             | stop1    |
| Parity                | noparity |
| Hardware flow control | nortscts |
| XON/XOFF flow control | noxon    |
| Target echo feature   | echo     |

**Table 3-1. Gigabit TAP probe target serial port default settings**

If the Gigabit TAP probe Target Serial port settings do not match the serial port settings of your target system, use the following steps:

## **3.4.2.1 Configuring Gigabit TAP probe serial port**

- 1. Make sure network communications have already been configured correctly. For more information, see [Connecting to network](#page-16-0) topic or [Setting up standalone PC](#page-62-0) [ethernet](#page-62-0) topic.
- 2. Connect to the Gigabit TAP probe internal setup utility. For more information, see [Connecting to Gigabit TAP probe setup utility](#page-70-0) topic.
- 3. When the  $\cos$  prompt appears on the terminal, enter the  $\frac{1}{2}$  command to configure the Gigabit TAP probe Target Serial port. The syntax is:

```
tgtty [9600|19200|38400|57600|115200] [data8|data5|data6|data7] [stop1|
stop2] [noparity|oddparity|evenparity|lowparity|highparity] [rtscts|nortscts] [xon|
noxon] [echo|noecho]
```
For example:

tgtty 19200 data8 stop2 noparity nortscts noxon echo

<span id="page-29-0"></span>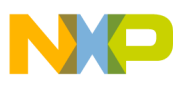

#### **Connecting to target system serial port**

4. Verify the Target Serial port configuration at the cores prompt by entering the text of command by itself:

tgtty

## **3.4.2.2 Restoring target serial port to default settings**

- 1. Make sure network communications has already been configured correctly. For more information, see [Connecting to network](#page-16-0) chapter or [Setting up standalone PC ethernet](#page-62-0) appendix.
- 2. Connect to the CodeWarrior TAP probe internal setup utility. For more information, see [Connecting to Gigabit TAP probe setup utility](#page-70-0) section.
- 3. When the corest prompt appears on the terminal, use the  $_{\text{tgtty}}$  command to reset the Target Serial port to the default settings: tgtty default

## **3.4.3 Accessing target serial port**

You can use telnet to connect to the Gigabit TAP probe Target Serial port and access the serial port of your target system remotely over Ethernet.

## **3.4.3.1 Telnet to target serial port**

- 1. Make sure that you have physically connected the Gigabit TAP probe RJ-25 cable to your target system (for more information, see [Connecting the Gigabit TAP Probe to](#page-27-0) [the Target System](#page-27-0) topic).
- 2. Verify the serial port settings (see [Configuring target serial port](#page-28-0) topic).
- 3. Start a telnet session and connect to the Gigabit TAP probe Target Serial port:

telnet {hostname | ip\_address}1082

Use the host name or IP address of the probe. For static IP, the host name must be the same one you entered into the hosts database file; see [Connecting to network](#page-16-0) topic or [Setting up standalone PC ethernet](#page-62-0) topic. To identify the IP address of any probe on the subnet, see [Using CCS to search for Gigabit TAP probes](#page-84-0) topic. The Target Serial port number of the Gigabit TAP probe is 1082.

4. You should now have access to the serial port of your target system. You can use this connection in the same manner as if your host computer were connected directly to the serial port of your target system.

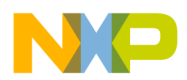

## **NOTE**

If you have not already installed it, you can now install the CodeWarrior software. Refer to the Targeting manual for information on how to configure the debugger and run a confidence test.

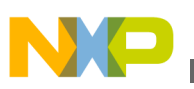

**Connecting to target system serial port**

<span id="page-32-0"></span>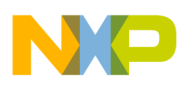

# **Chapter 4 Using Gigabit TAP probe**

This chapter provides system startup procedures and explains how the Gigabit TAP probe is accessed remotely.

This chapter contains the following sections:

- Debugging with Gigabit TAP system
- [Accessing Ethernet TAP probe remotely](#page-33-0)

# **4.1 Debugging with Gigabit TAP system**

This section explains how to start debugging with the Gigabit TAP probe.

Before starting debug with the Gigabit TAP probe, make sure you have:

- Connected the Gigabit TAP probe to your network .
- Connected the Gigabit TAP probe to the target system.
- Installed the debugger software and properly configure it to communicate with the Gigabit TAP probe.

# **4.1.1 Starting Gigabit TAP probe**

- 1. Apply power to the Gigabit TAP probe.
- 2. Apply power to the target system.

## **NOTE**

The Gigabit TAP probe draws power from the external power supply. The Gigabit TAP probe tip draws less than 50 mA from the target in order to detect target power.

- 3. Start the debugger.
- 4. Configure the debugger for the Gigabit TAP connection.

<span id="page-33-0"></span>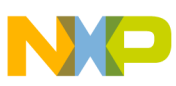

#### **Accessing Gigabit TAP probe remotely**

LEDs are provided to indicate the status of the Gigabit TAP probe. For information on the , see [Ethernet TAP probe specifications](#page-42-0) topic.

You are now ready to begin your debug session. For information on using the debugger, see Targeting Users Guide .

# **4.2 Accessing Gigabit TAP probe remotely**

You can remotely access the internal setup utility and the Target Serial port of the Gigabit TAP probe after you connect the probe to your network.

If the host computer is not physically located near the Gigabit TAP probe, remote access is useful when you need to:

- reconfigure communications
- use the serial port of your target system
- reset the Gigabit TAP probe through your Ethernet connection

# **4.2.1 Remotely accessing setup utility**

Open a telnet session and connect to the Gigabit TAP probe by entering the command:

telnet hostname | ip\_address

Use the host name or IP address of the probe. For static IP, the host name must be the same one you entered into the hosts database file; see [Connecting to network](#page-16-0) topic or [Setting up standalone PC Ethernet](#page-62-0) topic. To identify the IP address of any probe on the subnet, see [Using CCS to search for Gigabit TAP probes](#page-84-0) topic.

The login banner is displayed, followed by the core> command-line prompt.

# **4.2.2 Connecting to your target's serial port remotely**

Make sure the Gigabit TAP probe Target Serial port is physically connected to your target's serial port, and it has been configured correctly. For more information, see [Accessing target serial port](#page-29-0) topic.

<span id="page-34-0"></span>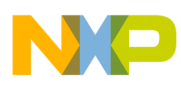

# **Chapter 5 Hardware specifications**

This chapter provides hardware specifications for the Gigabit TAP probe.

This chapter contains the following sections:

- LEDs on Gigabit TAP probe
- [Host connectors on Gigabit TAP probe](#page-38-0)
- [Target connectors on Gigabit TAP probe](#page-39-0)
- [Gigabit TAP probe specifications](#page-42-0)

# **5.1 LEDs on Gigabit TAP probe**

Figure 5-1 and Figure 5-2 show the various LEDs of the Gigabit TAP and Gigabit TAP + Trace probes.

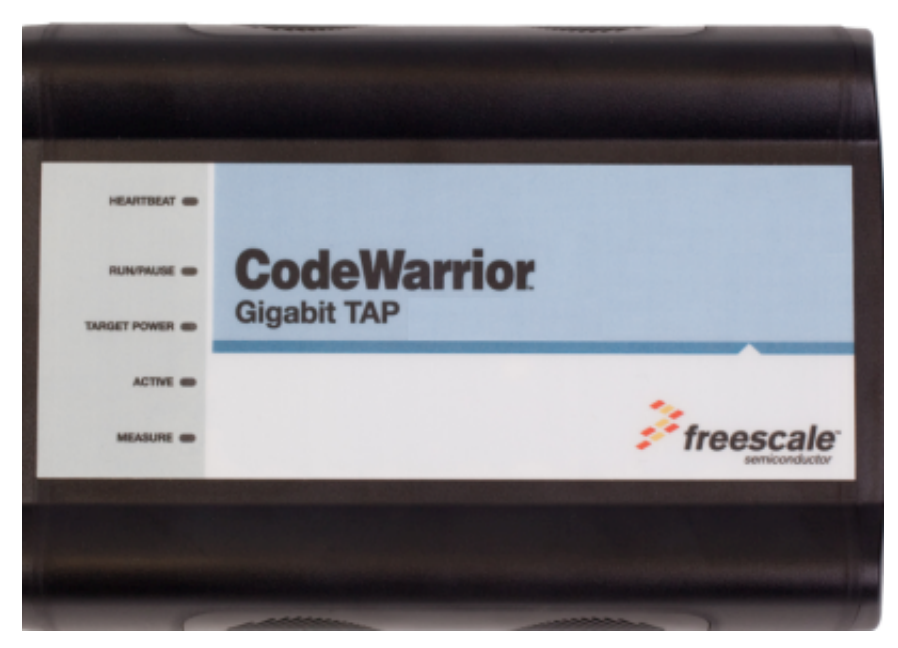

**Figure 5-1. Gigabit TAP Probe - top view**

<span id="page-35-0"></span>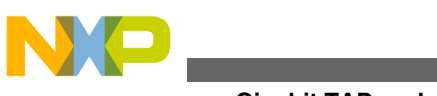

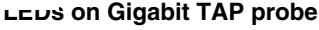

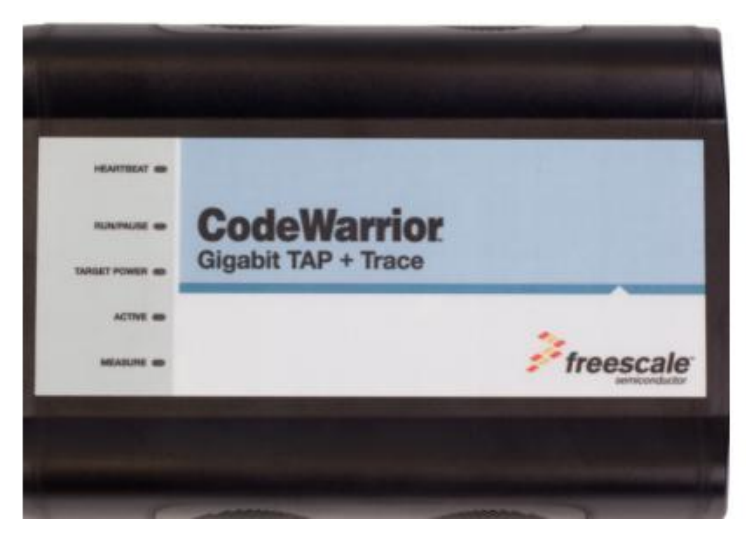

**Figure 5-2. Gigabit TAP + Trace Probe - top view**

## **5.1.1 Heartbeat indicator**

The (labeled HEARTBEAT) indicates the status of communication between the Gigabit TAP probe and the network as follows:

- The LED is red until the Gigabit TAP probe boot code starts running.
- The LED flashes orange (1 Hz) during configuration of the network interface.
- The LED flashes green (1 Hz) after network interface has been successfully configured. During firmware updates, the LED flashes green at a higher frequency (5Hz).

## **NOTE**

Do not remove power, unplug the network, or press the reset button during firmware updates.

- The LED is unlit if the Gigabit TAP probe is not powered on.
- The LED flashes red if the Gigabit TAP probe is overheating.

## **5.1.2 Run/Pause indicator**

The status LED (labeled ) indicates the state of the target as follows:

- The LED is green when the target is in run mode.
- The LED is red when the target is in pause mode.
- The LED is orange when the target is in mixed mode.
- The LED is initially unlit and remains so until the debugger is connected to the Gigabit TAP probe.
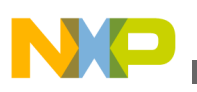

### **5.1.3 Target power indicator**

The target power LED (labeled TARGET POWER) indicates whether the Gigabit TAP probe detects target power.

- The LED is green when target power is detected.
- The LED is unlit when no target power is detected.

#### **NOTE**

In Gigabit TAP + Trace systems, this LED is shared by the run control and Aurora Nexus cables and will light up if target power is detected on either cable.

### **5.1.4 Active indicator**

The active (labeled ACTIVE) indicates the status of the Aurora Nexus interface.

- The LED is unlit if the Aurora Nexus link is down.
- The LED is red if the Aurora Nexus lanes are up but the channel is not up.
- The LED is green if the Aurora Nexus lanes are up and the channel is also up.
- The LED is orange if the Aurora Nexus lanes are up and the channel is also up but errors are occurring.

## **5.1.5 Measure indicator**

The measure LED (labeled MEASURE) indicates the flow of data across the Aurora Nexus channel and in and out of the trace buffer.

- The LED is unlit if the the unit is idle.
- The LED flashes red if there is data flow on the Aurora Nexus channel, sending or receiving.
- The LED flashes green if the trace buffer is being read.
- The LED flashes orange if there is data flow on the Aurora Nexus channel and also the trace buffer is being read.

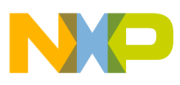

**LEDs on Gigabit TAP probe**

#### **5.1.6 RJ-45 Ethernet connector with Link and Activity indicators**

The Gigabit TAP probe interface consists of an RJ-45 connector and a built-in twisted pair MAU that connects directly to 10/100/1000BaseT twisted pair networks. See [Connecting to network](#page-16-0) topic or [Setting up standalone PC Ethernet](#page-62-0) topic for more information on connecting to an network.

The Gigabit TAP probe link and activity indicators are integrated into the RJ-45 Gigabit TAP probe connector. The yellow indicator is turned on when the Gigabit TAP probe is connected to any network, and flickers when data is being transferred across the network. The green indicator is turned on when the Gigabit TAP probe is connected to a 1000BaseT network, and flickers when data is being transferred across the network.

## **5.1.7 Gigabit TAP probe status indicators**

The Gigabit TAP probe uses LEDs to indicate its status.

| <b>LED</b>       | Location | <b>Activity</b>  | <b>Description</b>                                                                                                    |                                                                            |
|------------------|----------|------------------|----------------------------------------------------------------------------------------------------|----------------------------------------------------------------------------|
| <b>HEARTBEAT</b> | Top      | Off<br>Solid red | Gigabit TAP probe is not<br>powered on.                                                                                    |                                                                            |
|                  |          |                  |                                                                                                    | Gigabit TAP probe is<br>executing the BootLoader or<br>has failed to boot. |
|                  |          | Orange heartbeat | Gigabit TAP probe Operating<br>System running and network<br>interface is initializing.                                    |                                                                            |
|                  |          | Green heartbeat  | Gigabit TAP probe Operating<br>System running and network<br>interface successfully<br>configured.                         |                                                                            |
|                  |          | Red heartbeat    | Gigabit TAP is overheating.<br>Remove airflow obstructions,<br>and contact Customer<br>Support if the problem<br>persists. |                                                                            |
| <b>RUN/PAUSE</b> | Top      | Off              | Debugger is not connected to<br>Gigabit TAP probe.                                                                         |                                                                            |
|                  |          | Solid red        | Gigabit TAP probe is in pause<br>mode.                                                                                     |                                                                            |
|                  |          | Solid green      | Gigabit TAP probe is in run<br>mode.                                                                                       |                                                                            |
|                  |          | Solid orange     | Gigabit TAP probe in mixed<br>mode.                                                                                        |                                                                            |

**Table 5-1. Gigabit TAP probe status indicators**

*Table continues on the next page...*

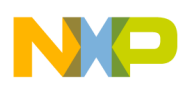

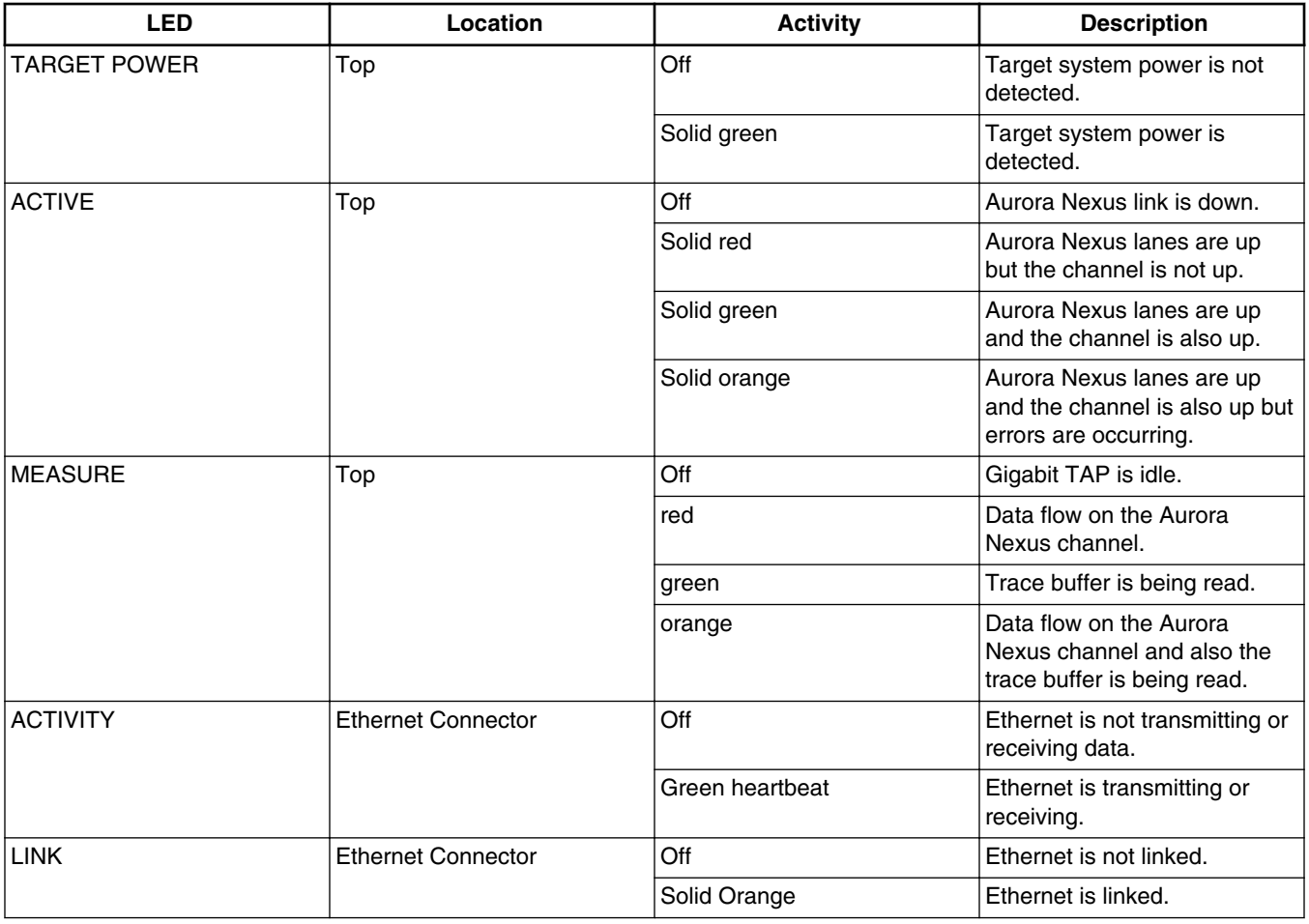

#### **Table 5-1. Gigabit TAP probe status indicators (continued)**

## **5.2 Host connectors on Gigabit TAP probe**

This figure shows the host connectors of the Gigabit TAP and Gigabit TAP + Trace probes.

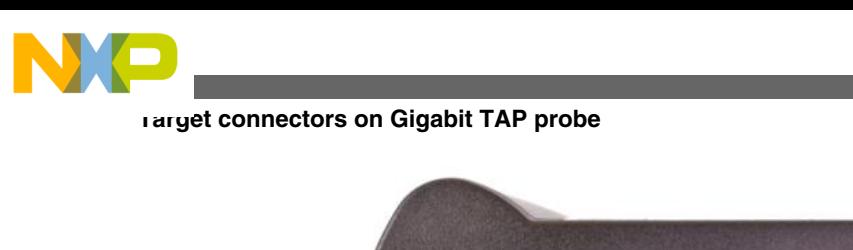

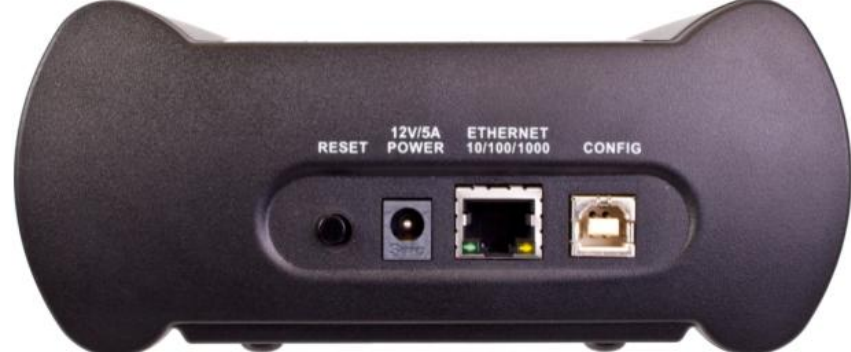

**Figure 5-3. Gigabit TAP and Gigabit TAP + Trace probes - host end view**

## **5.2.1 Reset button**

The reset button is used to reboot the Gigabit TAP probe.

### **5.2.2 Power connector**

The Power connector on the Gigabit TAP probe is used to connect the DC power supply cable.

### **5.2.3 RJ-45 Ethernet connector**

The Ethernet connector on the Gigabit TAP probe is used to connect to an 10/100/1000BaseT Ethernet.

## **5.2.4 Config USB connector**

The Config USB port on the Gigabit TAP probe acts as a virtual serial device which supports at 115200 baud. The Config USB port is used for configuring network communication, entering routing tables, and for diagnostics.

# **5.3 Target connectors on Gigabit TAP probe**

Figure 5-4 and [Figure 5-5](#page-40-0) shows the target connectors of the Gigabit TAP and Gigabit TAP + Trace probes.

<span id="page-40-0"></span>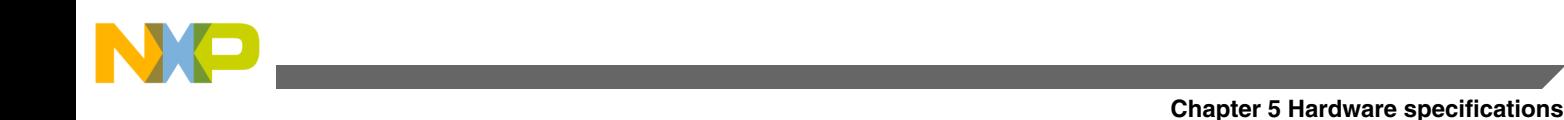

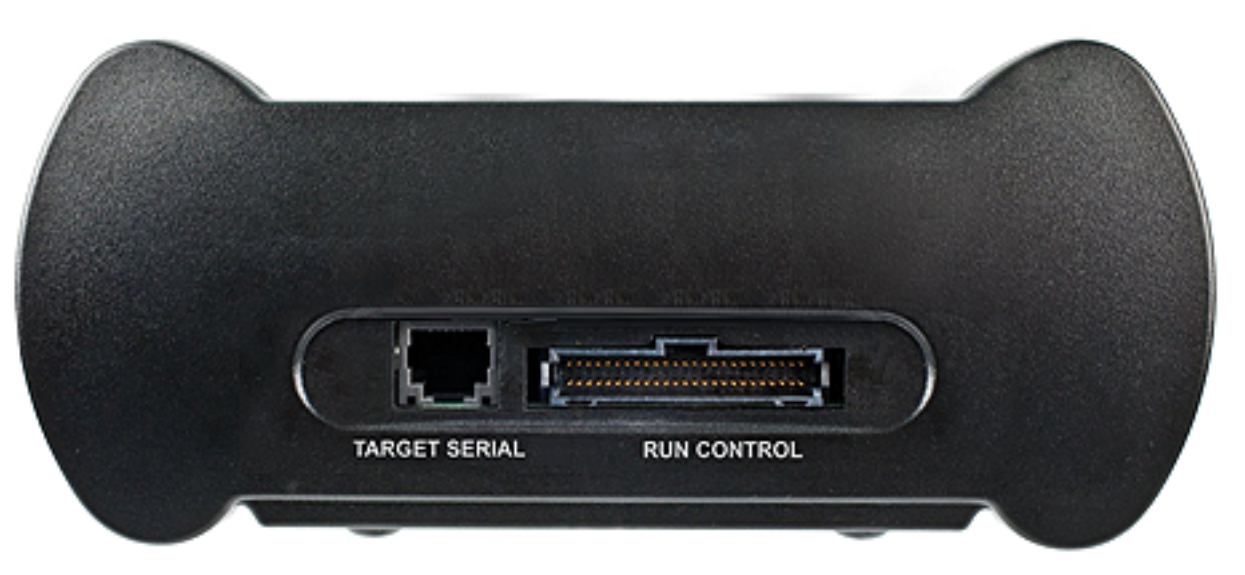

**Figure 5-4. Gigabit TAP probe - target end view**

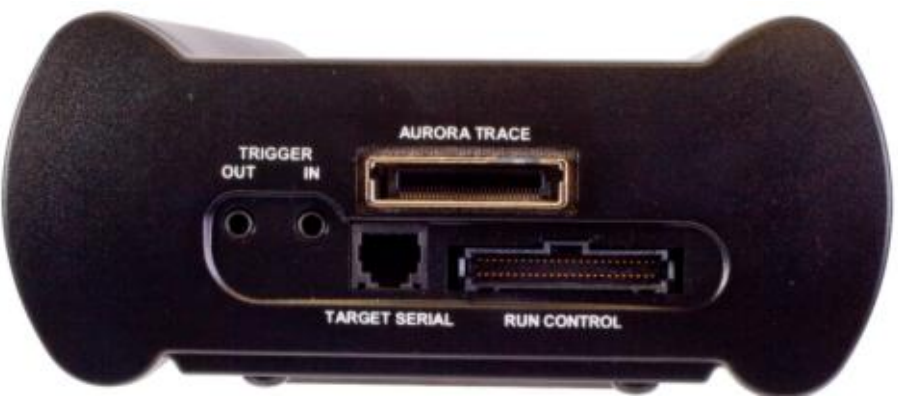

**Figure 5-5. Gigabit TAP + Trace probe - target end view**

### **5.3.1 Trigger in connector**

The TRIGGER IN port on the Gigabit TAP + Trace probe is a 3.5mm stereo socket, with a trigger input channel on pin 3 (right), and an trigger output channel on pin 2 (left).

### **5.3.2 Trigger out connector**

The TRIGGER OUT port on the Gigabit TAP + Trace probe is a 3.5mm stereo socket, with a trigger output channel on pin 3 (right), and an trigger input channel on pin 2 (left).

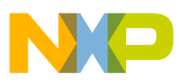

**Target connectors on Gigabit TAP probe**

#### **5.3.3 Aurora Nexus connector**

The Aurora Nexus cable is connected to the AURORA Nexus socket on the Gigabit TAP + Trace probes.

### **5.3.4 RJ-25 target serial connector**

The Gigabit TAP probe provides a target serial port which can be configured to access your target's serial port. This is particularly useful if your host computer is not near your target and you need to access your target's serial port remotely over your network.

Figure below shows the pinout definition of the Target serial port.

| Pin | <b>Signal</b>       |
|-----|---------------------|
|     | Ready To Send (RTS) |
| 2   | Ground              |
| 3   | Receive Data (RxD)  |
| 14  | Transmit Data (TxD) |
| 5   | Ground              |
| 6   | Clear To Send (CTS) |

**Table 5-2. Pinout definition of the Target Serial port**

Pin 1 is on the right side as you look at the RJ-11 socket (locking tab on the bottom).

#### **5.3.5 Run control probe tip cable connector**

The probe tip ribbon cable is connected to the 50-pin connector on the Gigabit TAP probe.

### **5.3.6 Debug port connector**

The debug port socket is on the end of the tip and is used to connect the Gigabit TAP probe to a debug port header on your target system.

#### **NOTE**

Ensure that Pin 1 of the probe tip is connected to the Pin 1 of the header.

**Gigabit TAP Probe User Guide, Rev. 10.x, 02/2014**

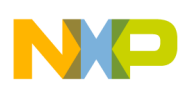

## **5.4 Gigabit TAP probe specifications**

The dimensions of both Gigabit TAP and Gigabit TAP + Trace probes are same. The figure Figure 5-6 shows the dimensions of the Gigabit TAP + Trace probe.

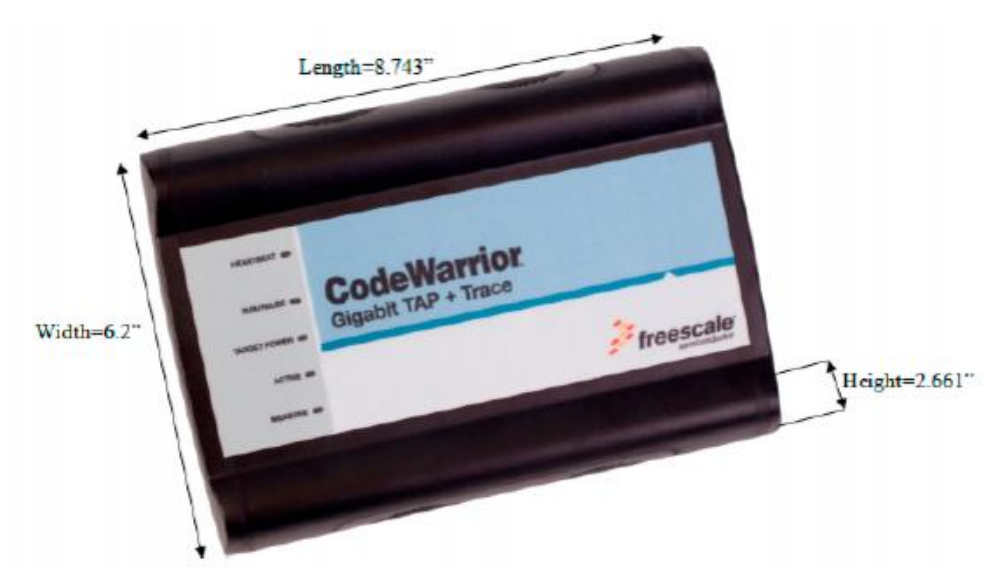

**Figure 5-6. Gigabit TAP + Trace probe dimensions**

### **5.4.1 Electrical characteristics**

The Gigabit TAP probe affects the load on only those signals that are connected to the debug port connector. Loading depends on the method used to connect the Gigabit TAP probe to the target system. See [Connecting to target system](#page-22-0) topic for a description of each connection method.

The Gigabit TAP probe affects the target processor and target electrical characteristics. Caution should be taken in designing the target to accommodate the small signal delays associated with in-circuit emulator or other test equipment.

The Gigabit TAP probe automatically supports target signal levels from 1.2V to 3.3V.

#### **5.4.2 Physical characteristics**

The Gigabit TAP probe is designed to accommodate a trace expansion card, so the overall system may be too large to physically fit in all target systems.

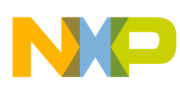

#### **Gigabit TAP probe specifications**

If you are unable to connect to the debug port on your target system, or if your target system does not have a debug port connector, see [Connecting JTAG header using](#page-25-0) [extension cable](#page-25-0) topic.

The Table 5-3 table shows the physical characteristics of the Gigabit TAP probe.

| <b>Physical Characteristics</b>                                     |                                                                          |
|---------------------------------------------------------------------|--------------------------------------------------------------------------|
| <b>Power Consumption</b>                                            |                                                                          |
| Gigabit TAP probe power consumption from external power<br>supply   | 5A @ 12V maximum                                                         |
| Gigabit TAP probe power consumption from target                     | Less than 50 mA to detect target power                                   |
| <b>Environmental Requirements</b>                                   |                                                                          |
| Operating temperature                                               | 0 to 40 xC (32 to 104 xF)                                                |
| Storage temperature                                                 | -40 to 70 $\times$ C (-40 to 158 $\times$ F)                             |
| Humidity                                                            | 5% to 95% relative humidity, non-condensing                              |
| <b>Physical</b>                                                     |                                                                          |
| Gigabit TAP probe dimensions                                        | 8.473" x 6.2" x 2.661" (21.52 cm x 15.74 cm x 6.75 cm)                   |
| Aurora Nexus cable dimensions                                       | See Aurora high speed trace daughtercard information topic               |
| Run Control probe tip enclosure dimensions (excluding<br>connector) | approx. 2.25" x 1.75" x 0.625" (5.72 cm x 4.44 cm x 1.59 cm)             |
| Run Control target socket dimensions                                |                                                                          |
| Height (out of probe tip enclosure; above board)                    | $0.28$ " (0.71 cm)                                                       |
| Thickness                                                           | $0.20$ " (0.51 cm)                                                       |
| Pin-to-pin spacing                                                  | 0.1" (0.25 cm)                                                           |
| JTAG/COP width                                                      | $0.8"$ (2.0 cm)                                                          |
| Black and gray cable                                                | approximately 16.0" x 1.25" x 0.126" (40.64 cm x 3.18 cm x<br>$0.32$ cm) |

**Table 5-3. Gigabit TAP probe - physical characteristics**

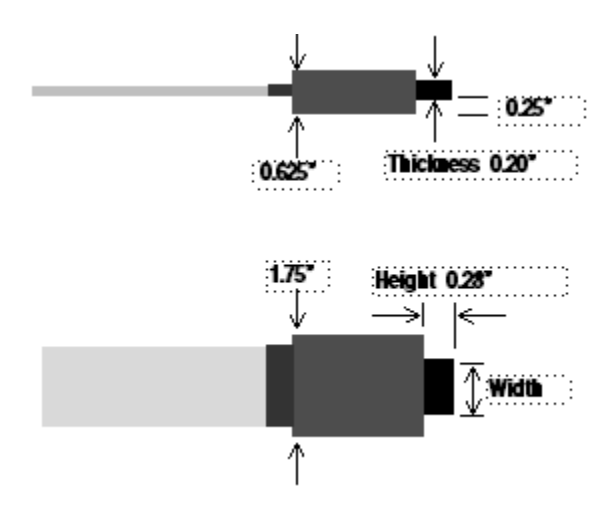

**Figure 5-7. Target connector dimensions**

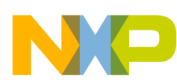

# **Chapter 6 JTAG/COP connector information**

The CodeWarrior Gigabit TAP JTAG/COP probe has a 16-pin connector which automatically supports target system signal levels from 1.2V to 3.3V.

Figure 6-1 shows the pin assignments of the probe JTAG/COP connector.

[Table 6-1](#page-45-0) lists JTAG/COP signal names, direction, pin numbers, descriptions, and drive capabilities for the probe JTAG/COP connector.

[Table 6-2](#page-46-0) provides a general description of each JTAG/COP signal and the operational requirements.

#### **NOTE**

All JTAG/COP signals must meet accepted standards for JTAG/COP signal design. To ensure proper and stable operation between the Gigabit TAP probe and the target system, the JTAG/COP signals must meet the requirements listed in [Table 6-2](#page-46-0).

<span id="page-45-0"></span>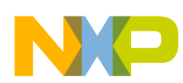

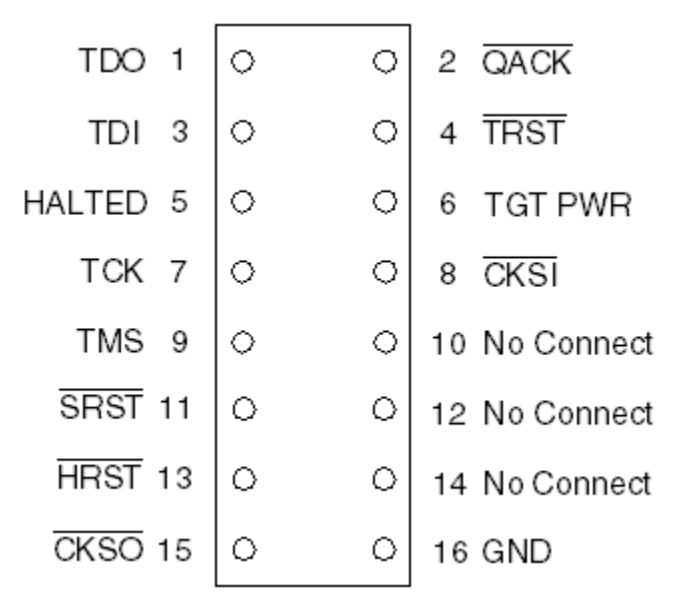

#### **Figure 6-1. Gigabit TAP probe for JTAG/COP connector pin assignments**

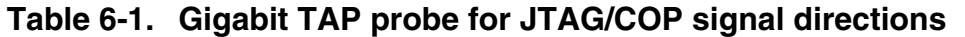

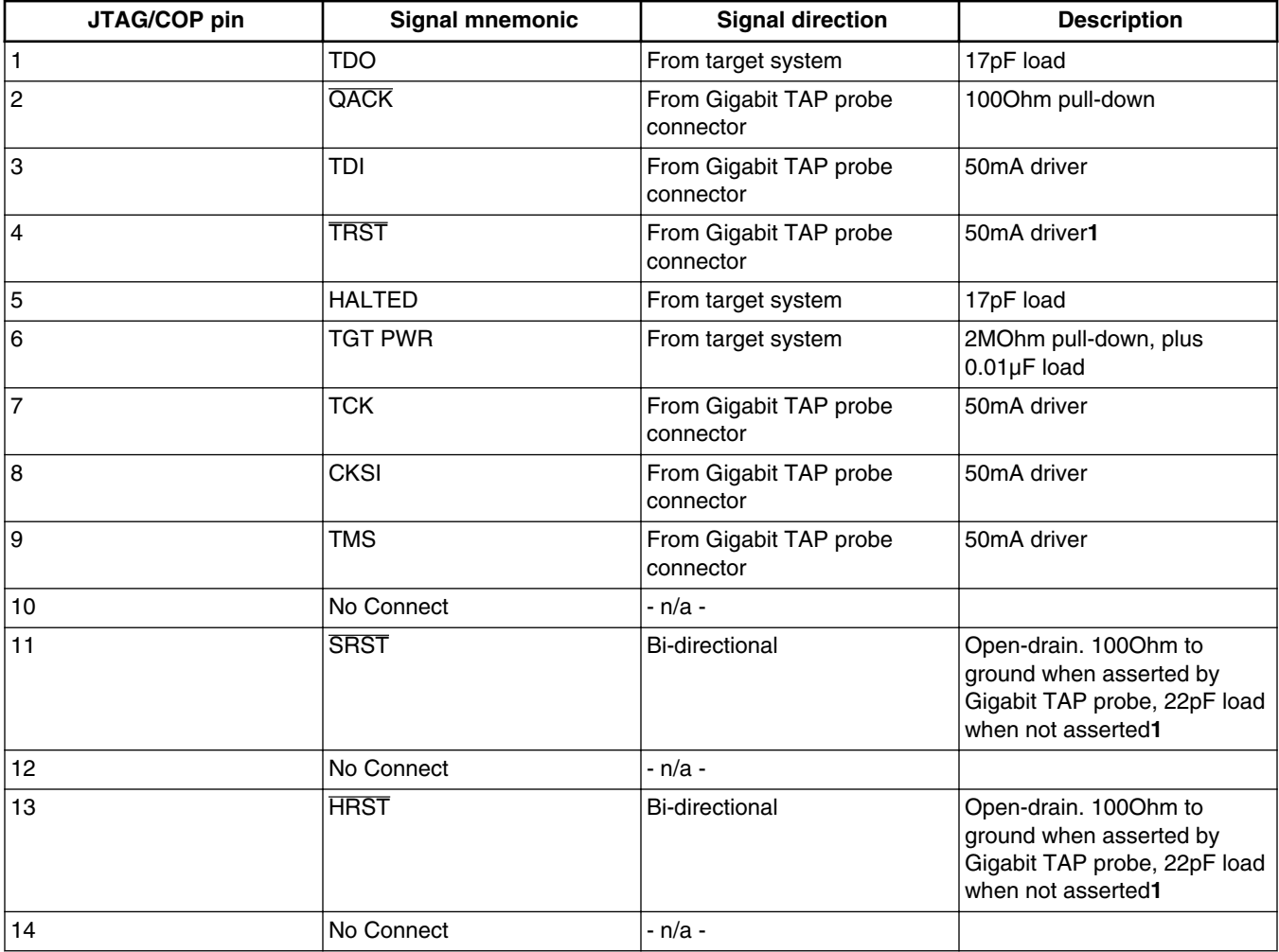

*Table continues on the next page...*

<span id="page-46-0"></span>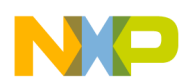

#### **Chapter 6 JTAG/COP connector information**

#### **Table 6-1. Gigabit TAP probe for JTAG/COP signal directions (continued)**

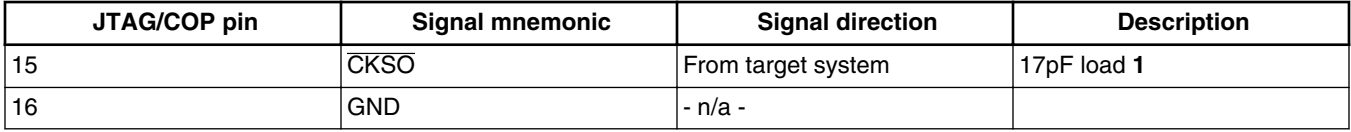

#### **1.** 14.7KOhm pull-up to buffered TGT PWR.

#### **Table 6-2. Gigabit TAP probe for JTAG/COP signal recommendations and requirements**

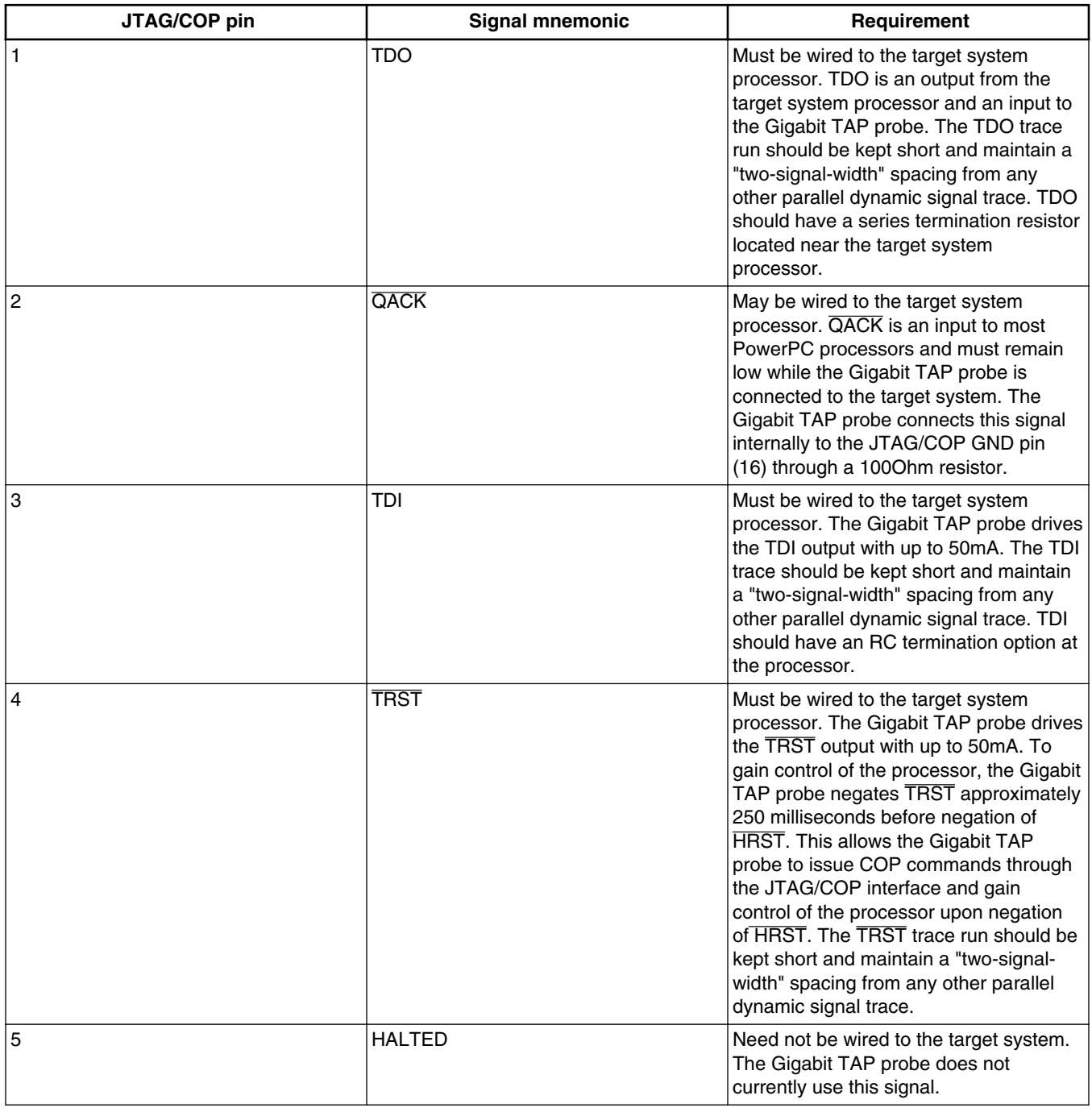

*Table continues on the next page...*

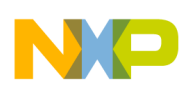

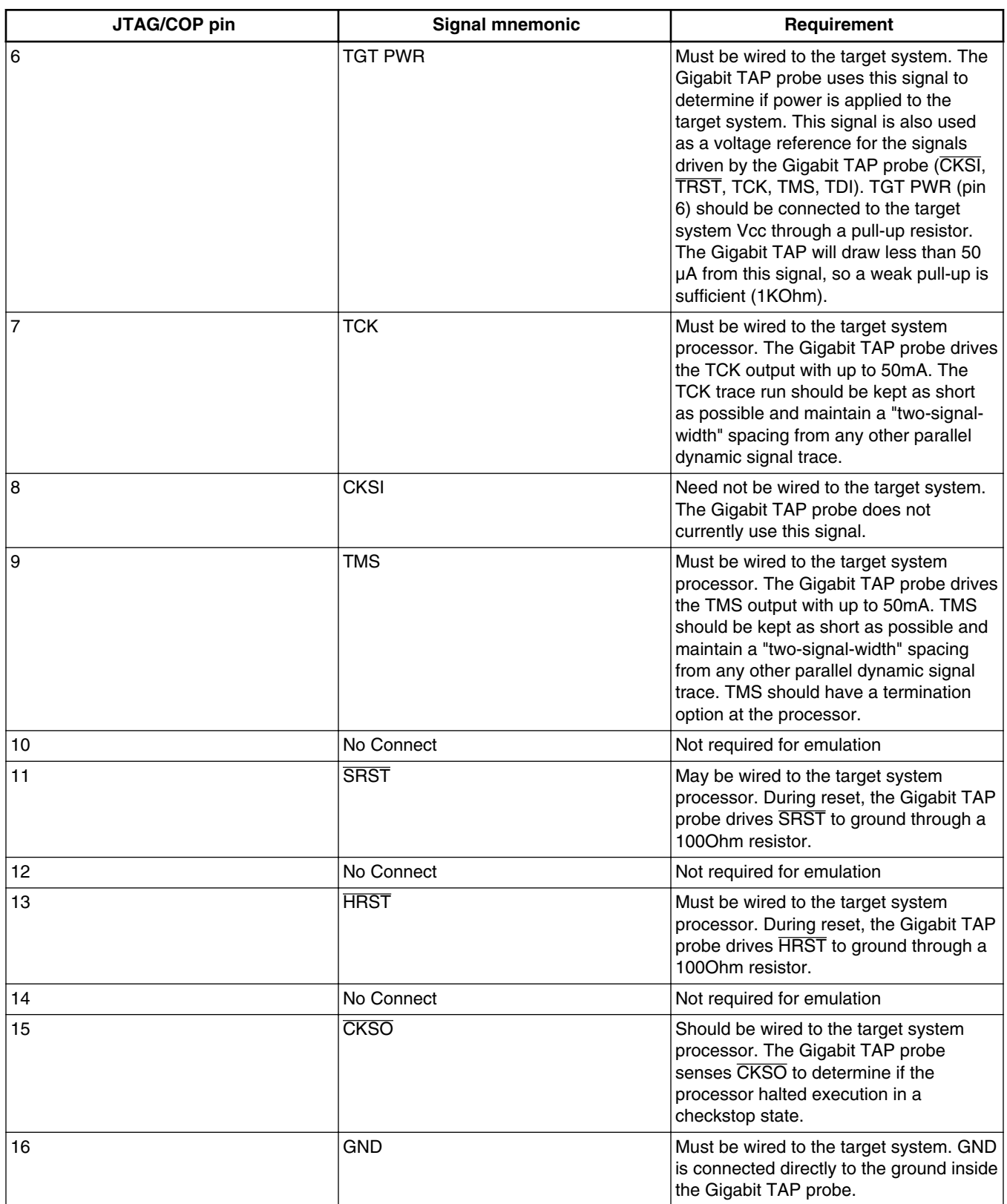

#### **Table 6-2. Gigabit TAP probe for JTAG/COP signal recommendations and requirements (continued)**

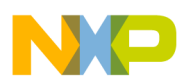

# **Chapter 7 OnCE connector information**

The CodeWarrior Gigabit TAP OnCE probe has a 14-pin connector which automatically supports target system signal levels from 1.2V to 3.3V.

Figure 7-1 shows the pin assignments of the probe OnCE connector.

[Table 7-1](#page-49-0) lists OnCE signal names, direction, pin numbers, descriptions, and drive capabilities for the probe OnCE connector.

[Table 7-2](#page-50-0) provides a general description of each OnCE signal and the operational requirements.

#### **NOTE**

All OnCE signals must meet accepted standards for OnCE signal design. To ensure proper and stable operation between the Gigabit TAP probe and the target system, the OnCE signals must meet the requirements listed in [Table 7-2.](#page-50-0)

<span id="page-49-0"></span>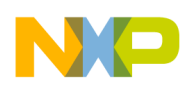

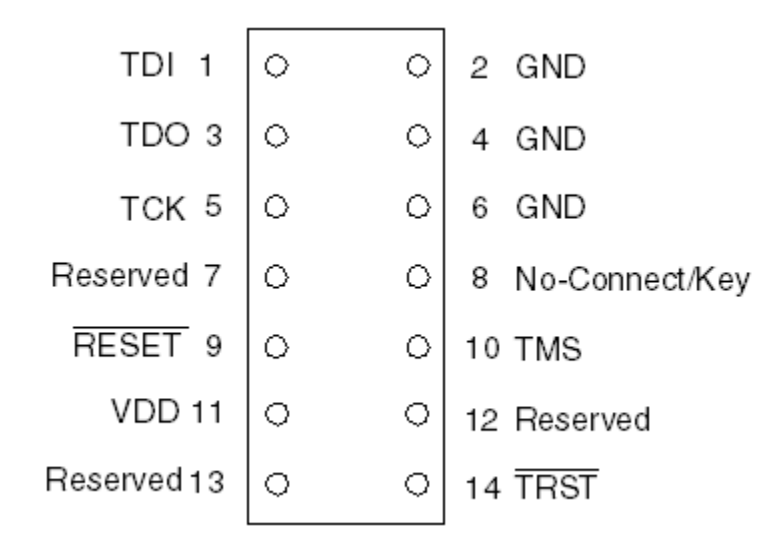

#### **Figure 7-1. Gigabit TAP probe OnCE connector pin assignments**

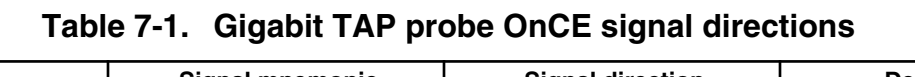

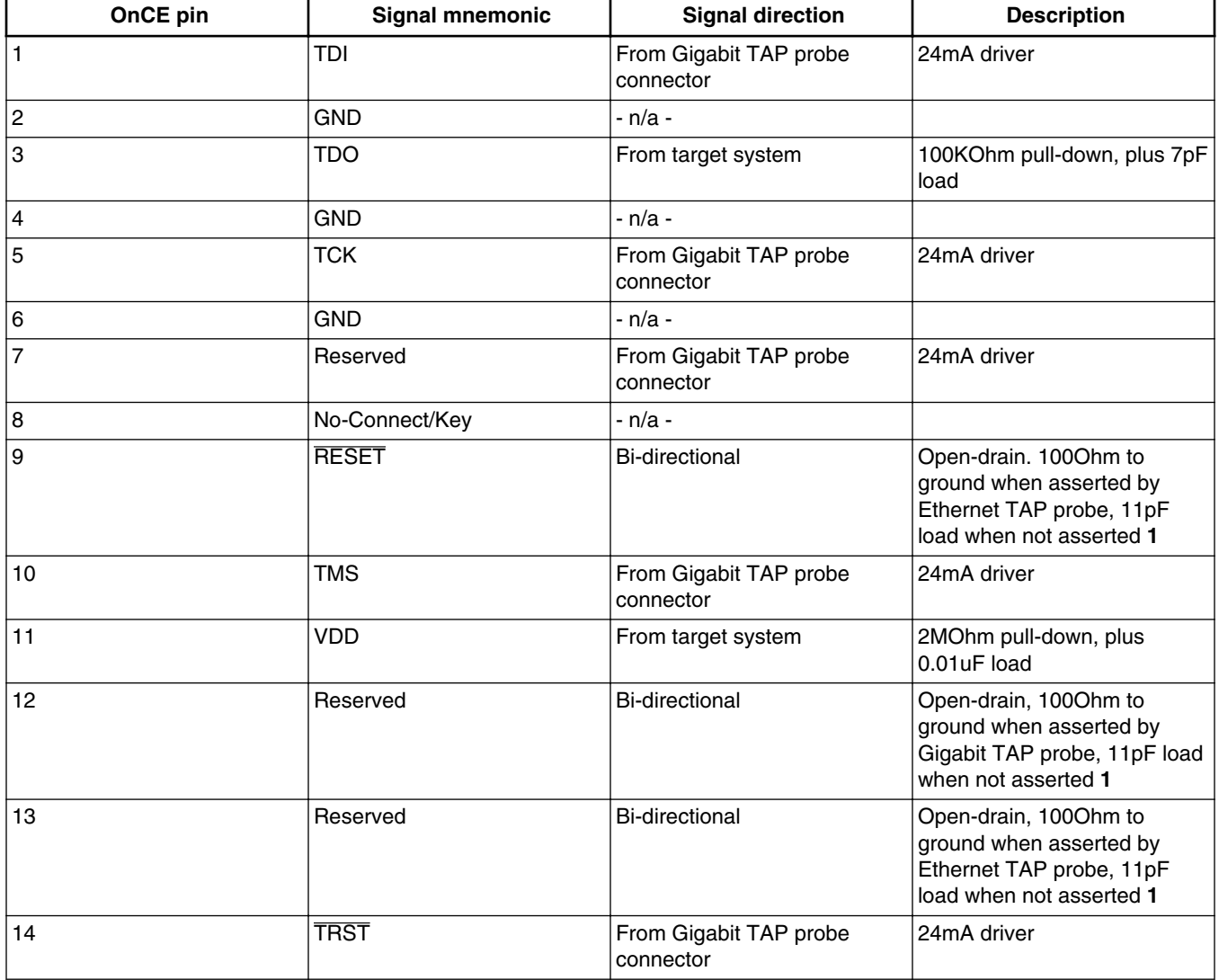

#### **Gigabit TAP Probe User Guide, Rev. 10.x, 02/2014**

<span id="page-50-0"></span>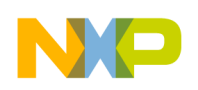

#### **1** 14.7KOhm pull-up to buffered VDD.

#### **Table 7-2. Gigabit TAP probe OnCE signal recommendations and requirements**

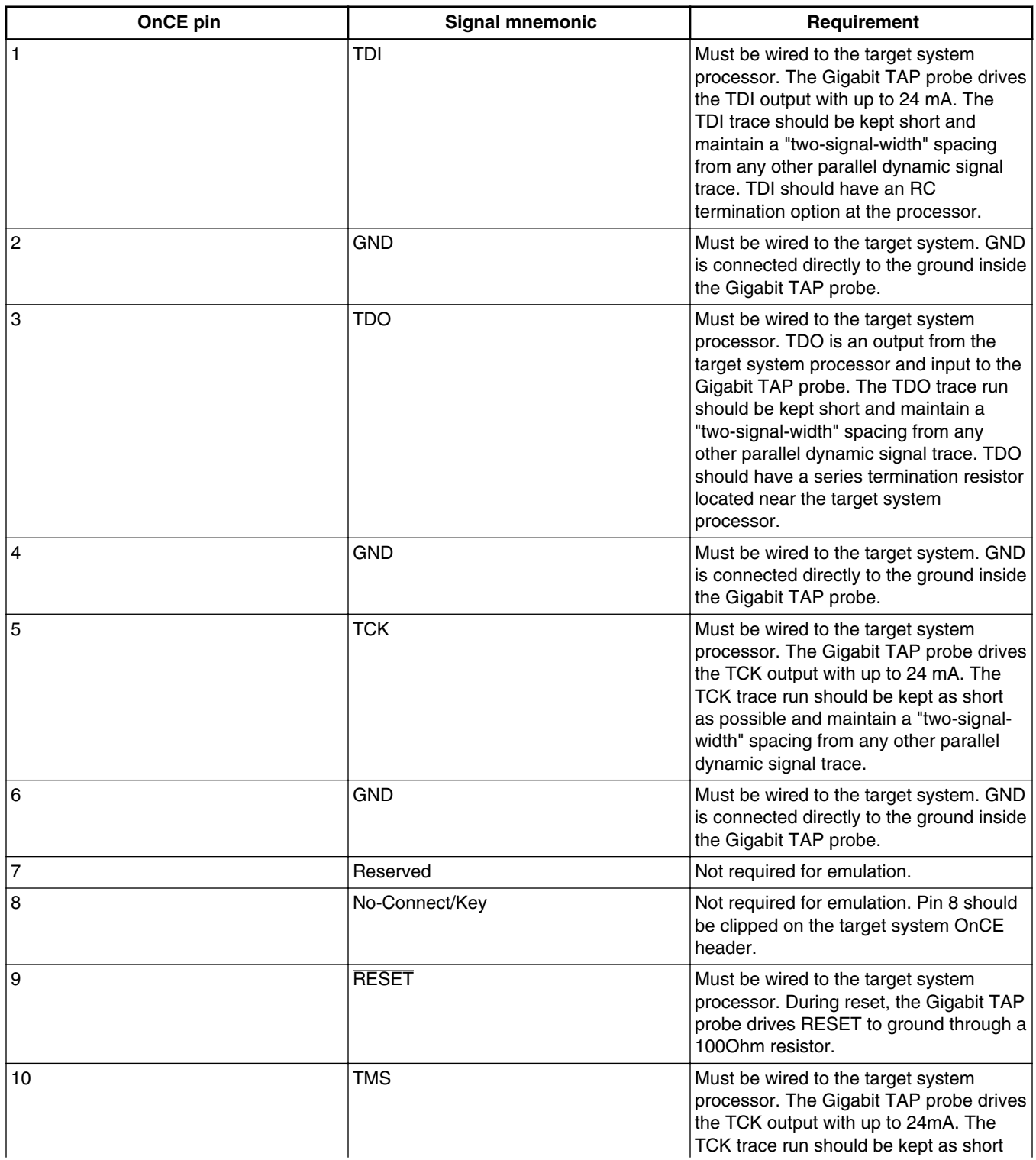

*Table continues on the next page...*

**Gigabit TAP Probe User Guide, Rev. 10.x, 02/2014**

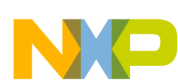

#### **Table 7-2. Gigabit TAP probe OnCE signal recommendations and requirements (continued)**

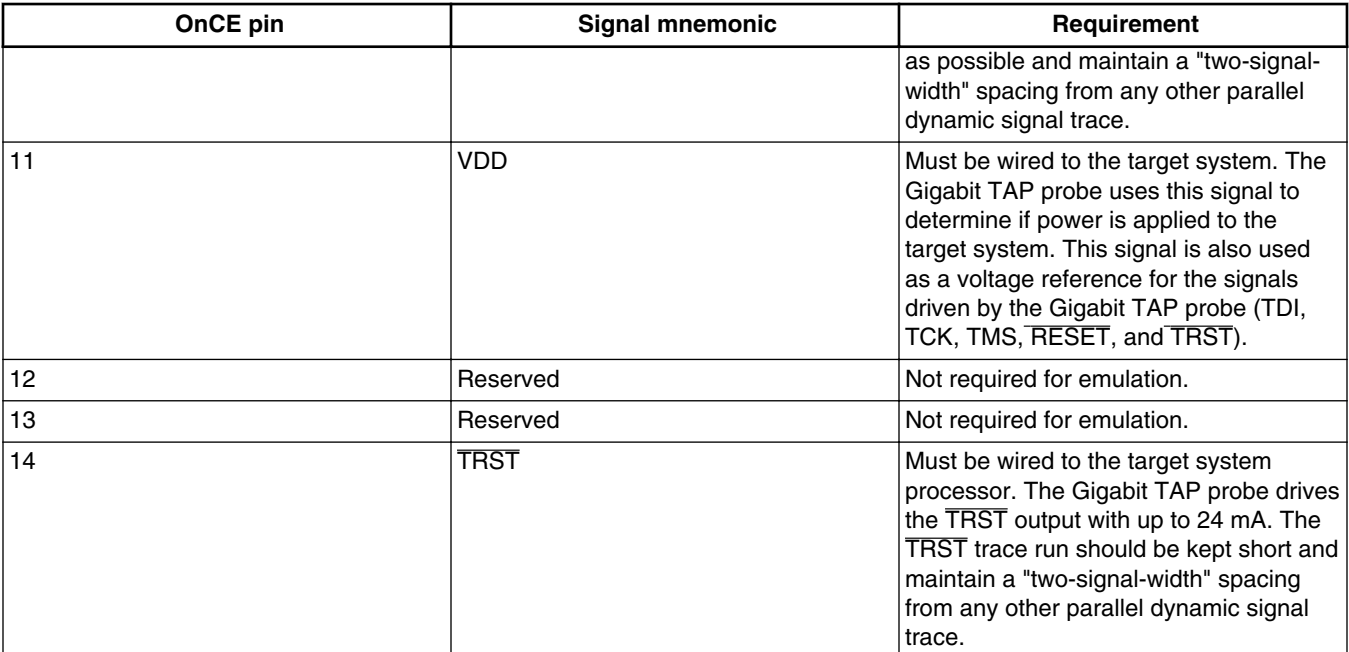

<span id="page-52-0"></span>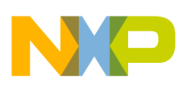

# **Chapter 8 Aurora high speed trace daughtercard information**

This chapter provides information on the CodeWarrior Gigabit TAP Aurora/JTAG probe. It supports high speed serial trace and JTAG interfaces as specified by the Power.org™ Standard for Physical Connection. The connection provides two lanes of high speed serial trace, two lanes of high speed serial download capability, a standard JTAG connection, and from four to six vendor specific I/O signals troubleshooting information.

This chapter contains the following sections:

- General specifications
- [Mechanical specification](#page-56-0)

## **8.1 General specifications**

This section describes the general sepcifications.

#### **8.1.1 Simplex operation**

The probe can receive two lanes of high speed trace data from the SoC. Any combination of lanes and speeds may be configured to support the bandwidth requirement of the SoC. An optional back channel may be used to support UFC (User Flow Control) between the probe and the SoC as specified by the appropriate Power.Org and Nexus specifications.

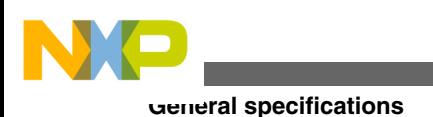

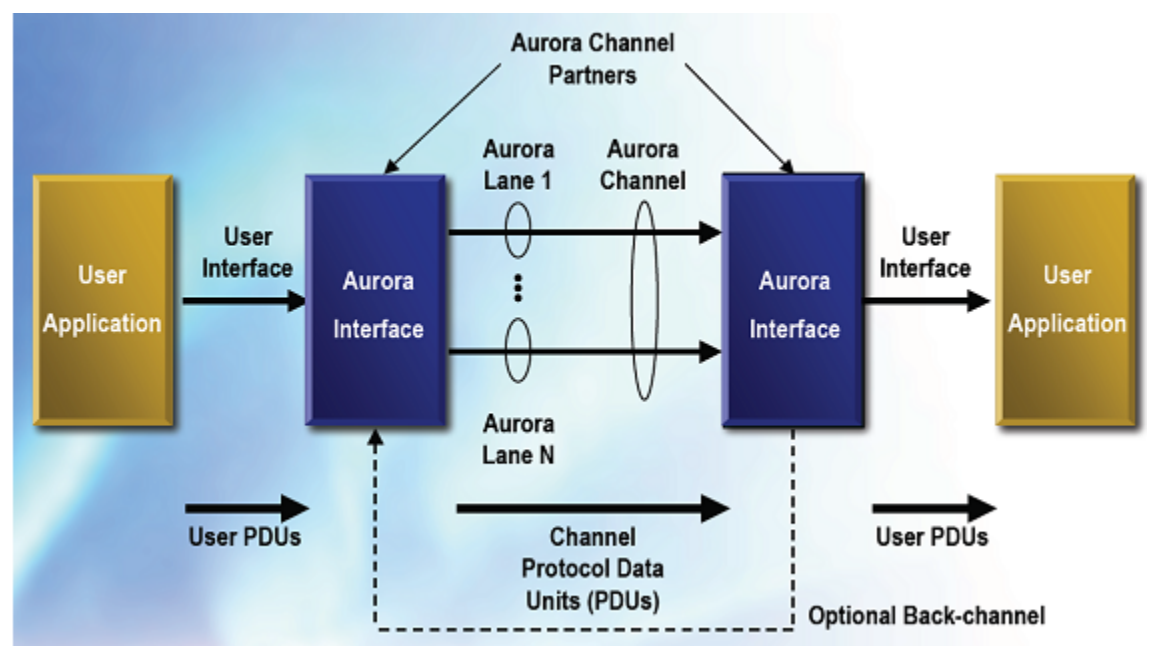

**Figure 8-1. Simplex operation**

### **8.1.2 Duplex operation**

The DCU receives up to eight lanes of high speed trace data from the SoC. An additional two lanes may be configured to transmit data to the SoC from the probe. This configuration is useful in supporting UFC (User Flow Control) between the probe and the SoC.

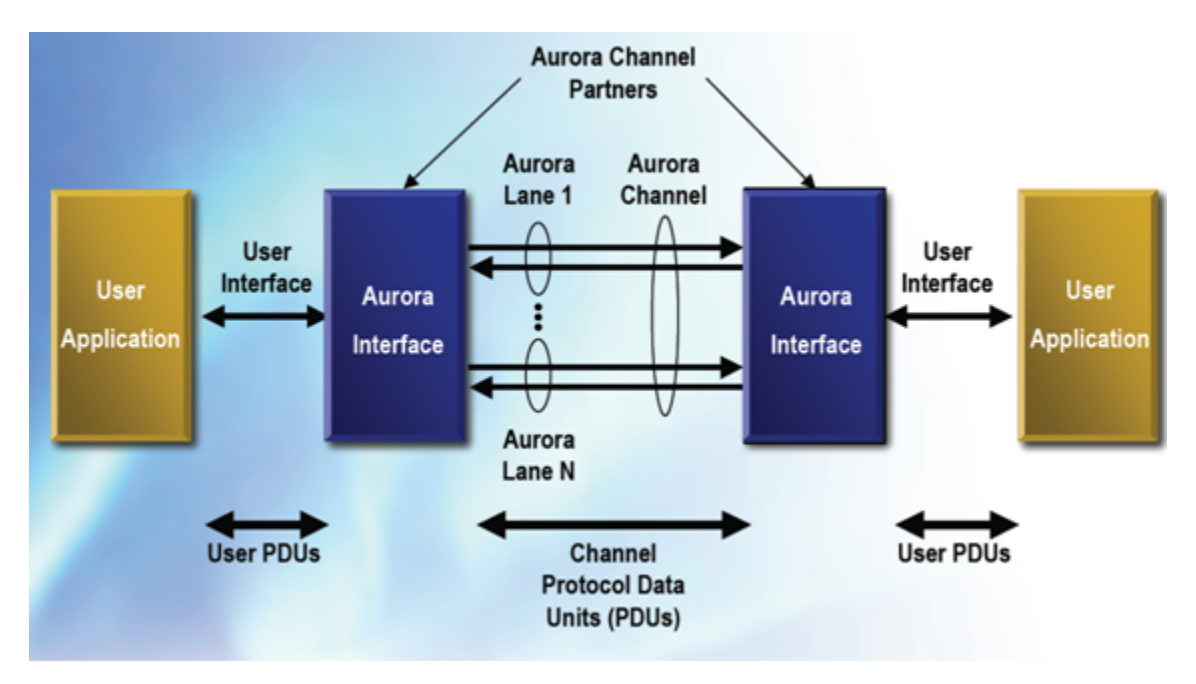

**Figure 8-2. Duplex operation**

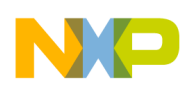

### **8.1.3 Electrical specifications**

This section describes the electrical requirements for the implementation of protocol. The line rate of the recovered clock should match the line rate of the receiver within 350ppm. Due to the tight tolerances of the clocks between the target SoC and the Data Collection Unit, some DCU implementations might support only a subset of the permissible bit rates. These signals should not be routed to multiple connectors to maintain signal integrity.

Figure below details the electrical characteristics required for simplex and duplex operation.

| <b>Parameter</b>                 | <b>HSSTP Phy</b>                      |
|----------------------------------|---------------------------------------|
| Serial protocol                  | CML Interface that complies with XAUI |
| Supported bit rates              | 2.5, 3.0, 3.125 Gb/s                  |
| Topologies supported             | Point-to-Point (multiple lanes)       |
| Physical bit error rate          | $< 10E - 13$                          |
| Line code                        | <b>NRZ</b>                            |
| Data encoding                    | 8B/10B, 64B/66B                       |
| Number of lanes                  | two Transmit two Receive              |
| <b>Channel Configuration</b>     | Simplex or Duplex                     |
| Clock tolerance                  | 50ppm                                 |
| Signal                           |                                       |
| Characteristic impedance         | 100 ohm differential                  |
| Coupling                         | AC coupled on Rx side                 |
| Total jitter @3.125 Gb/s         | $0.35$ UI                             |
| Deterministic jitter @3.125 Gb/s | $0.19$ UI                             |
| Transmit signal level            | 1600mVp-p max 400mVp-p min            |

**Table 8-1. Aurora electrical characteristics**

## **8.1.4 AC coupling**

The Aurora lanes should be AC coupled. AC coupling isolates the common modes of the two devices and is the preferred configuration in hot-plug applications. The capacitor prevents DC current from flowing between the connected devices. The unit receiving these signals should have the responsibility to couple these signals. A 0.01mF XR7 capacitor in a 0402 package or smaller is recommended. When a signal meets the pads of

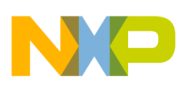

**General specifications**

capacitor, a discontinuity in impedance and capacitance to the plane occurs. The PCB designer should take this discontinuity into consideration and make the adjustments as needed.

## **8.1.5 JTAG and optional signaling**

The connector contains standard JTAG signals and signals that are specific to the SOC implementation. Any signal with an OUT direction is an output from the target to the development tool.

Figure below displays the list of signals that can be placed on the connector with the serial lanes.

| <b>Signal Name</b> | <b>Voltage</b><br><b>Levels</b> | <b>Drive</b><br><b>Stregnth</b><br>(Min) | <b>Frequency</b><br>(Max) | <b>Optional</b><br><b>Required</b> | Direction     |
|--------------------|---------------------------------|------------------------------------------|---------------------------|------------------------------------|---------------|
| VIO (Vsen se)      | 3.3V-1.0V                       | N/A                                      | N/A                       | R                                  | OUT           |
| TCK                | 3.3V-1.0V                       | 5mA                                      | 100MHz                    | R                                  | IN            |
| TMS                | 3.3V-1.0V                       | 5mA                                      | 100MHz                    | R                                  | IN            |
| TRST               | 3.3V-1.0V                       | 5mA                                      | 100MHz                    | R                                  | IN            |
| TDI                | 3.3V-1.0V                       | 5mA                                      | 100MHz                    | R                                  | IN            |
| TDO                | 3.3V-1.0V                       | 5mA                                      | 100MHz                    | R                                  | OUT           |
| Re set             | 3.3V-1.0V                       | 5mA                                      | 100MHz                    | О                                  | <b>IN/OUT</b> |
| Vendor I/O 0-5     | 3.3V-1.0V                       | 5mA                                      | 100MHz                    | $\Omega$                           | <b>IN/OUT</b> |

**Figure 8-3. JTAG and optional signals**

#### **8.1.5.1 TCK, TMS, TRST, TDI, and TDO signals**

The following signal definitions are defined in IEEE STD 1149.1™-1990. Refer to this document for signal definitions and their usage.

#### **8.1.5.2 VIO (Vsense) signal**

The VIO (Vsense) signal is used to establish the signaling levels of the debug interface of the target system. The current drawn from this pin is limited to a few nano amps and does not supply logic functions or power.

<span id="page-56-0"></span>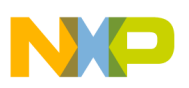

#### **8.1.5.3 Reset signal**

The Reset signal causes the target to enter into a defined reset state or signals the occurrence of a reset on the target. The full intent of the Reset signal may be defined differently for each device so the device documentation should be referred to determine the behavior of this signal. The tool and target should use an open-drain output driver for this pin.

#### **8.1.5.4 Vendor IO 0-5 signals**

These signals are input and output SoC specific signals. The Gigabit TAP automatically configure these signals as input or output based on the type of SoC it is connecting to. These signals are not required by the standard for operation, but improve the control between the test tool and SoC. For the definition of these signals, refer to the hardware reference manual for specific SoC.

#### **8.1.5.5 Recommended termination**

It is recommended that the signals having Target value in the Location field as shown in figure are connected to pull-ups on the target to prevent floating signals when the tool is not connected or powered on. The voltage to which the signals are pulled up is the I/O voltage of the target signals.

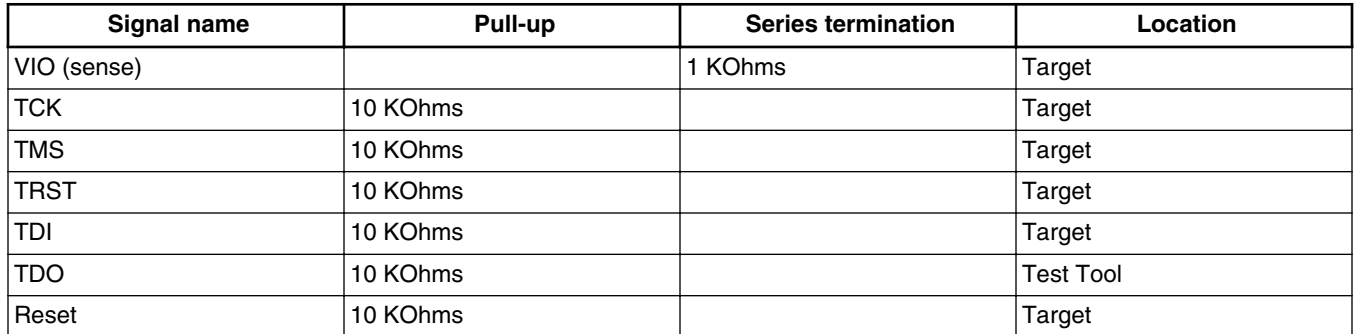

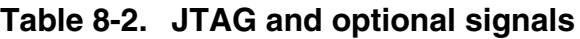

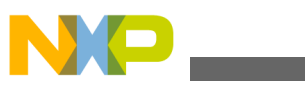

**Mechanical specification**

### **8.2 Mechanical specification**

The Power.Org and Nexus specifications provide a wide range of connector and pinout options. The sections below describe the connectors and pinouts currently supported by the Gigabit TAP, but additional options may become available later. Contact your Freescale FAE or Sales person to determine those that are currently supported with the Gigabit TAP and recommended for your application.

### **8.2.1 Cables**

Freescale currently supports two cables listed in the Table 8-3, but note that the 22-pin cable must be purchased separately from Samtec.

|                               | 70-pin duplex cable | 22-pin duplex cable |
|-------------------------------|---------------------|---------------------|
| <b>Freescale Part Number</b>  | CWH-GTT-ACBL-YE     | N/A                 |
| Samtec Part Number            | HDR-141762-02       | HDR-141490-02       |
| Pin Count                     | 70                  | 22                  |
| <b>Target Transmit Lanes</b>  | 8                   | 2                   |
| <b>Target Receive Lanes</b>   | 4                   | 2                   |
| Aurora Reference Clock Pins   | Yes                 | No                  |
| Vendor I/O Pins               | 6                   | 4                   |
| Cable Length                  | 18"                 | 18"                 |
| <b>PCB Keepout Dimensions</b> | 1.786"x0.326"       | 1.030"x0.326"       |
| Included with Gigabit TAP     | Yes                 | No                  |

**Table 8-3. 70-pin and 22-pin duplex cables**

All Aurora cables use a common 62-pin connector to attach to the Gigabit TAP's Aurora Trace socket. This socket is keyed so that the cable cannot be plugged in upside-down.

#### **8.2.2 Connectors**

The Power.org and Nexus specifications define both simplex and duplex variations of the 70-pin connector, but the Gigabit TAP + Trace currently only has cables available for the duplex configuration. This pinout is shown in figure below.

**Table 8-4. 70-pin Duplex Aurora Pinout - Samtec Part Number: ASP-135029-01**

| Latch | <b>GND</b> | <b>GND</b>    | Latch |
|-------|------------|---------------|-------|
|       | $TX0+$     | VIO (V sense) |       |
| 13    | TX0-       | <b>TCK</b>    |       |

*Table continues on the next page...*

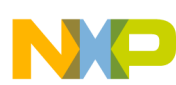

**Chapter 8 Aurora high speed trace daughtercard information**

#### **Table 8-4. 70-pin Duplex Aurora Pinout - Samtec Part Number: ASP-135029-01 (continued)**

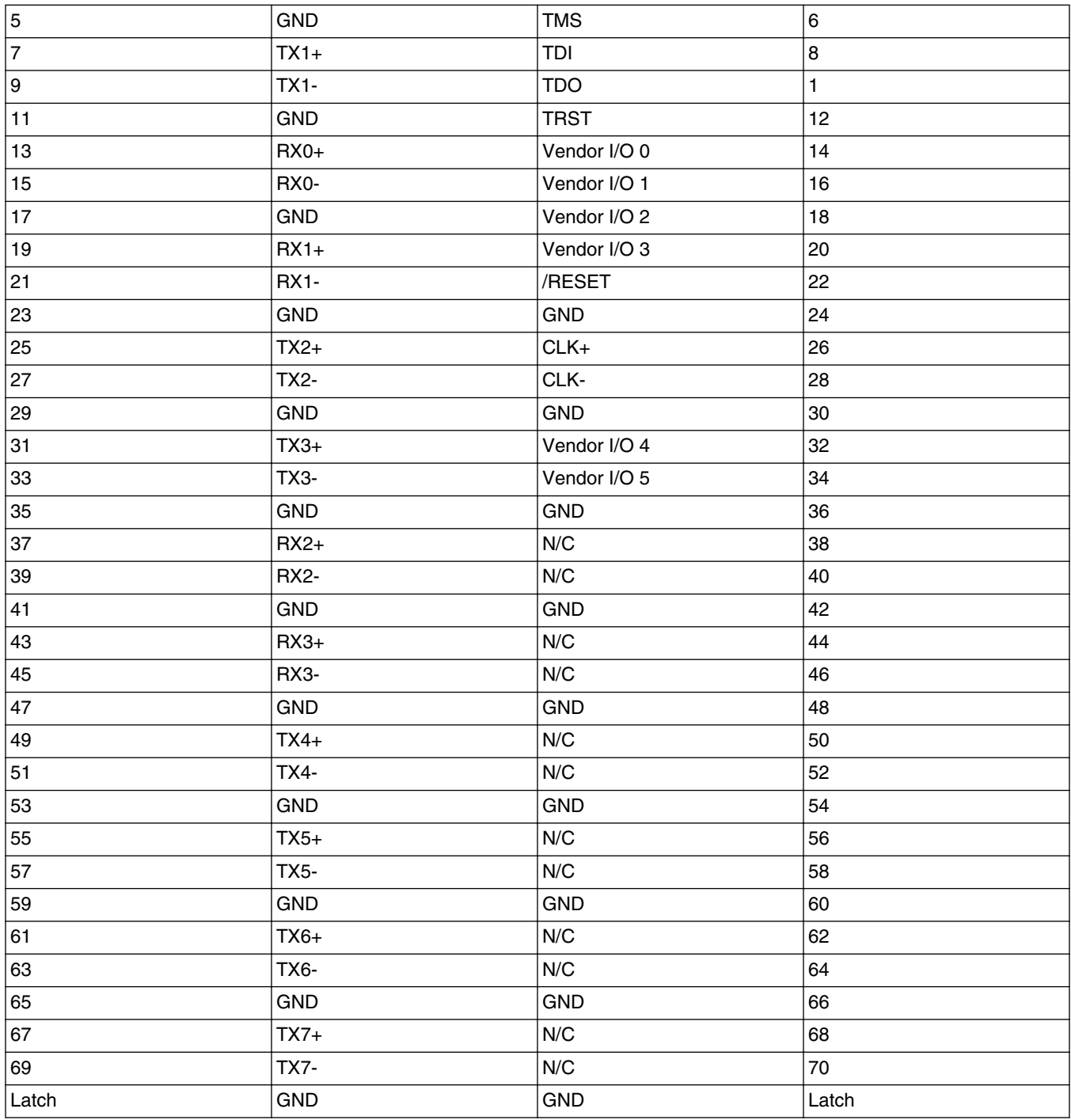

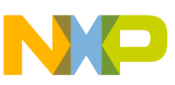

**Mechanical specification**

The Power.org and Nexus specifications define both simplex and duplex variations of the 22-pin connector, but the Gigabit TAP + Trace currently only has cables available for the Duplex configuration. This pinout is shown in figure below.

| Latch          | <b>GND</b>  | <b>GND</b>    | Latch          |
|----------------|-------------|---------------|----------------|
| $\mathbf{1}$   | $TX0+$      | VIO (V sense) | $\overline{c}$ |
| 3              | TX0-        | <b>TCK</b>    | 4              |
| 5              | <b>GND</b>  | <b>TMS</b>    | 6              |
| $\overline{7}$ | $TX1+$      | TDI           | 8              |
| 9              | <b>TX1-</b> | <b>TDo</b>    | 10             |
| 11             | <b>GND</b>  | <b>TRST</b>   | 12             |
| 13             | $RX0+$      | Vendor I/O 0  | 14             |
| 15             | RX0-        | Vendor I/O 1  | 16             |
| 17             | <b>GND</b>  | Vendor I/O 2  | 18             |
| 19             | $RX1+$      | Vendor I/O 3  | 20             |
| 21             | RX1-        | /RESET        | 22             |
| Latch          | <b>GND</b>  | <b>GND</b>    | Latch          |

**Table 8-5. 22-pin Duplex Aurora Pinout - Samtec Part Number: ASP-137969-01**

### **8.2.3 PCB design and routing consideration**

Routing of the Aurora lane traces are extremely critical. Sharp corners and vias can make narrow eye patterns that affect the performance of the Aurora lanes. To achieve maximum performance, it is critical that care be taken in routing the lanes and the JTAG single-ended signals. To achieve optimal JTAG interface, good performance layout and routing practices should be observed. When routing the JTAG signals on a target board, it is recommended that they should be routed directly to the SoC using minimal vias and have a minimum of twice the distance to the plane spacing. These signals should have an impedance of 50ohm  $\pm 10\%$ . If multiple components are attached to the JTAG scan chain, the performance of the bus must be considered. Additional loading may require a reduced JTAG bus speed for reliable operation or buffering of the TMS, TCK, and TDI signals to all the devices on the chain.

#### **NOTE**

Consult the appropriate Xilinx documentation for Aurora specific layout and routing.

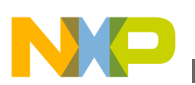

## **8.2.4 Trigger signals**

When driven by a match in the hardware event system, the trigger-out signal will pulse.

Table below explains the trigger signal characteristics.

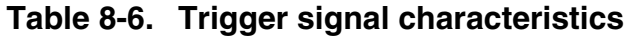

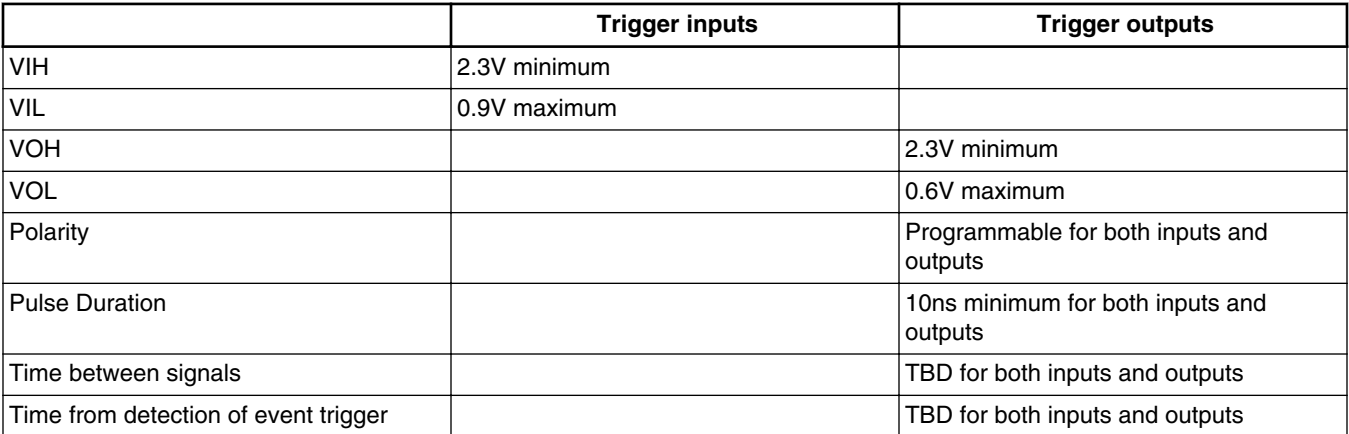

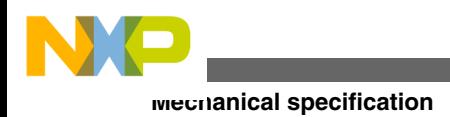

<span id="page-62-0"></span>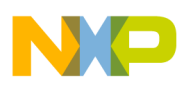

# **Chapter 9 Setting up standalone PC Ethernet**

This chapter covers installation of a direct TCP/IP Ethernet standalone connection between a and the Gigabit TAP probe. Use it only if you do not want to connect your probe to an existing multi-user network.

You may decide to have a standalone network for:

- Target system access security
- Immunity from network outages
- Faster communication if main network has high-traffic
- Simpler connection with fewer variables to cause problems

This chapter contains the following sections:

- System requirements
- [Tutorial: Standalone network for Ethernet setup](#page-63-0)
- [Installing and configuring TCP/IP software](#page-63-0)
- [Connecting Gigabit TAP probe to host computer](#page-67-0)
- [Configuring Gigabit TAP probe](#page-68-0)

#### **CAUTION**

The Gigabit TAP probe contains components that are subject to damage from electrostatic discharge. Whenever you are using, handling, or transporting the Gigabit TAP probe, or connecting to or disconnecting from a target system, always use proper anti-static protection measures, including static-free bench pads and grounded wrist straps.

## **9.1 System requirements**

A typical standalone network configuration requires:

• A two-node network between a non-networked PC and the Gigabit TAP probe.

<span id="page-63-0"></span>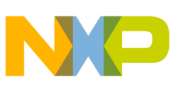

#### **Tutorial: Standalone Network for Ethernet setup**

• A networked PC with a second Ethernet Network Interface Card (NIC) connected to the Gigabit TAP probe; [Standalone TCP/IP network configuration](#page-62-0) shows the standalone configuration.

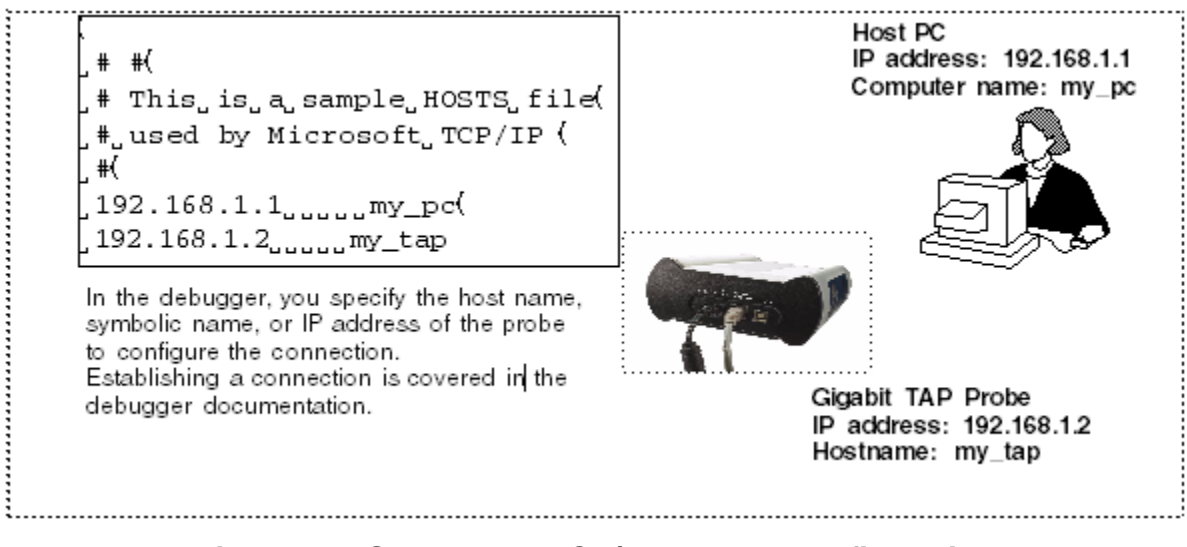

**Figure 9-1. Standalone TCP/IP network configuration**

• A PC with Microsoft<sup>®</sup> Windows operating system installed on it.

## **9.2 Tutorial: Standalone Network for Ethernet setup**

If your PC is already configured for networking, skip the tutorial section and see [Configuring Gigabit TAP probe](#page-68-0) section.

The steps required to set up a standalone network are covered in the following sections:

- Installing and configuring TCP/IP software
- [Creating Windows hosts file](#page-66-0)
- [Connecting Gigabit TAP probe to host computer](#page-67-0)

### **9.2.1 Installing and configuring TCP/IP software**

Microsoft provides support for TCP/IP protocol with Windows. If your host PC does not already have TCP/IP protocol installed, you need to add it.

If you are installing a second Ethernet adapter to dedicate to the Gigabit TAP probe, you need to install a second instance of TCP/IP. In both instances, you bind the adapter to the TCP/IP protocol stack.

To install and configure TCP/IP, you need to have the following:

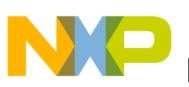

- The Windows CD
- A name for the Gigabit TAP probe and for the Ethernet Network Interface Card (NIC). If you want other users to have access to the Gigabit TAP probe over the network, refer to the [Connecting to network](#page-16-0) chapter.

To add TCP/IP protocol to the host PC:

- 1. Add TCP/IP to the host PC.
	- a. Select **Start > Settings > Control Panel**

The **Control Panel** window appears.

b. In the **Control Panel** window, double-click the **Network Connections** icon.

The **Network Connections** window appears.

c. Right-click the connection name for which you want to install the TCP/IP protocol.

A context menu appears.

d. From the context menu, select **Properties**.

The properties dialog appears.

e. Click the **General** tab.

The **General** page appears.

- f. Select the Internet Protocol (TCP/IP) checkbox.
- g. Click **Install**.

The **Select Network Component Type** dialog appears.

- h. In the **Select Network Component Type** dialog, select **Protocol**.
- i. Click **Add**.

The **Select Network Protocol** dialog appears.

- j. In the **Network Protocol** box, select Internet Protocol (TCP/IP).
- k. Click **OK**.

The **Select Network Protocol** dialog closes.

l. In the properties dialog, click **OK**.

The TCP/IP protocol is added to the host PC.

- 2. Configure TCP/IP to recognize the Ethernet Network Interface Card (NIC) used to connect to the Gigabit TAP probe.
	- a. Select **Start > Settings > Control Panel**.

#### **Gigabit TAP Probe User Guide, Rev. 10.x, 02/2014**

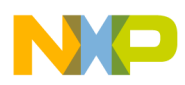

The **Control Panel** window appears.

b. In the **Control Panel** window, double-click the **Network Connections** icon.

The **Network Connections** window appears.

c. Right-click the connection name for which you want to install the TCP/IP protocol.

The context menu appears.

d. From the context menu, select **Properties**.

The network connection properties dialog appears.

e. Click the **General** tab.

The **General** page of the properties dialog appears.

- f. From the **General** page, select the Internet Protocol (TCP/IP) protocol item.
- g. Click **Properties**.

The **Internet Protocol (TCP/IP) Properties** dialog appears.

h. Select **Use the following IP address option** button.

The IP address text boxes associated with this selected option appear.

3. Specify an IP address and .

If the PC is already on an existing network, assign the second adapter an IP and netmask inconsistent with your network topology (for example, use if LAN is Class B). This allows the PC to easily resolve communication with the LAN versus the Gigabit TAP probe. Valid possible internal- use IP addresses for each class are:

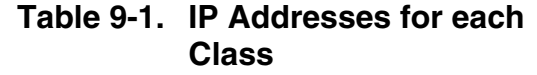

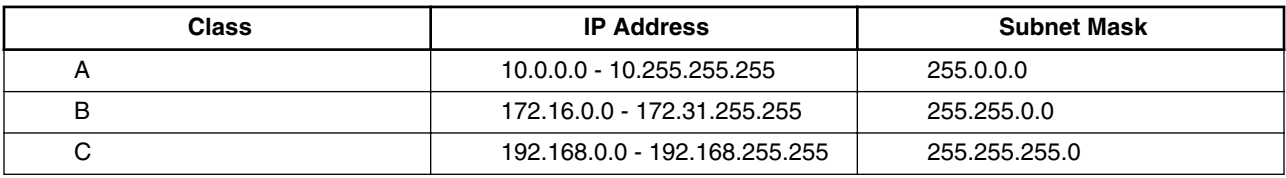

If the PC is to remain standalone, use the address and listed below. These addresses simplify the configuration.

Address: 192.168.1.1

Subnet mask: 255.255.255.0

<span id="page-66-0"></span>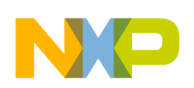

- 4. Confirm your settings, and close the **Internet Protocol (TCP/IP) Properties** window.
- 5. When prompted, restart Windows.

If not prompted, restart Windows manually.

#### **NOTE**

Unless you want to password protect access, click **Cancel** when asked for a network password.

## **9.2.2 Creating Windows hosts file**

In the following procedure, you create a hosts database that identifies your PC host and the Gigabit TAP probe. The hosts file associates IP addresses and host names of both devices.

A sample hosts file is installed in your Windows directory when you add the Microsoft TCP/IP protocol. If your PC has previously been set up with network communication, a hosts database may already exist. Before creating a new hosts database, it is a good idea to make backup copies of any hosts file or sample hosts file.

To create a hosts database:

1. Go to the directory where the hosts file is located. Windows hosts files are located in the *%system root%*\system32\drivers\etc directory.

#### **NOTE**

If you have trouble locating this file, use Windows Find to search for "hosts." If you have a dual-boot system, be sure to edit the hosts file appropriate to the operating system under which you are installing Gigabit TAP probe.

2. Make a backup copy of any existing hosts file.

Name the backup files something other than hosts, such as hosts.bak.

- 3. Use any text editor, open a new text file and name it hosts (without an extension) or open the existing hosts file.
- 4. In the hosts file, add an entry for the Ethernet Network Interface Card (NIC) used by the Gigabit TAP probe.

Use the IP address you assigned during TCP/IP configuration and assign the unique name.

**Gigabit TAP Probe User Guide, Rev. 10.x, 02/2014**

<span id="page-67-0"></span>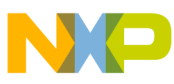

#### **Tutorial: Standalone Network for Ethernet setup**

List the IP address first, followed by the name you assigned to the adapter. For reference, you can click the **Network** icon in the **Control panel** and view the properties for the appropriate TCP/IP connection.

The following example illustrates a hosts file for a PC in which two adapters are installed:

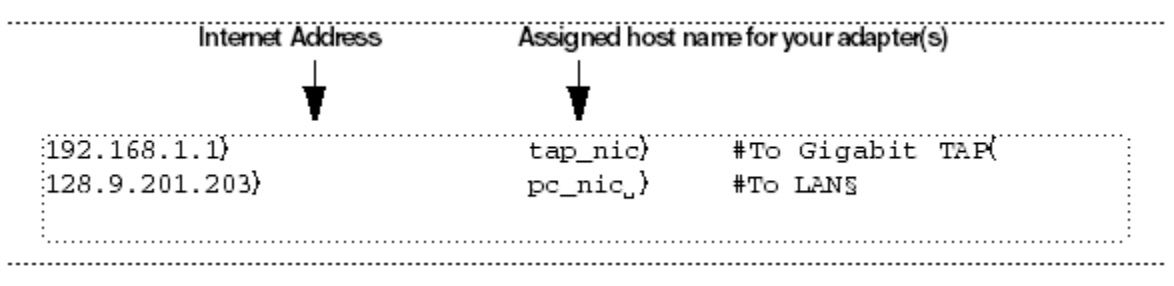

#### **Figure 9-2. Host Name**

5. Add an entry for your Gigabit TAP probe.

In a standalone configuration, use the suggested IP address (192.168.1.2) to simplify configuration. Otherwise, use an address class-consistent with the IP assigned to the NIC that will be connected to the Gigabit TAP probe.

You can assign any unique host name to the Gigabit TAP probe.

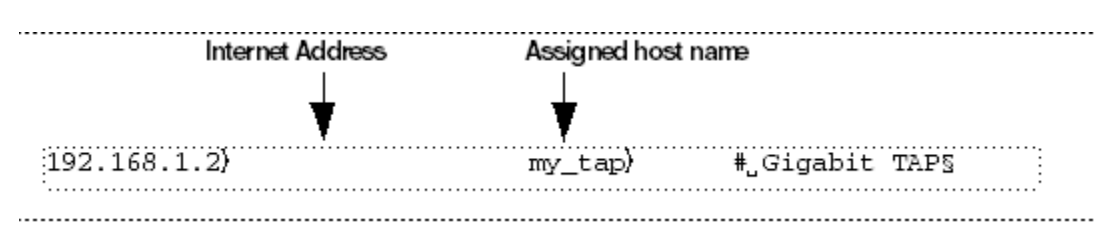

#### **Figure 9-3. Unique host name**

6. Save the hosts file as text in the correct directory, and exit the editor. Its name should not include a file extension.

> # # Copyright (c) 1994 Microsoft Corp.( . Ж t, This, is, a, sample, HOSTS, file, used, by, (# жК Ж 192.168.1.1<sub>000000</sub>tap\_nic<sub>oo</sub>#To Gigabit TAP( 192.168.1.2<sub>000000</sub>my\_tap<sub>oooo</sub>#Gigabit TAP( 128.9.201.203......pc\_nic...#To LAN

#### **Figure 9-4. Host file**

<span id="page-68-0"></span>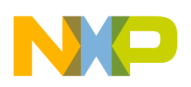

## **9.2.3 Connecting Gigabit TAP probe to host computer**

The Gigabit TAP probe has a built-in twisted pair interface that connects directly to networks that use the twisted pair (10/100/1000BaseT) cables. A twisted pair crossover cable has been provided to connect the RJ-45 connector of the Gigabit TAP probe to the installed in your PC.

# **9.3 Configuring the Gigabit TAP probe**

Before you can use the to communicate with the Gigabit TAP probe, you must store the IP address and netmask in the Gigabit TAP probe's flash using the probe's internal setup utility.

#### **NOTE**

For more information on all the commands available from the Gigabit TAP probe's internal setup utility, see [Gigabit TAP](#page-71-0) [probe setup utility commands and variables](#page-71-0) section.

## **9.3.1 Starting setup utility**

To access the internal of the Gigabit TAP probe, connect a terminal emulator (such as Windows® HyperTerminal) and configure it. For more information, see [Customizing](#page-18-0) [Gigabit TAP probe](#page-18-0) section.

## **9.3.2 Storing IP address and netmask in flash EPROM**

When the cores prompt appears on the terminal, you can use the net param command to configure the Gigabit TAP probe's network parameters.

To store the IP address and in flash EPROM:

1. Set the Gigabit TAP probe for static IP address mode using the following command at the core> prompt:

netparam bootconfig static

2. Enter the Gigabit TAP probe's IP address and netmask at the core> prompt. For example:

netparam static\_ip\_address 192.168.1.2:255.255.0.0

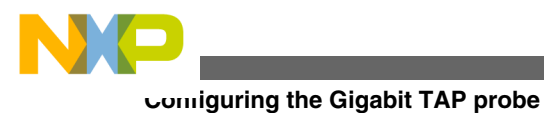

#### **NOTE**

The IP address you enter must match the IP address you specified for the Gigabit TAP probe in the hosts file (192.168.1.2 is the suggested IP address). The netmask must match the netmask you specified when you configured your PC (255.255.0.0 is the suggested netmask).

3. Remove the USB cable from the port. It is not required for normal Ethernet TAP probe operation.

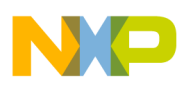

# **Chapter 10 Gigabit TAP probe setup utility commands**

This chapter explains how to access the Gigabit TAP probe internal setup utility. It describes all available setup utility commands and arguments.

This chapter contains the following sections:

- Connecting to Gigabit TAP probe setup utility
- [Gigabit TAP probe setup utility commands and variables](#page-71-0)

#### **NOTE**

The commands described in this chapter are for reference only. For detailed procedures on using these commands, see applicable chapter that covers the topic of interest.

# **10.1 Connecting to Gigabit TAP probe setup utility**

There are two methods for accessing the Gigabit TAP probe internal setup utility:

- Connect to the Gigabit TAP probe USB port. Use this method if the Gigabit TAP probe is not connected to your network. For more information, see [Customizing](#page-18-0) [Gigabit TAP probe](#page-18-0) section.
- Telnet to the Gigabit TAP probe through an existing Ethernet connection.

Use this method if the Gigabit TAP probe is currently connected to your network.

is the Internet standard protocol for remote logins. Most TCP/IP networks provide a telnet program that you can use to login across the network to another machine. Note that if you lose your Ethernet connection by improperly configuring the Gigabit TAP probe from a telnet session, then you will have to connect to the serial port to reestablish network communications.

To connect to the setup utility using the telnet port:

1. Open a telnet session and connect to the Gigabit TAP probe.

<span id="page-71-0"></span>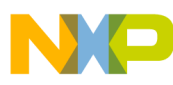

#### **Gigabit TAP probe setup utility commands and variables**

telnet *hostname*

Use the hostname that you entered into the hosts database file, as described in [Connecting to network](#page-16-0) chapter or [Setting up standalone PC Ethernet](#page-62-0) chapter.

2. After the login banner is displayed, the core> command-line prompt appears.

#### **NOTE**

Use the help command at the cores prompt for a list of all the internal Gigabit TAP probe commands available. Or use help and the command name for a brief description of the command and a list of the command's arguments.

### **10.2 Gigabit TAP probe setup utility commands and variables**

The Gigabit TAP probe internal setup utility commands are configuration and troubleshooting commands.

### **10.2.1 Commands to configure communications**

The following internal setup utility commands are used to configure the Gigabit TAP probe for network communication (netparam), and to communicate with your target system's serial port  $(t_{gtty})$ .

#### **10.2.1.1 netparam**

The netparam command displays or sets non-volatile networking parameters stored in the flash EPROM of Gigabit TAP probe. Entered without options, it displays all current settings. To change parameters, specify one or more options. To activate new settings, the unit must be rebooted. For more information on netparam command, refer to the Configuring the Gigabit TAP Probe Using netparam section.

Syntax

```
 netparam [add_host host ip_address]
[add route host gateway hop # ]
  [bootconfig {static | dhcp }[:host]]
  [delete_host host]
[delete_route host]
```
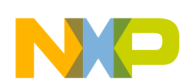

 [static\_ip\_address address[:mask]] [static\_dns\_server address]

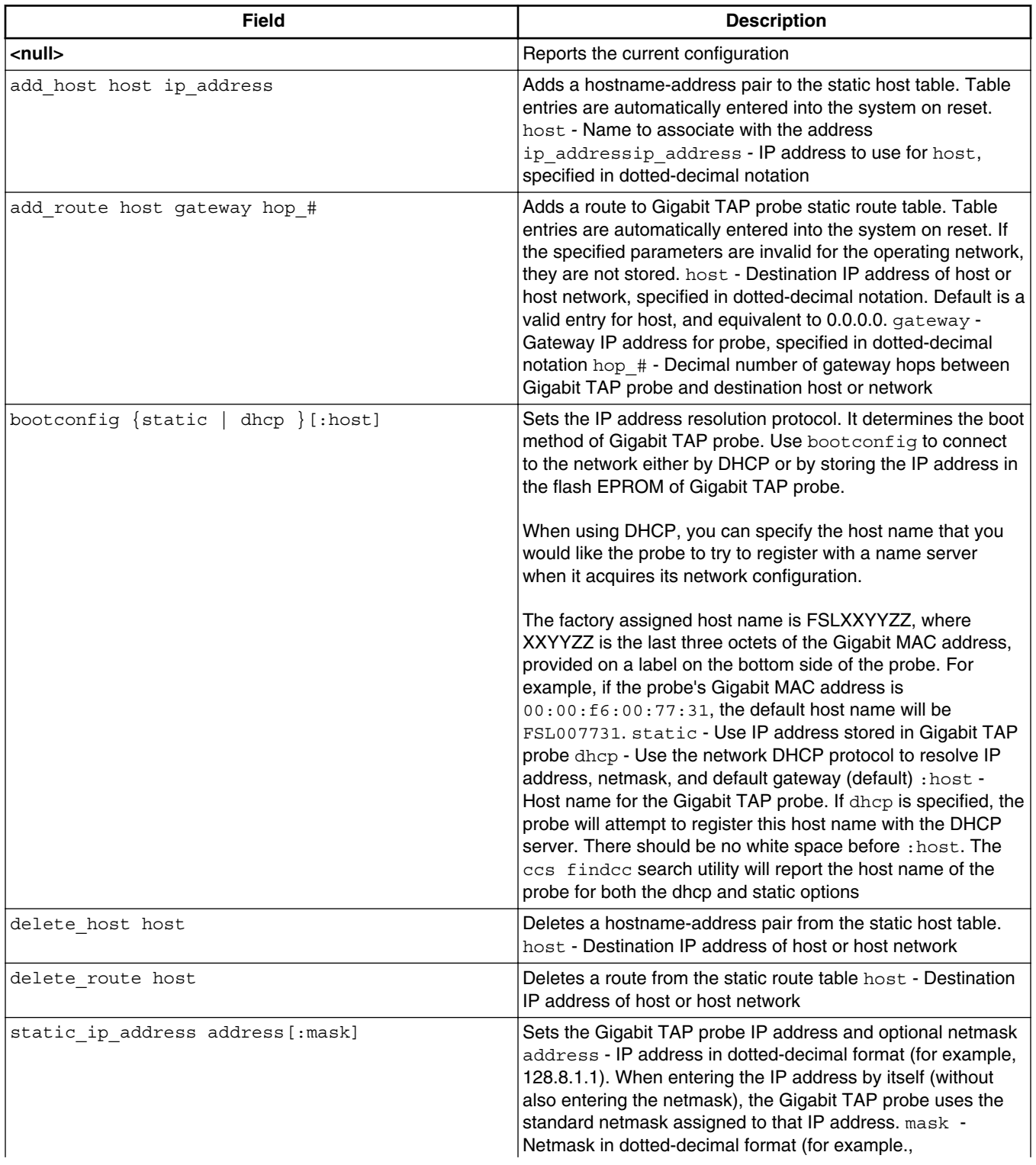

### **Table 10-1. Netparam Parameters**

*Table continues on the next page...*

<span id="page-73-0"></span>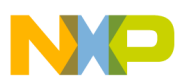

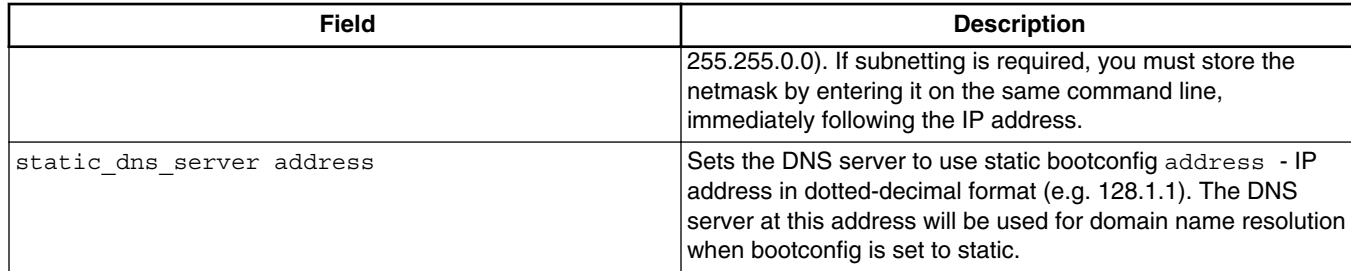

### **Table 10-1. Netparam Parameters (continued)**

## **10.2.1.2 tgtty**

The tgtty command configures the target system serial port settings.

### **Syntax**

```
 tgtty 
[default] 
[9600 | 19200 | 38400 | 57600 | 115200] 
[data8 | data5 | data6 | data7] 
[stop1 | stop2] 
[noparity|oddparity|evenparity|lowparity|highparity] 
[<rtscts | nortscts>] 
[noxon | xon] 
[echo | noecho]
```
## **Options**

Options can be combined in one statement. Without options, the  $_{\text{tgtty}}$  command displays the current settings.

The target system serial port's default settings are:

9600 data8 stop1 noparity nortscts echo

| <b>Default</b>                                                | Set the default target system serial settings |
|---------------------------------------------------------------|-----------------------------------------------|
| 19200   38400  <br>[9600<br>57600<br>115200]                  | l Choose a baud rate                          |
| [data8<br>  data5  <br>data6<br>data71                        | Specify data bits                             |
| [stop1<br>stop2]                                              | Specify stop bits                             |
| [noparity   oddparity   evenparity   lowparity<br>hiqhparity] | Define parity                                 |
| [ <rtscts<br>nortscts&gt;]</rtscts<br>                        | Enable or disable hardware flow control       |
| [noxon<br>xon]                                                | Enable or disable XON/XOFF flow control       |

**Table 10-2. Default Target Settings**

*Table continues on the next page...*

<span id="page-74-0"></span>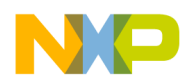

**Chapter 10 Gigabit TAP probe setup utility commands**

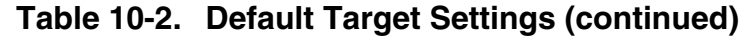

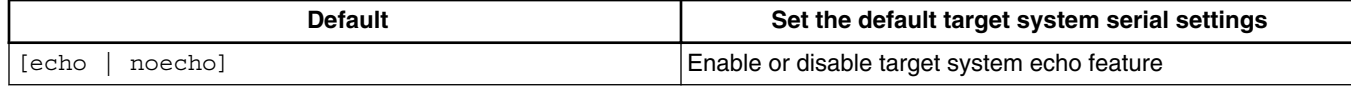

# **10.2.2 Commands to troubleshoot communication**

The following commands are used to troubleshoot problems connecting to your network. The procedures for troubleshooting communication are covered in [Troubleshooting](#page-90-0) chapter.

### **NOTE**

In this manual, commonly used options for these commands are described.

## **10.2.2.1 arp**

Use the arp command to edit the table by assigning *hostnames* to specific Ethernet addresses. Without options, it displays the current arp table.

Syntax

arp [-s hostname ethernet address | -d hostname]

**Table 10-3. ARP - Options**

| Field                        | <b>Description</b>                                                 |
|------------------------------|--------------------------------------------------------------------|
| -s hostname ethernet address | Assign a hostname alias to an Ethernet address in the arp<br>table |
| l-d hostname                 | Delete a hostname alias from the arp table                         |

## **10.2.2.2 host**

Use the host command to edit the host table by assigning hostnames to specific IP addresses without permanently storing the routing tables in the flash EPROM of the Gigabit TAP probe. Without options, it displays the current host table.

Syntax

<span id="page-75-0"></span>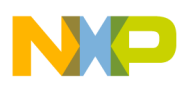

#### **Gigabit TAP probe setup utility commands and variables**

host [add hostname ip address | delete hostname ip address]

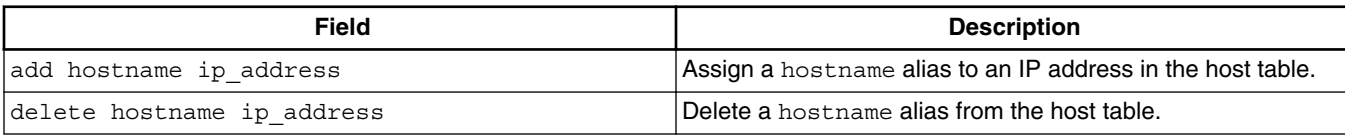

### **Table 10-4. Host - Options**

### **10.2.2.3 netstat**

Displays network information and statistics.

### **Syntax**

netstat -a --inet | -i | -s | -r

### **Table 10-5. Netsat - Options**

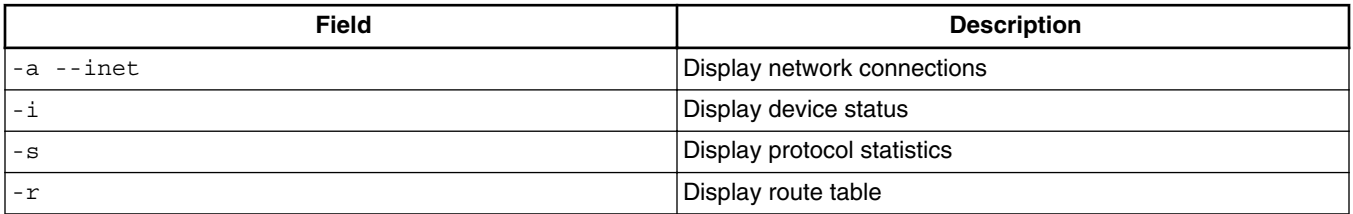

## **10.2.2.4 ping**

Use the ping command to verify that the Gigabit TAP probe is connected to your network.

### **Syntax**

ping [-s size] [-c cnt][hostname | ip\_address]

### **Table 10-6. Ping - Options**

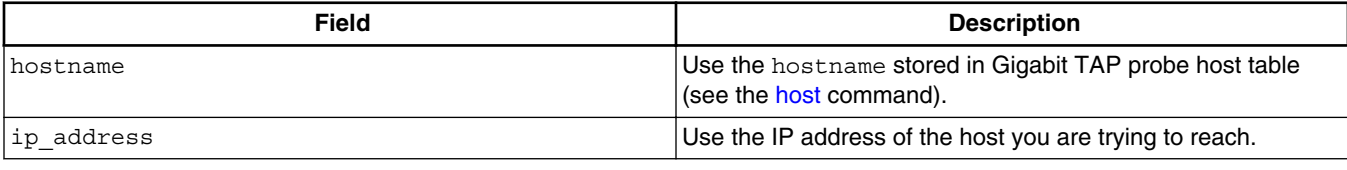

*Table continues on the next page...*

<span id="page-76-0"></span>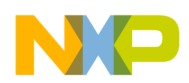

**Chapter 10 Gigabit TAP probe setup utility commands**

### **Table 10-6. Ping - Options (continued)**

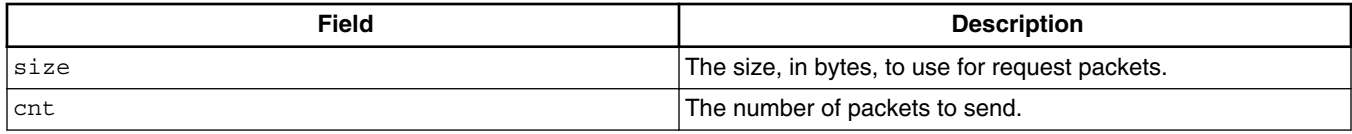

## **10.2.2.5 route**

Use the route command to test network routing without permanently storing the routing tables in the Gigabit TAP probe flash EPROM. Without options, it displays the current route table or default gateway.

### Syntax

route [add destination gateway | delete destination]

### **Table 10-7. Route - Options**

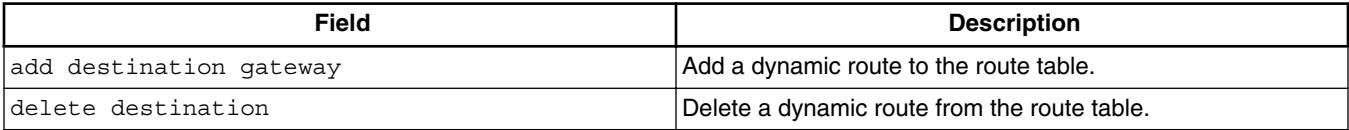

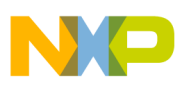

**Gigabit TAP probe setup utility commands and variables**

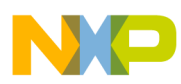

# **Chapter 11 Network administration**

This chapter guides the network administrators in installing a Gigabit TAP probe. The Gigabit TAP probe is a Gigabit host device that may be configured for TCP/IP using DHCP to acquire its IP configuration (the default method) or through a static IP configuration.

This chapter explains the following:

- Gigabit TAP probe network ports
- [Configuring Gigabit TAP probe using netparam](#page-79-0)
- [Using CCS to search for Gigabit TAP probes](#page-84-0)

# **11.1 Gigabit TAP probe network ports**

Software uses several network ports to communicate with a Gigabit TAP. In case, the Gigabit TAP and host software are on the same network, you do not need to be aware of these ports. However, in case where a Gigabit TAP is located in a protected network, an administrator will need to provide access to these ports if you want to connect to the Gigabit TAP from another network. Figure below lists the ports used by the Gigabit TAP and a brief description of each port and describes various network ports of the Gigabit TAP probe.

| <b>Port Number</b> | <b>Description</b>                                                                   |
|--------------------|--------------------------------------------------------------------------------------|
| 23                 | Telnet access to configuration console                                               |
| 1082               | Telnet access to target serial port                                                  |
| 1085               | Used by CodeWarrior for trace collection                                             |
| 1086               | Used by CodeWarrior for trace collection                                             |
| 1087               | Used for firmware updates and by CodeWarrior to initialize the Gigabit<br><b>TAP</b> |
| 41474              | Used by CodeWarrior to control the Gigabit TAP                                       |
| 53099              | Used by CodeWarrior to check Gigabit TAP status                                      |

**Table 11-1. Gigabit TAP network ports**

<span id="page-79-0"></span>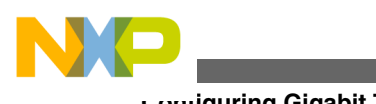

**Configuring Gigabit TAP probe using netparam**

# **11.2 Configuring Gigabit TAP probe using netparam**

Use the netparam command to select the network parameters:

- Address resolution protocol
- Static address resolution data
- Static routing tables

## **CAUTION**

netparam writes its settings into non-volatile flash memory on the Gigabit TAP probe. Each time you enter a netparam command, wait for the core> prompt to re-appear before entering the next command.

# **11.2.1 Configuring dynamic IP Address**

To configure a dynamic IP address:

- 1. Connect to the Gigabit TAP probe internal setup utility, as explained in [Connecting](#page-70-0) [to the Gigabit TAP Probe Setup Utility](#page-70-0) section.
- 2. At the core> prompt, use netparam to specify the protocol appropriate to your network:

netparam bootconfig dhcp[:hostname]

DHCP is the default setting. If you specify a hostname for the Gigabit TAP probe, the probe will attempt to register the host name with the DHCP server, which may then update any name servers on the network.

# **11.2.2 Configuring static IP Address**

If you do not have a DHCP server on your network or you prefer to manually configure your network settings, the Gigabit TAP probe is capable of storing its IP address and netmask in flash memory. When bootconfig is set to static, the Gigabit TAP probe uses this stored information to resolve its own IP and netmask requests.

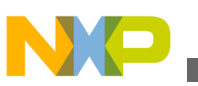

## **NOTE**

Because this is a simple proven way to add a Gigabit TAP probe to any TCP/IP network, we strongly recommend using it if you have any network communication problems.

To enter the IP and optional netmask in flash:

- 1. Have your network administrator assign an unused IP (Internet Protocol) address and host name to the probe.
- 2. Enter the name/address pair into the hosts database file. Windows hosts files are typically located in the  $\text{system root}\$

The following is an example of probe entries in a hosts file:

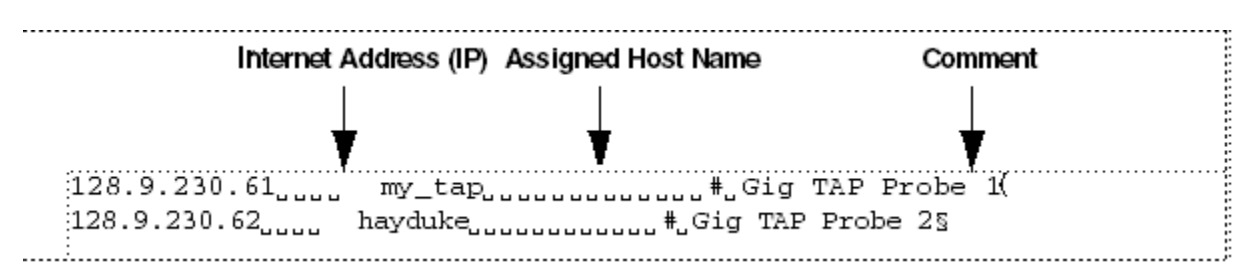

### **Figure 11-1. Host File**

## **NOTE**

You should create or update the hosts file on the network server or on each local workstation that needs access to the probe.

3. At the core> prompt, use netparam to set and store the IP address and netmask (subnetting only) in the Gigabit TAP probe flash EPROM.

netparam static ip address nnn.nnn.nnn.nnn [:mmm.mmm.mmm.mmm]

where nnn.nnn.nnn.nnn represents the IP address and mmm.mmm.mmm.mmm represents the subnetting mask.

# **11.2.3 Static routing**

The simplest networks consist of one or more subnets. Routers forward network traffic from one point on the network to another across these subnets.

If the Gigabit TAP probe uses DHCP to automatically acquire its network settings, it is most likely that a default gateway setting was acquired and the probe will be accessible on other subnets.

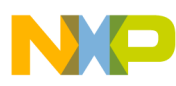

### **Configuring Gigabit TAP probe using netparam**

However, when using a static IP configuration or where the DHCP configuration is incomplete, you may have to provide additional routing information, including:

- Store a default gateway in flash memory
- Load static routing tables into flash memory

## **11.2.3.1 Specify default gateway or static route table (optional)**

If you are using a static IP configuration or your DHCP configuration does not specify a default gateway, you can manually enter the IP address of the default gateway to use. This gateway must be accessible on your local subnet.

To specify a default gateway:

A default gateway entry must specify the IP address of the first gateway that the network traffic from probe crosses. This gateway must be aware of the network's complete route table. Use the following netparam syntax:

```
netparam add_route 0.0.0.0 gateway_ip 1
```
For gateway ip, provide the IP address of the router or gateway in dot notation. The default value is  $0.0.0.0$ .

# **11.2.4 Changing existing route entry**

### **NOTE**

When entered in the Gigabit TAP probe, static routes are not updated automatically. You must update these routes if changes in network topology affect the static routes.

Before entering static routes, make a map of all gateway paths between the Gigabit TAP probe, as starting point, and each workstation that must have access to it.

To change an existing routing entry:

1. At the core> prompt, delete the existing routing entry:

netparam delete route host ip 2. Enter the new route as described above:

netparam add route host ipgateway iphop #

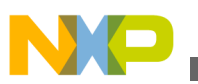

## **NOTE**

host ip can identify an individual workstation or a network serving multiple hosts. The gateway\_ip is the first gateway the probe traffic crosses when communicating with the destination workstation. The  $hop \#$  is the decimal number of gateways between the probe and the destination workstation.

# **11.2.5 Entering static routes**

## **NOTE**

When entered in the Gigabit TAP probe, static routes are not updated automatically. You must update these routes if changes in network topology affect the static routes.

Before entering static routes, make a map of all gateway paths between the Gigabit TAP probe, as starting point, and each workstation must have access to it.

To enter a static route or default gateway:

1. At the core> prompt, use the netparam command to enter the first host/gateway pair:

netparam add\_route host\_ipgateway\_iphop\_#

Wait for the cores prompt between each net paramentry.

### **NOTE**

host ip can identify an individual host or a network serving multiple hosts. The gateway\_ip is the first gateway the Gigabit TAP probe crosses when communicating with the destination host. The  $hop$  # is the decimal number of gateways between the Gigabit TAP probe and the destination host. The netparam command is described in [Gigabit TAP probe setup utility commands](#page-70-0) section.

- 2. Add routes until all destination hosts or networks are defined.
- 3. When the core> prompt returns, reset the Gigabit TAP probe by cycling power, or by entering the reset command.

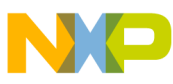

**Configuring Gigabit TAP probe using netparam**

## **11.2.5.1 Static route example**

Figure 11-2 shows three class "C" networks joined together by a single IP router, making each Gigabit TAP probe accessible from three workstations (elmer, tweety, and brutus).

No static routing information is required to make a Gigabit TAP probe accessible from a workstation local to it on a network. For example, the Gigabit TAP probe goofy on network 198.9.230.0 communicates directly with workstation elmer.

When static routing is used, a routing entry is required on a Gigabit TAP probe for each workstation on a non-local network that accesses it. The Gigabit TAP probe goofy requires two entries, for workstation tweety on network 198.9.231.0 and workstation brutus on network 198.9.232.0.

Each static route entry is made using a netparam command and consists of a network address and a host address. The netparam commands for the static route entries for Gigabit TAP probe goofy are:

netparam add\_route 198.9.231.0 198.9.230.1 1

netparam add\_route 198.9.232.0 198.9.230.1 1

<span id="page-84-0"></span>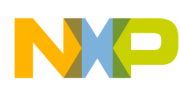

**Chapter 11 Network administration**

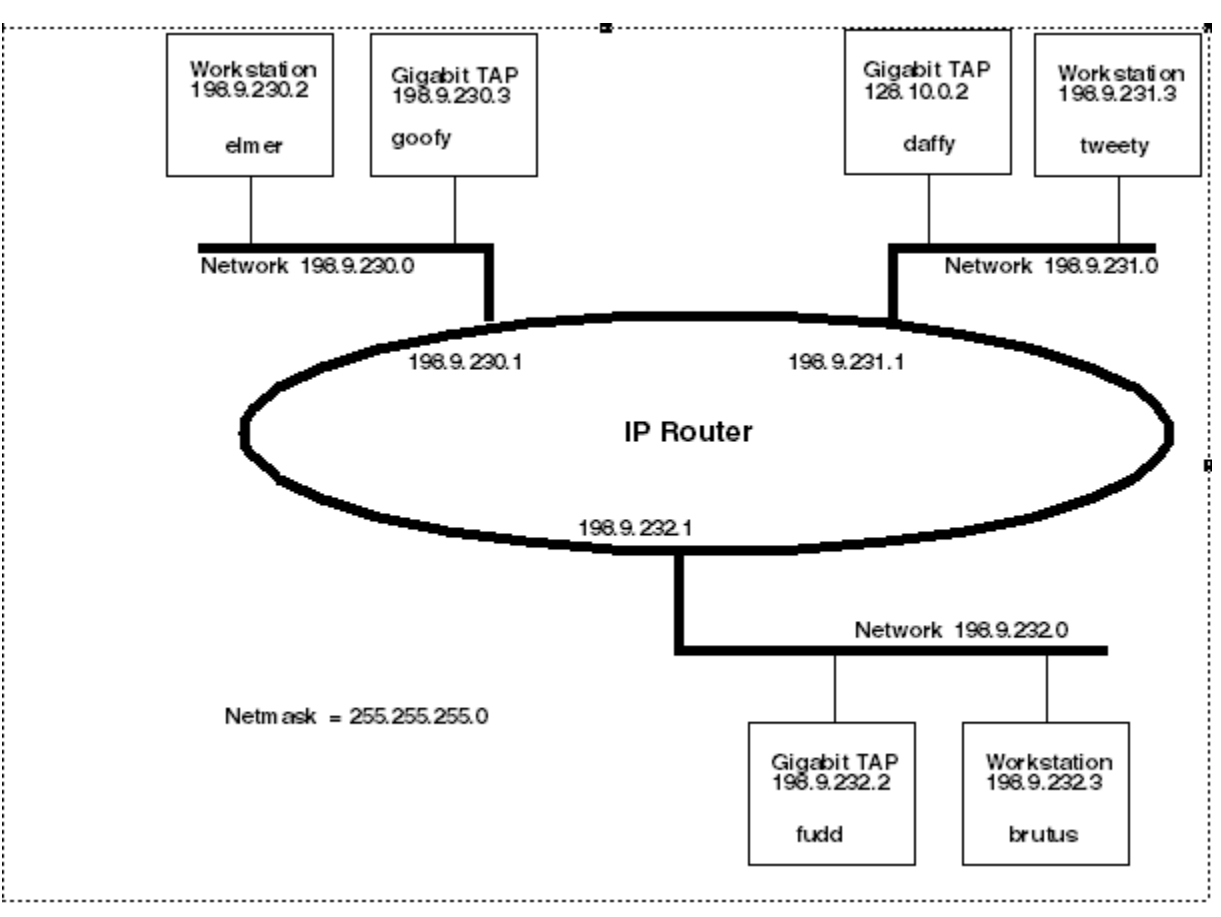

**Figure 11-2. Three Class C Networks Connected by a Single Router**

Each of the three Gigabit TAP probe hosts must have a static route entry for each remote workstation that accesses it.

# **11.3 Using CCS to search for Gigabit TAP probes**

The console provides a  $f$ <sub>indcc</sub> command line utility which searches for all the CodeWarrior probes on the local subnet of each network interface of the host and lists the probes' IP addresses, as well as other information. It uses mDNS multicast packets to discover Gigabit TAP devices. Multicast packets are typically limited to the local subnet and typically are not routed or passed through VPNs.

If your Gigabit TAP probe acquires its IP address using DHCP, but is not able to register its host name on the network, you will need the probe's IP address. To find the probe's address, perform the following steps:

- 1. Launch CCS and open the CCS Command window. The procedure is slightly different on Windows and Linux/Solaris host machines.
	- For Windows, run the command:

<span id="page-85-0"></span>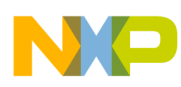

#### **Using CCS to search for Gigabit TAP probes**

CodeWarrior\_Installation\ccs\bin\ccs.exe

This will launch CCS and add a CCS icon (see Figure 11-3) to your taskbar. Double-click that icon in the taskbar to open the Command window.

• For Linux/Solaris, run the command:

CodeWarrior\_Installation/ccs/bin/ccs

This will launch CCS and open the Command window automatically.

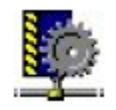

### **Figure 11-3. CCS icon**

2. The command takes the following arguments when searching for Gigabit TAP probes:

findcc gtaps [-quiet|-verbose]

## **11.3.1 Sample output**

% findcc gtaps

gtap1 (192.168.0.3): Gigabit TAP

Aurora Nexus Daughter Card

LVDS PowerPC JTAG/COP Probe Tip

Boot Loader v1.0.0

Operating System v1.0.0

 $\%$ 

<span id="page-86-0"></span>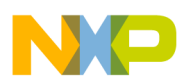

# **Chapter 12 Gigabit TAP probe firmware (Core)**

This chapter explains the methods for reprogramming the core image stored in the flash EPROM of the Gigabit TAP probe. Before reprogramming the flash EPROM, make sure you have already configured the Gigabit TAP probe network communication.

This chapter contains the following sections:

- Gigabit TAP probe internal software overview
- [Reprogramming Gigabit TAP probe firmware images](#page-87-0)

# **12.1 Gigabit TAP probe internal software overview**

The Gigabit TAP Boot Loader image performs hardware initialization and starts up the Operating System.

# **12.1.1 Boot loader**

When the Gigabit TAP first powers up, it executes the Boot Loader. This occurs while the heartbeat LED is solid red. The Boot Loader is not generally visible to the user and should rarely require reprogramming or updating. If an update is required, follow the instructions in [Reprogramming firmware through Gigabit port](#page-87-0) section.

## **12.1.2 Fallback boot loader**

The Gigabit TAP Fallback Boot Loader image can be used to recover a probe if the primary Boot Loader becomes corrupted. The procedure for enabling the Fallback Boot Loader requires opening the case to access switches, and should only be performed after consulting with Freescale Technical Support.

<span id="page-87-0"></span>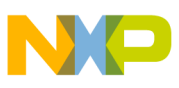

# **12.1.3 Operating System**

The Gigabit TAP probe Operating System image provides tools for configuring and testing network communication, for re-loading the probe software, and the underlying software framework required to work with the debugger.

When the Gigabit TAP probe finishes executing the Boot Loader, it loads the Operating System. This is indicated by the core> prompt in the Gigabit TAP probe's setup utility, and by flashing a Orange or Green heartbeat LED. To reprogram the operating system image stored in the Gigabit TAP probe flash EPROM, see Reprogramming Gigabit TAP probe firmware images section.

# **12.1.4 Shell software**

The Gigabit TAP probe shell software is transparent to the user, and the application that tells the probe how to control the target system. It recognizes the specific target system processor and debug port interface, and carries out the instructions of the debugger. The shell software is not stored in flash, and therefore does not require reprogramming.

# **12.2 Reprogramming Gigabit TAP probe firmware images**

At some point you may be required to reprogram the Gigabit TAP probe firmware images stored in its flash EPROM. Typically this occurs when you are installing an update to existing software, and the release letter specifies a later version of probe Boot Loader or Operating System software. The firmware is distributed in two images:

- $g_{\text{tap bl.gp}}$  contains the Boot Loader
- gtap os.gp contains the Operating System

A flash file loader (UPDATEGTAP) utility is included with the debugger software. UPDATEGTAP provides the ability to reprogram the Gigabit TAP probe firmware images stored in its flash EPROM.

# **12.2.1 Reprogramming firmware through Gigabit port**

In order to use the following instructions, the Gigabit TAP probe communications must already be configured (see [Connecting to network](#page-16-0) chapter or [Setting up standalone PC](#page-62-0) [Ethernet](#page-62-0) chapter.)

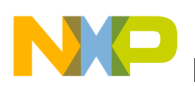

To reprogram the firmware image:

- 1. Launch CCS and open the CCS command window. For information on launching CCS, refer to the Using CCS to Search For Gigabit TAP Probes section.
- 2. In the CCS Command window, enter the command:

updategtap {hostname | ip\_address}

3. As it executes, UPDATEGTAP reports its progress. When the process is complete, UPDATEGTAP reports:

All updates completed successfully.

## **CAUTION**

Do nothing to disrupt operation while running the UPDATEGTAP command. The heartbeat LED will flash at a faster frequency while the update is in progress, and the probe will automatically reboot when the update is complete. Power failures, network disruptions, and Gigabit TAP probe resets during an update and can create a non-working state that may require factory repair.

These procedures must be performed on each Gigabit TAP probe that you plan to use with the current version of debugger.

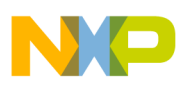

**Reprogramming Gigabit TAP probe firmware images**

<span id="page-90-0"></span>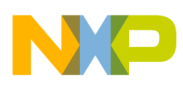

# **Chapter 13 Troubleshooting**

This chapter provides Gigabit TAP probe troubleshooting information.

This chapter contains the following sections:

- Troubleshooting communications problems
- [Troubleshooting power problems](#page-92-0)
- [Troubleshooting overheating problems](#page-92-0)

# **13.1 Troubleshooting communications problems**

This section explains how to troubleshoot communication problems between the debugger and the Gigabit TAP probe.

If the debugger is unable to communicate with the Gigabit TAP probe:

• Check the cable and connections between the network cable and the Gigabit TAP probe.

The Gigabit TAP probe connects directly to networks that use twisted pair (10/100/1000BaseT) cables.

- Make sure communication was configured correctly for your network.
- Make sure the Gigabit TAP probe is receiving power.

See [Gigabit TAP probe status indicators](#page-37-0) section for a description of the status LEDs.

• Make sure the Gigabit TAP probe is running the operating system software.

For more information on loading the operating system software, see [Gigabit TAP](#page-86-0) [probe firmware \(Core\)](#page-86-0) chapter.

• Use the communication troubleshooting utilities of Gigabit TAP probe to verify that it is recognized on your network, or to help diagnose problems connecting to your network.

**Gigabit TAP Probe User Guide, Rev. 10.x, 02/2014**

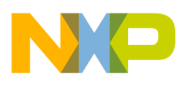

**Troubleshooting communications problems**

To troubleshoot communication, see Verify network communication section.

To list all the CodeWarrior probes on your local subnets, use the CCS findcc host utility. see [Using CCS to search for Gigabit TAP probes](#page-84-0) section.

• Make sure the debugger is set up correctly for Ethernet communication with the Gigabit TAP probe.

If all the settings are correct and the debugger cannot communicate with the Gigabit TAP probe, contact Customer Support for assistance.

# **13.1.1 Verify network communication**

If you want to verify that Gigabit TAP is up and running on your network, enter the  $_{\text{ping}}$ command at the core> prompt of the Gigabit TAP probe.

To verify network communication:

- 1. Connect to the Gigabit TAP probe internal setup utility, as explained in [Connecting](#page-70-0) [to Gigabit TAP probe setup utility](#page-70-0) section.
- 2. Verify communication by entering this command at the core> prompt:

ping ipaddress | hostname

For example, to ping a hostname, named  $_{\rm my\ tap}$  at IP address 128.9.230.61, enter the command as follows:

ping 128.9.230.61

- or -

ping my\_tap

## **NOTE**

When establishing communication, you will have to ping the IP address that was used during the setup process, as the Gigabit TAP probe may not automatically recognize the hostname. To ping a hostname, the Gigabit TAP probe internal host table must first be updated.

<span id="page-92-0"></span>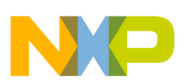

# **13.1.2 View network connections**

If you want to check your network configuration and activity, use net stat command. This command displays all the network statistics on active connections such as their current status, all hosts that are connected, and which programs are running. You can also see information about the routing table and even get statistics on your network interfaces.

To run the netstat command:

- 1. Connect to the internal setup utility of Gigabit TAP probe.
- 2. At the core> prompt, enter the netstat command using this syntax:

netstat -s

The output of this command will show you whether any data is being sent or received over the network. For description of the netstat options, see [netstat](#page-75-0) section.

# **13.2 Troubleshooting power problems**

If the Gigabit TAP probe behaves erratically, check the connections to the external power supply.

The LED labeled HEARTBEAT indicates whether the Gigabit TAP probe is receiving power. If this LED is not lit, check the connections to the external power supply.

# **13.3 Troubleshooting overheating problems**

The following problems indicate the cause of overheating of Gigabit TAP probe:

- Excessive fan noise: The Gigabit TAP have cooling fans which keep critical components from overheating. These fans generally run quietly, but will run faster and louder if the Gigabit TAP is getting too hot.
- Red heartbeat LED: The Gigabit TAP monitors the temperature of several key components, and will change the color of the heartbeat LED to red if these components get close to overheating.
- Unexpected shutdown or reset: If the Gigabit TAP detects that components are reaching their maximum rated operating temperature, it will automatically go into an overtemperature shutdown. When this occurs, the Gigabit TAP will power off all components (including LEDs, USB, Serial, and network), and run the fans at maximum speed until the system cools off.

If you encounter any of the above problems, follow these steps to resolve your problem:

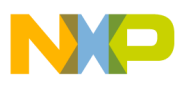

### **Troubleshooting overheating problems**

- 1. Check for air flow obstructions. The Gigabit TAP has air vents on both sides which should be kept clear of obstructions and dust. If any of these air vents are blocked, the Gigabit TAP will not be able to adequately cool itself.
- 2. Check the ambient temperature. The Gigabit TAP is designed to operate at ambient temperatures up to 40 degrees Celcius. If the ambient temperature exceeds 40 degrees Celcius, the Gigabit TAP may overheat.

## **NOTE**

Be careful not to position the Gigabit TAP near the heat exhaust of other hardware or equipment. Doing so, it may cause the Gigabit TAP to use air that is warmer than the ambient room temperature.

3. Check that the fans are clean and spinning smoothly. Checking the fans will require opening the Gigabit TAP case, and this should only be done after contacting technical support.

# **Index**

(10/100/1000BaseT) *[17](#page-16-0)*

1000BaseT Ethernet link *[10](#page-9-0)* 100BaseT *[10](#page-9-0)* 10BaseT *[10](#page-9-0)*

### **A**

AC/DC configurations *[13](#page-12-0)* adapters *[12](#page-11-0)* arp *[75](#page-74-0)* Aurora Nexus *[23](#page-22-0)* Aurora Nexus Connector *[42](#page-41-0)* Aurora Nexus daughtercard *[10](#page-9-0)*

## **C**

cables *[12](#page-11-0)* CCS *[85](#page-84-0)* Class C *[66](#page-65-0)* CONFIG *[19](#page-18-0)*, *[70](#page-69-0)* Connecting to network *[17](#page-16-0)* Connecting to the Target System *[23](#page-22-0)*

### **D**

DC cable *[15](#page-14-0)* DHCP *[17](#page-16-0)*

### **E**

Electrical requirements *[15](#page-14-0)* electrostatic discharge (ESD) *[14](#page-13-0)* EPROM *[69](#page-68-0)* Ethernet Network Interface Card (NIC) *[22](#page-21-0)*, *[69](#page-68-0)*

### **F**

findcc *[86](#page-85-0)* flexible probe tip extension *[26](#page-25-0)*

### **G**

Gigabit TAP + Trace *[9](#page-8-0)* Gigabit TAP probe *[9](#page-8-0)*

### **H**

Heartbeat LED *[36](#page-35-0)* HSSTP *[55](#page-54-0)*, *[56](#page-55-0)*, *[60](#page-59-0)*

### **J**

JTAG/COP interface *[10](#page-9-0)* JTAG header *[26](#page-25-0)* JTAG Header *[26](#page-25-0)* JTAG probe *[42](#page-41-0)*

### **L**

LED *[37](#page-36-0)* LED indicators *[34](#page-33-0)*

### **N**

netmask *[66](#page-65-0)*, *[69](#page-68-0)* network address resolution *[19](#page-18-0)*

### **O**

Operating Requirements *[13](#page-12-0)* Operating Temperature *[16](#page-15-0)*

### **P**

PCB *[60](#page-59-0)* PC host *[63](#page-62-0)* ping *[76](#page-75-0)* Product Highlights *[11](#page-10-0)*

### **R**

RJ-45 cable *[18](#page-17-0)* route *[77](#page-76-0)* routing protocols *[19](#page-18-0)* RS-232 communication protocol *[40](#page-39-0)* RUN/PAUSE *[36](#page-35-0)*

### **S**

SERDES *[60](#page-59-0)* Serial Communication with the Gigabit TAP Probe *[19](#page-18-0)* setup utility *[69](#page-68-0)* Standard Electrostatic Precautions *[14](#page-13-0)* Static routing *[19](#page-18-0)* Status Indicators *[38](#page-37-0)* Subnet mask *[66](#page-65-0)*

### **T**

Target Power Requirements *[13](#page-12-0)* Target System Requirements *[16](#page-15-0)*

**Gigabit TAP Probe User Guide**

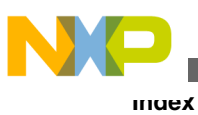

TCP/IP network *[17](#page-16-0)* TCP/IP protocol *[69](#page-68-0)* TELNET *[71](#page-70-0)* Testing Network Communication *[21](#page-20-0)* tgtty *[74](#page-73-0)*

## **U**

USB port *[19](#page-18-0)*

### **V**

VendorIO *[56](#page-55-0)* Verifying Communication *[21](#page-20-0)*

### **X**

XON/XOFF flow control *[20](#page-19-0)*

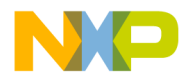

#### *How to Reach Us:*

**Home Page:** [freescale.com](http://www.freescale.com)

**Web Support:** [freescale.com/support](http://www.freescale.com/support) Information in this document is provided solely to enable system and software implementers to use Freescale products. There are no express or implied copyright licenses granted hereunder to design or fabricate any integrated circuits based on the information in this document. Freescale reserves the right to make changes without further notice to any products herein.

Freescale makes no warranty, representation, or guarantee regarding the suitability of its products for any particular purpose, nor does Freescale assume any liability arising out of the application or use of any product or circuit, and specifically disclaims any and all liability, including without limitation consequential or incidental damages. "Typical" parameters that may be provided in Freescale data sheets and/or specifications can and do vary in different applications, and actual performance may vary over time. All operating parameters, including "typicals," must be validated for each customer application by customer's technical experts. Freescale does not convey any license under its patent rights nor the rights of others. Freescale sells products pursuant to standard terms and conditions of sale, which can be found at the following address: [freescale.com/SalesTermsandConditions.](http://freescale.com/SalesTermsandConditions)

Freescale, the Freescale logo, and CodeWarrior are trademarks of Freescale Semiconductor, Inc., Reg. U.S. Pat. & Tm. Off. All other product or service names are the property of their respective owners.

© 2009–2016 Freescale Semiconductor, Inc.

Document Number GTAPUG Revision 10.x, 02/2014

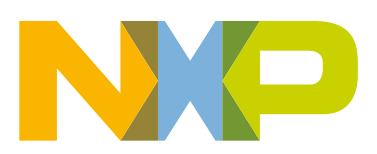